# Oracle® Communications Convergent Charging Controller Virtual Private Network Help

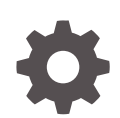

Release 12.0.6 F44418-01 August 2022

ORACLE

Oracle Communications Convergent Charging Controller Virtual Private Network Help, Release 12.0.6

F44418-01

Copyright © 2022, Oracle and/or its affiliates.

This software and related documentation are provided under a license agreement containing restrictions on use and disclosure and are protected by intellectual property laws. Except as expressly permitted in your license agreement or allowed by law, you may not use, copy, reproduce, translate, broadcast, modify, license, transmit, distribute, exhibit, perform, publish, or display any part, in any form, or by any means. Reverse engineering, disassembly, or decompilation of this software, unless required by law for interoperability, is prohibited.

The information contained herein is subject to change without notice and is not warranted to be error-free. If you find any errors, please report them to us in writing.

If this is software, software documentation, data (as defined in the Federal Acquisition Regulation), or related documentation that is delivered to the U.S. Government or anyone licensing it on behalf of the U.S. Government, then the following notice is applicable:

U.S. GOVERNMENT END USERS: Oracle programs (including any operating system, integrated software, any programs embedded, installed, or activated on delivered hardware, and modifications of such programs) and Oracle computer documentation or other Oracle data delivered to or accessed by U.S. Government end users are "commercial computer software," "commercial computer software documentation," or "limited rights data" pursuant to the applicable Federal Acquisition Regulation and agency-specific supplemental regulations. As such, the use, reproduction, duplication, release, display, disclosure, modification, preparation of derivative works, and/or adaptation of i) Oracle programs (including any operating system, integrated software, any programs embedded, installed, or activated on delivered hardware, and modifications of such programs), ii) Oracle computer documentation and/or iii) other Oracle data, is subject to the rights and limitations specified in the license contained in the applicable contract. The terms governing the U.S. Government's use of Oracle cloud services are defined by the applicable contract for such services. No other rights are granted to the U.S. Government.

This software or hardware is developed for general use in a variety of information management applications. It is not developed or intended for use in any inherently dangerous applications, including applications that may create a risk of personal injury. If you use this software or hardware in dangerous applications, then you shall be responsible to take all appropriate fail-safe, backup, redundancy, and other measures to ensure its safe use. Oracle Corporation and its affiliates disclaim any liability for any damages caused by use of this software or hardware in dangerous applications.

Oracle®, Java, and MySQL are registered trademarks of Oracle and/or its affiliates. Other names may be trademarks of their respective owners.

Intel and Intel Inside are trademarks or registered trademarks of Intel Corporation. All SPARC trademarks are used under license and are trademarks or registered trademarks of SPARC International, Inc. AMD, Epyc, and the AMD logo are trademarks or registered trademarks of Advanced Micro Devices. UNIX is a registered trademark of The Open Group.

This software or hardware and documentation may provide access to or information about content, products, and services from third parties. Oracle Corporation and its affiliates are not responsible for and expressly disclaim all warranties of any kind with respect to third-party content, products, and services unless otherwise set forth in an applicable agreement between you and Oracle. Oracle Corporation and its affiliates will not be responsible for any loss, costs, or damages incurred due to your access to or use of third-party content, products, or services, except as set forth in an applicable agreement between you and Oracle.

# **Contents**

# 1 [Initial Configuration](#page-8-0)

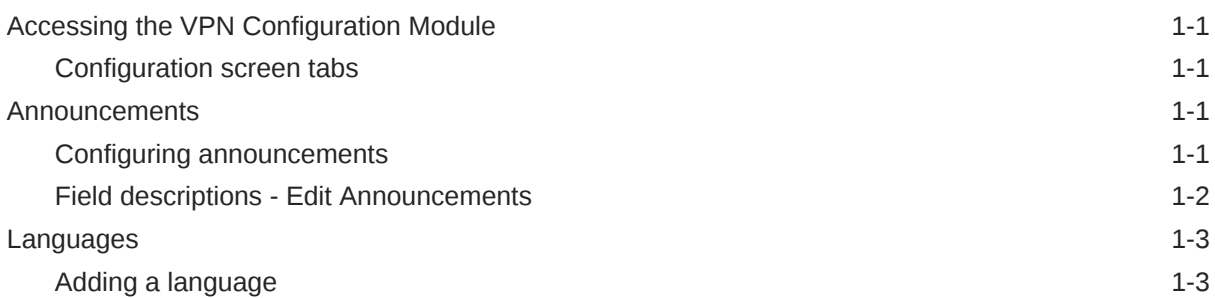

# 2 [Customers and Users](#page-11-0)

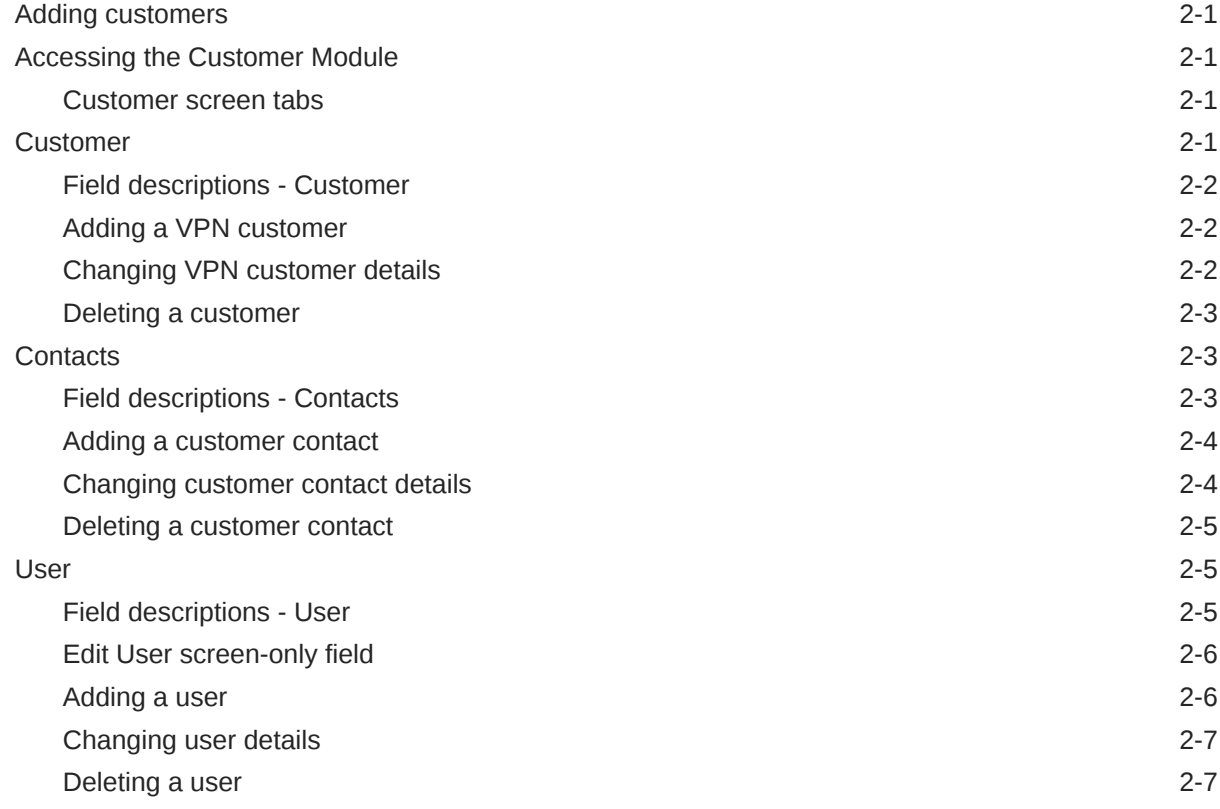

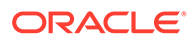

# 3 [Adding the Network](#page-18-0)

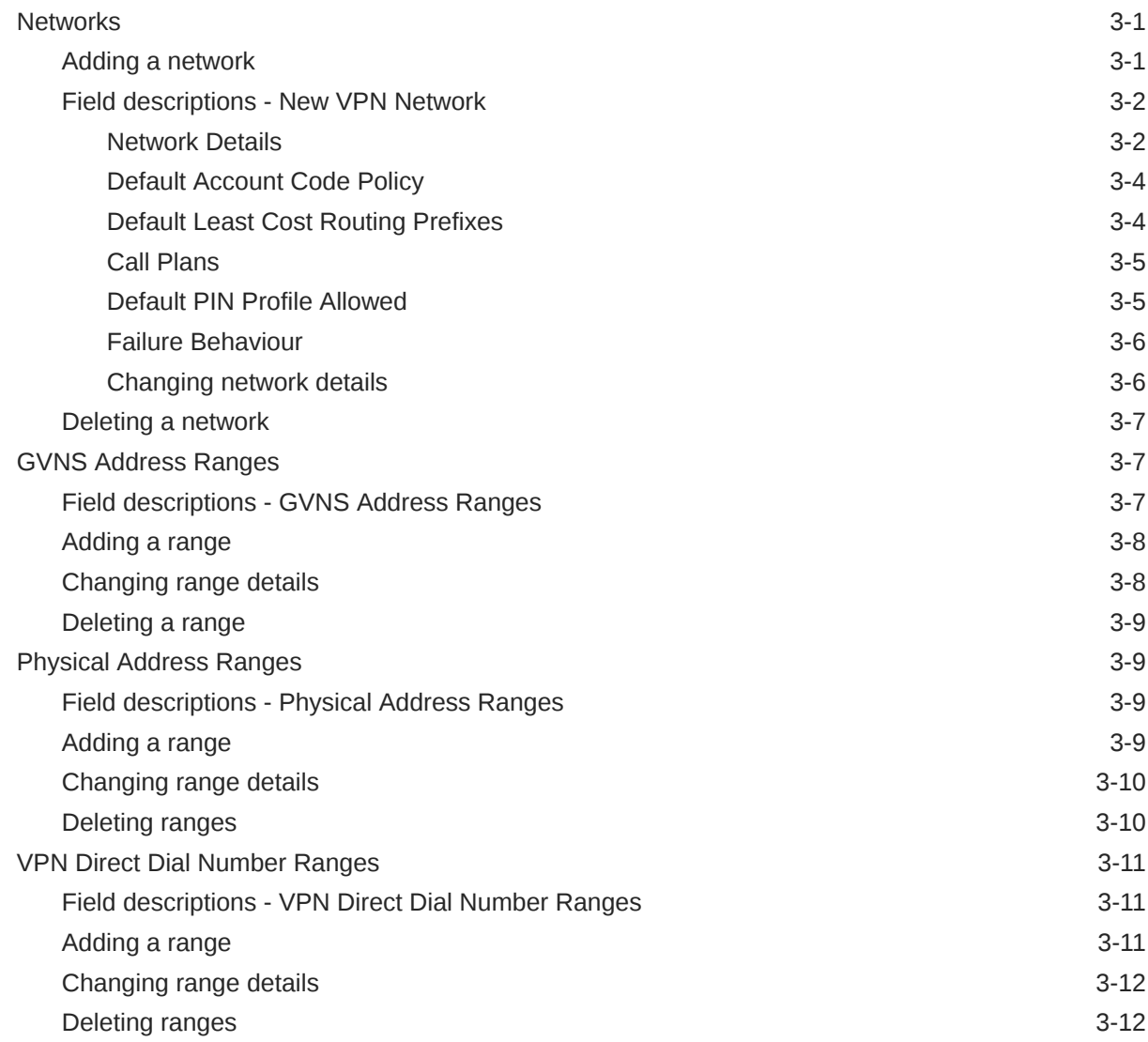

# 4 [Configuring the Network](#page-30-0)

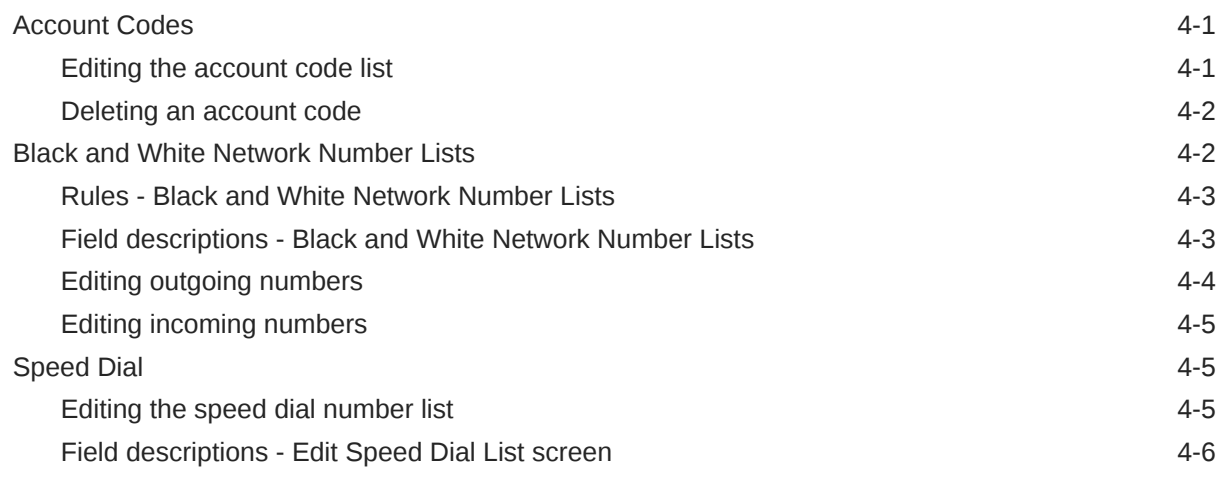

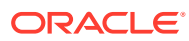

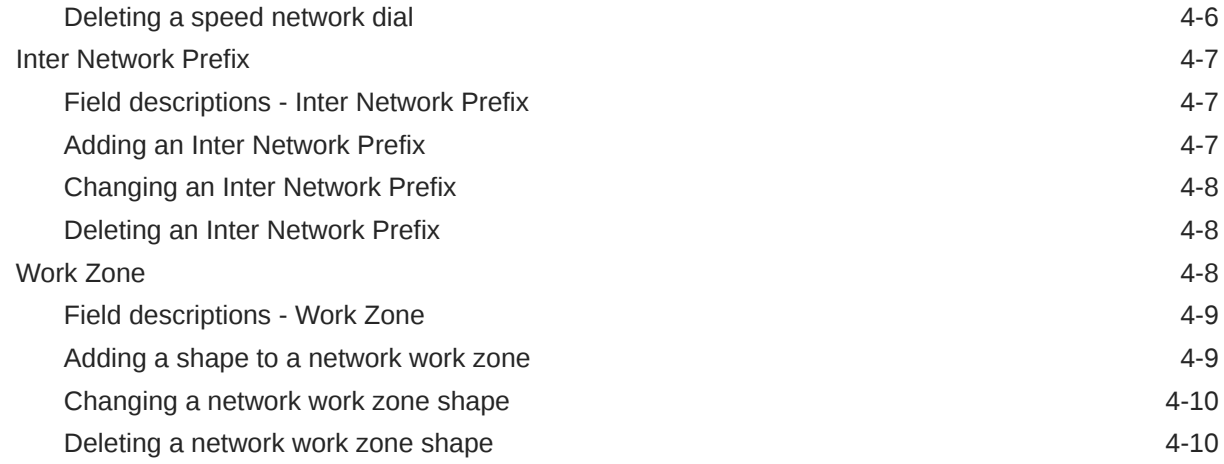

# 5 [Station](#page-40-0)

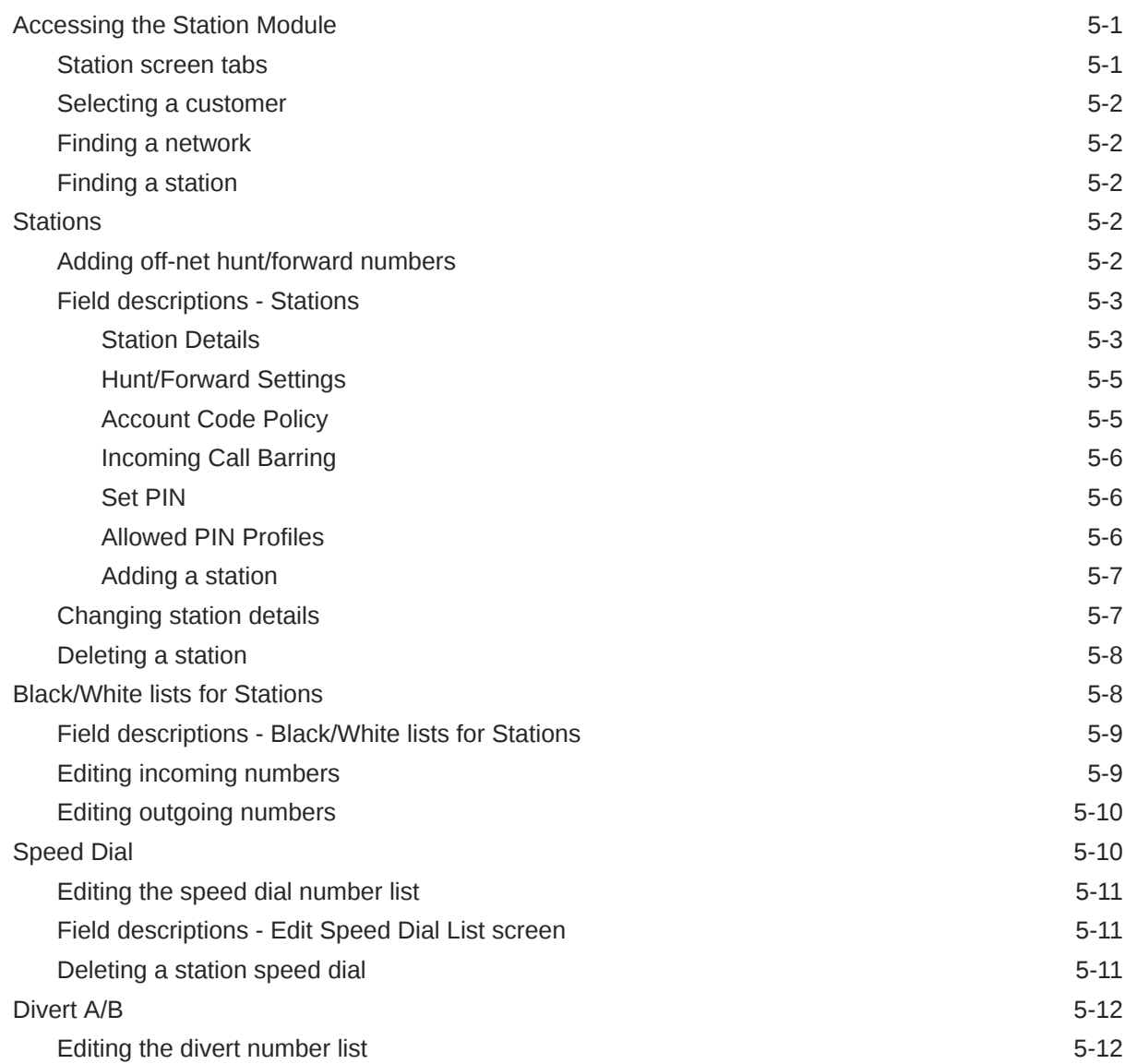

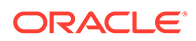

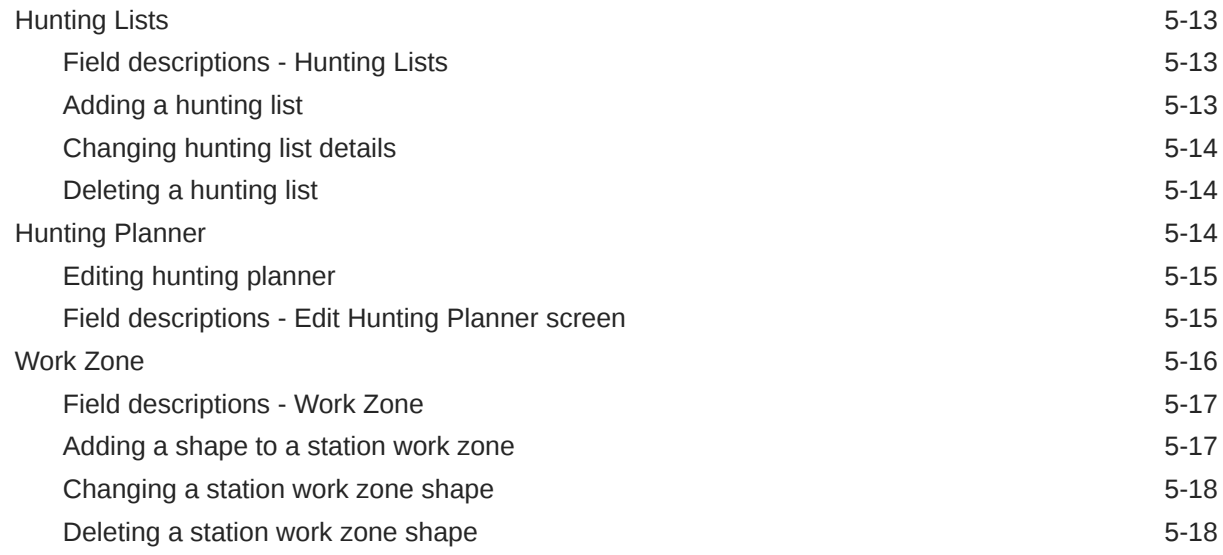

## 6 [Defining Closed User groups](#page-58-0)

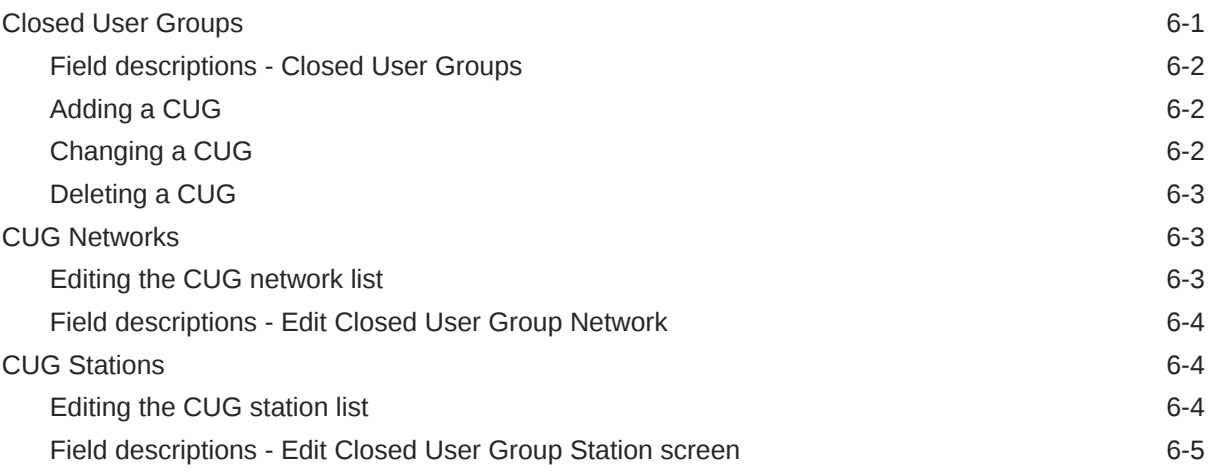

## 7 [Feature Nodes](#page-63-0)

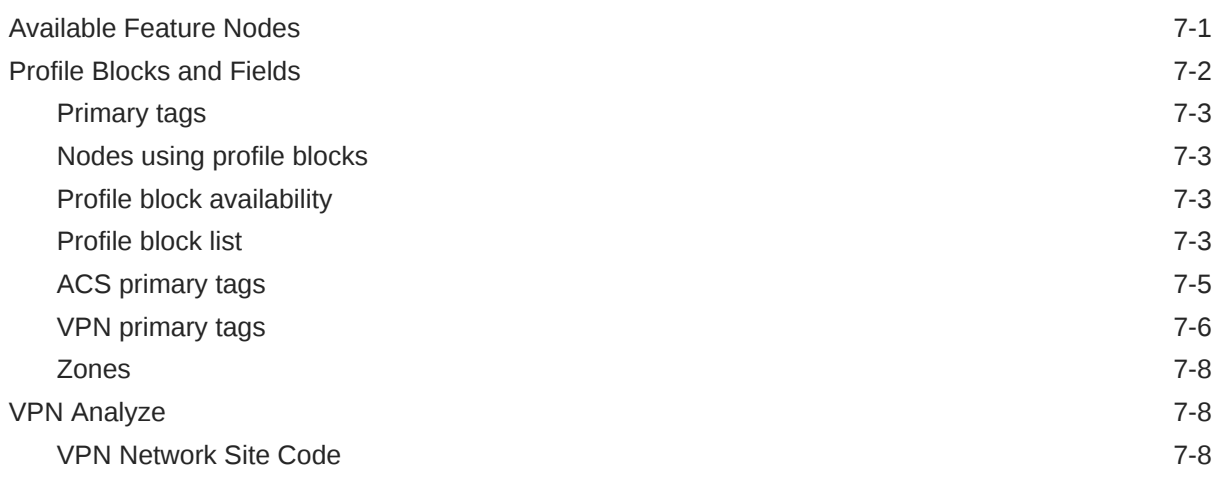

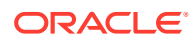

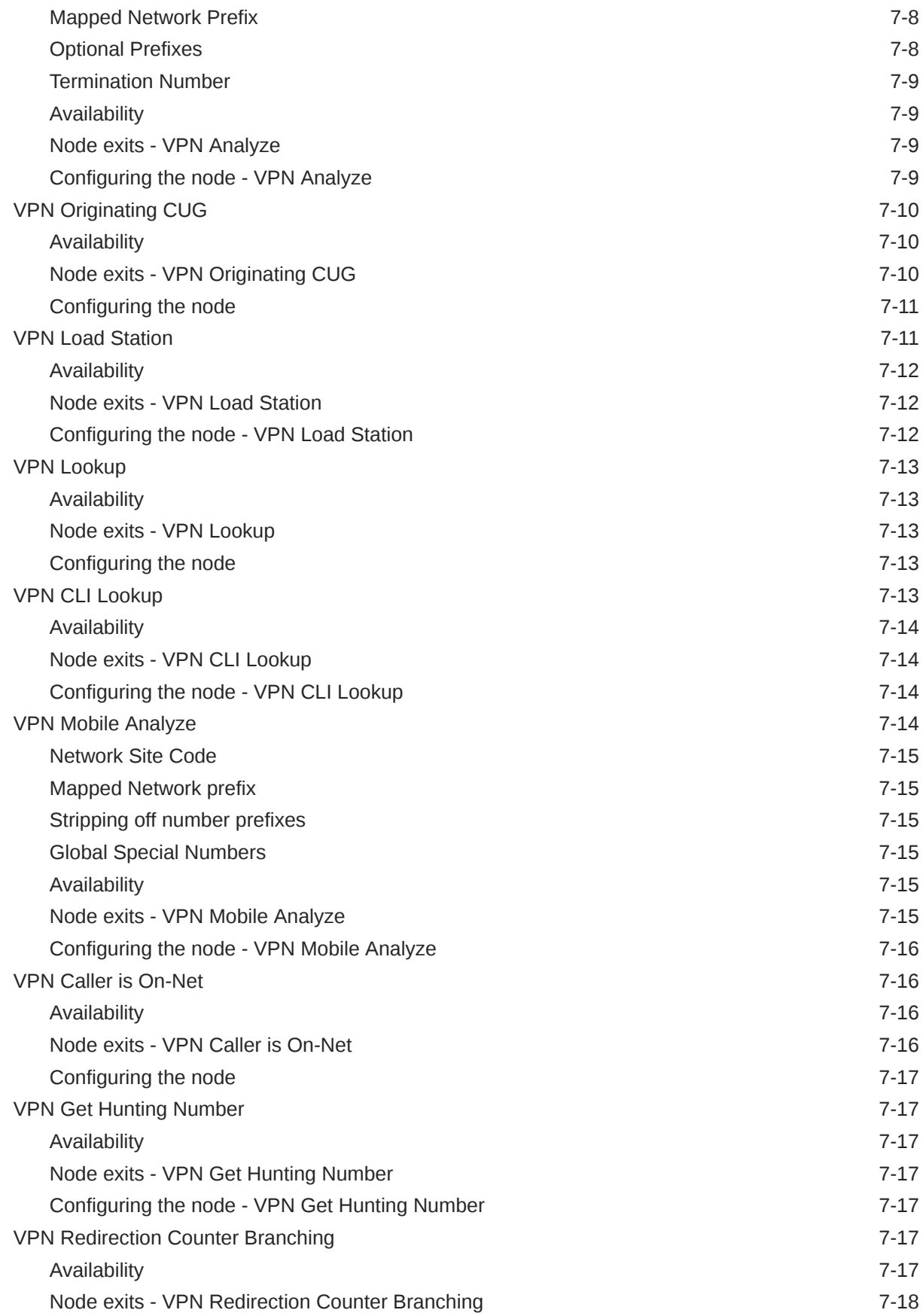

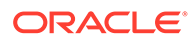

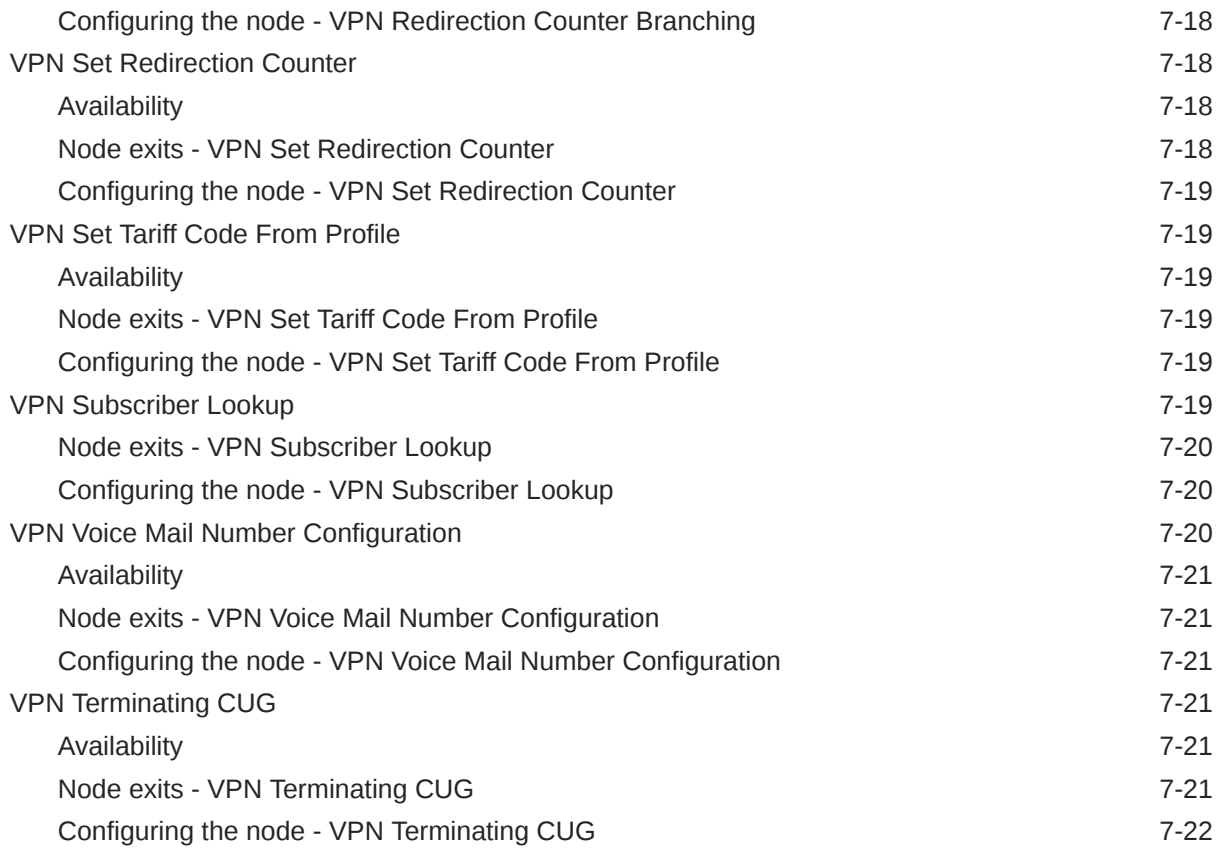

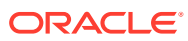

# <span id="page-8-0"></span>1 Initial Configuration

This chapter explains how to configure the VPN system for the first time.

**This chapter contains the following topics.**

Accessing the VPN Configuration Module

**Announcements** 

[Languages](#page-10-0)

# Accessing the VPN Configuration Module

To access the VPN Configuration module, on the VPN main screen, select **Tools**, **Configuration**.

**Note:** This menu is only visible if you have a permission level of 6 or above.

#### Configuration screen tabs

The VPN Configuration screen contains the following tabs:

- **Announcements**
- **[Languages](#page-10-0)**

## Announcements

The **Announcements** tab displays entries within the 'VPN Announcements' announcement set.

A complete set of announcements is installed with the application. You must select each announcement and assign a resource name and ID.

**Note:** The Resource Name and ID must exist and be configured in the **acs.conf** file, otherwise the announcements will not play. For more information about **acs.conf**, see *ACS Technical Guide*.

**Privileges:** This tab is available if you are using VPN standalone and have a permission level of 6; levels below this do not have access to this tab.

## Configuring announcements

Follow these steps to configure an announcement. Repeat for each announcement required.

- **1.** Select the **Announcements** tab on the VPN Configuration screen.
- **2.** Select the announcement in the table and click **Edit**.

**Result:** You see the Edit Announcement screen.

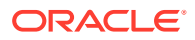

- <span id="page-9-0"></span>**3.** Fill in the fields, as described in Field descriptions - Edit Announcements.
- **4.** Click **Add** to add the language to the Announcement set.

**Note:** Only one language setting may be added for an announcement in each language.

- **5.** To edit the language mappings, select the language in the table, then:
	- To modify a language mapping, make the changes to the fields in the Mapping Editor area and click **Add**.
	- To remove a language mapping, click **Remove**.
- **6.** Click **Save**.

**Result:** The announcement entry is updated.

#### **Related topic**

**[Announcements](#page-8-0)** 

## Field descriptions - Edit Announcements

This table describes the function of each field on the Edit Announcements screen.

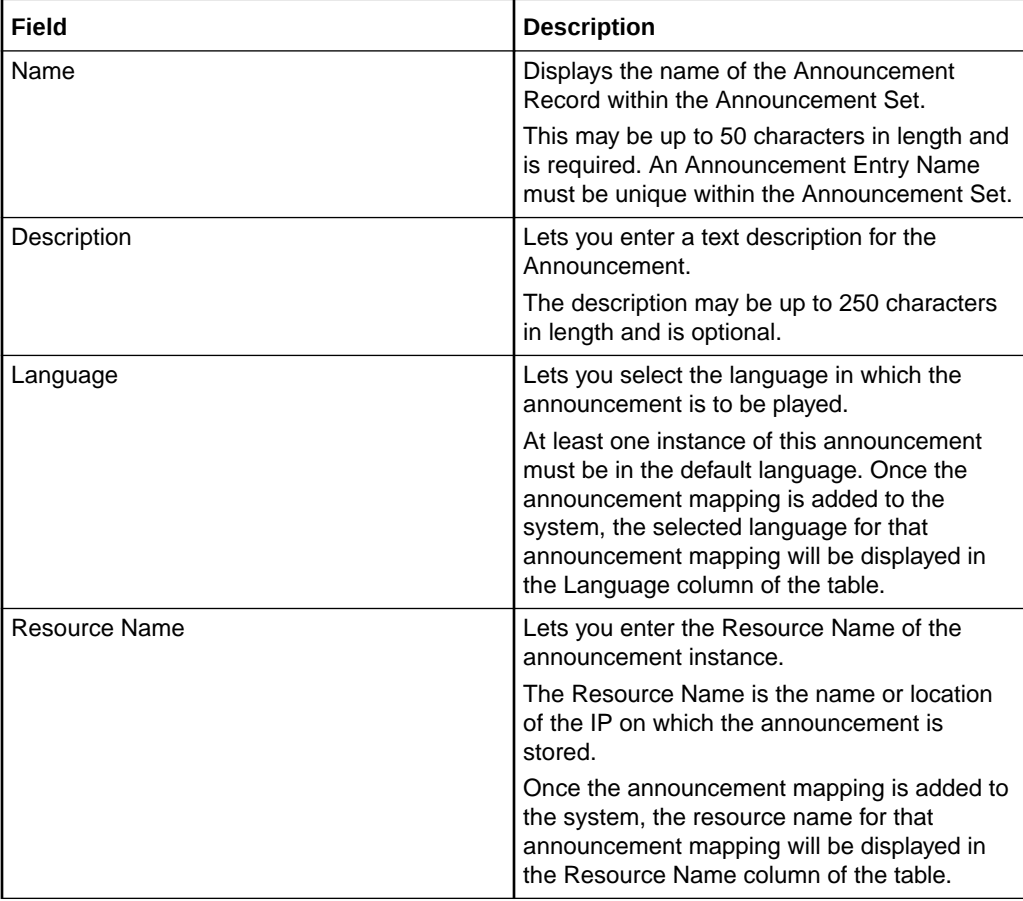

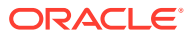

<span id="page-10-0"></span>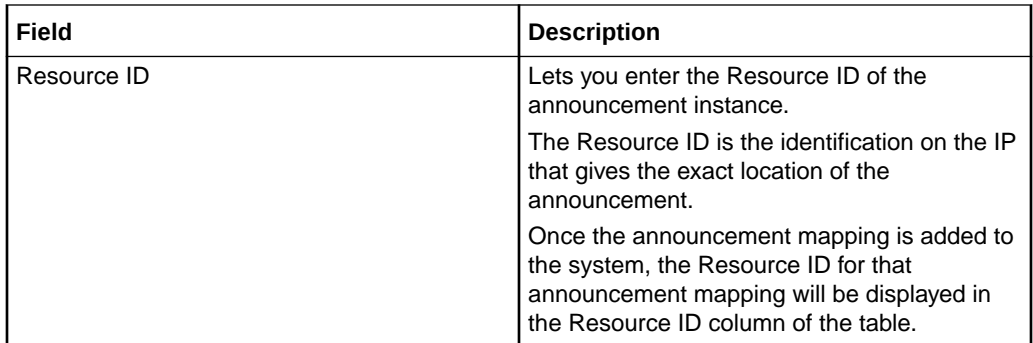

# Languages

The **Languages** tab displays the languages set up for the system.

Ensure that the language you require for the announcements appears in this tab. If not, you must add it before configuring announcements.

**Privileges:** This tab is available if you are using VPN standalone and have a permission level of 6; levels below this do not have access to this tab.

# Adding a language

Follow these steps to add a new language.

- **1.** Select the **Languages** tab on the VPN Configuration screen.
- **2.** Click **New**.

**Result:** You see the New Language screen.

**3.** Enter the name of the language.

**Note:** This must be unique.

**4.** Click **Save**.

**Related topic**

Languages

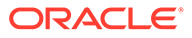

# <span id="page-11-0"></span>2 Customers and Users

This chapter explains how to create customers and users for the VPN service.

**This chapter contains the following topics.**

- Adding customers
- Accessing the Customer Module
- **Customer**
- **[Contacts](#page-13-0)**
- [User](#page-15-0)

# Adding customers

The default system customer is BOSS. After adding a new customer, the system automatically creates a level 5 user as below:

**User Name:** Administrator

**Password:** Administrator

For security reasons, it is important to notify the customer to change their user name and password when they use the system for the first time.

**Note:** If you delete a customer, all users, VPN networks, and stations belonging to that customer are also deleted. Use with caution.

# Accessing the Customer Module

To access the VPN Customer module, on the VPN main screen, select **Edit**, **Customer**.

#### Customer screen tabs

The VPN Customer screen contains the following tabs:

- **Customer**
- **[Contacts](#page-13-0)**
- **[User](#page-15-0)**

## **Customer**

The **Customer** tab of the VPN Customer screen lists all the customers who are using VPN. One of these customers will be the telecommunications service provider (the VPN System Administrator).

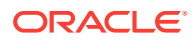

**Privileges:** This tab is available if you are using VPN standalone and have a permission level of 6; levels below this do not have access to this tab.

## <span id="page-12-0"></span>Field descriptions - Customer

This table describes each field of the New VPN Customer screen and Edit VPN Customer screen.

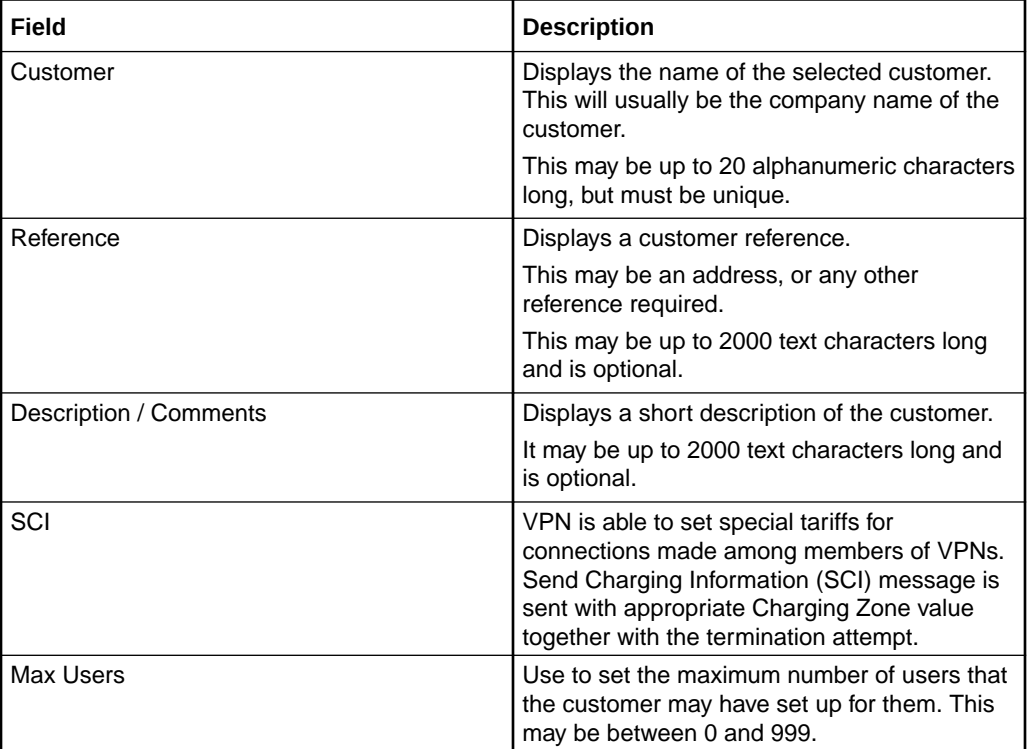

## Adding a VPN customer

Follow these steps to add a new VPN customer.

- **1.** Select the customer from the drop down list on the VPN Customer screen.
- **2.** Select the **Customer** tab.
- **3.** Click **New**.

**Result:** You see the New VPN Customer screen.

- **4.** Fill in the fields, as described in the Field descriptions Customer.
- **5.** Click **Save**.

#### **Related topic**

**[Customer](#page-11-0)** 

### Changing VPN customer details

Follow these steps to change the details of a VPN customer, if required.

**1.** Select the customer from the drop down list, on the VPN Customer screen.

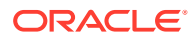

- <span id="page-13-0"></span>**2.** Select the **Customer** tab.
- **3.** Select the customer in the table and click **Edit**. **Result:** You see the Edit VPN Customer screen.
- **4.** Change the details, as required. Refer to [Field descriptions Customer.](#page-12-0)
- **5.** Click **Save**.

**Result:** The customer entry will be updated.

#### **Related topic**

**[Customer](#page-11-0)** 

## Deleting a customer

Follow these steps to delete a customer.

**Warning:** This will remove all user Networks and stations for the customer. Use with caution.

- **1.** Select the customer from the drop down list on the VPN Customer screen.
- **2.** Select the **Customer** tab.
- **3.** Select the customer in the table and click **Delete**.

**Result:** You see the Delete confirmation screen.

**4.** Click **Yes**.

**Result:** The customer is removed from the system.

**Related topic**

**[Customer](#page-11-0)** 

# **Contacts**

The **Contacts** tab of the VPN Customer screen displays the details of contact persons for each customer. There may be several contact persons for each VPN customer.

**Privileges:** This tab is available if you are using VPN standalone and have a privilege level of 4 or above; levels below this will not have access to this tab.

#### Field descriptions - Contacts

This table describes each field of the New Customer Contacts screen and Edit Contacts screen.

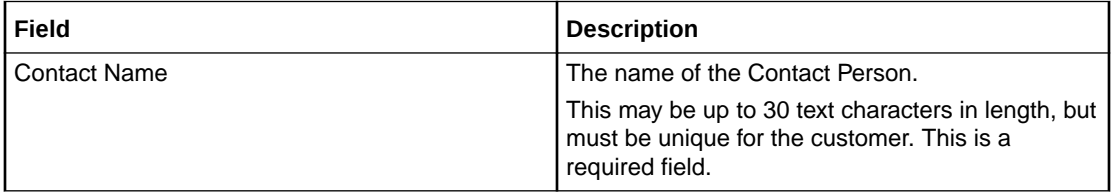

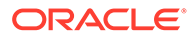

<span id="page-14-0"></span>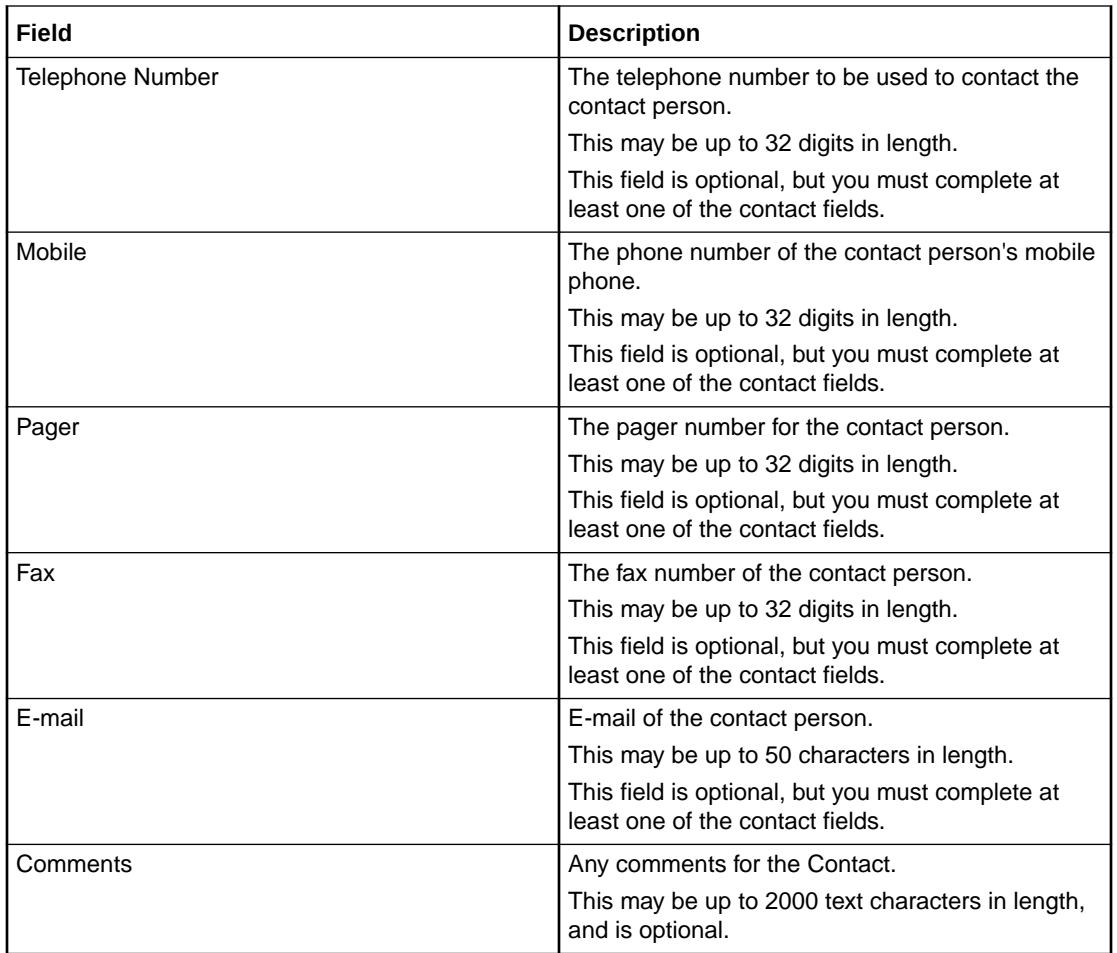

## Adding a customer contact

Follow these steps to add a new customer contact.

- **1.** Select the customer from the drop down list on the VPN Customer screen.
- **2.** Select the **Contacts** tab.
- **3.** Click **New**.
- **4. Result:** You see the New Customer Contacts screen.
- **5.** Fill in the fields, as described in the [Field descriptions Contacts.](#page-13-0)
- **6.** Click **Save**.

#### **Related topic**

**[Contacts](#page-13-0)** 

## Changing customer contact details

Follow these steps to change the details of a customer, if required.

- **1.** Select the customer from the drop down list, on the VPN Customer screen.
- **2.** Select the **Contacts** tab.

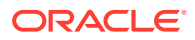

<span id="page-15-0"></span>**3.** Select the contact in the table and click **Edit**.

**Result:** You see the Edit Customer Contacts screen.

- **4.** Change the details, as required. Refer to [Field descriptions Contacts](#page-13-0).
- **5.** Click **Save**.

**Result:** The customer contact entry will be updated.

#### **Related topic**

**[Contacts](#page-13-0)** 

# Deleting a customer contact

Follow these steps to delete a customer contact.

- **1.** Select the customer from the drop down list on the VPN Customer screen.
- **2.** Select the **Customer** tab.
- **3.** Select the contact in the table and click **Delete**. **Result:** You see the Delete confirmation screen.
- **4.** Click **Yes** to confirm.

**Result:** The contact is removed from the system.

#### **Related topic**

**[Contacts](#page-13-0)** 

# User

The **User** tab of the VPN Customer screen displays the list users that are set up for each customer. Each user has a name, password, and privilege level.

A user is an individual within the Company that may access the VPN management screens. A Customer is the person or company who purchases their telecommunication services from the Telco.

**Privileges:** This tab is available if you have a privilege level of 5 or above; levels below this will not have access to this tab. It is also available from the VPN standalone system.

#### Field descriptions - User

This table describes the fields on the New User screen and Edit User screen.

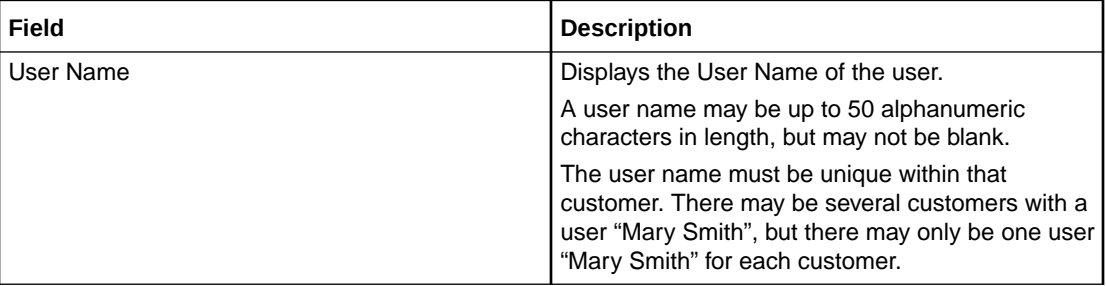

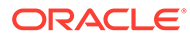

<span id="page-16-0"></span>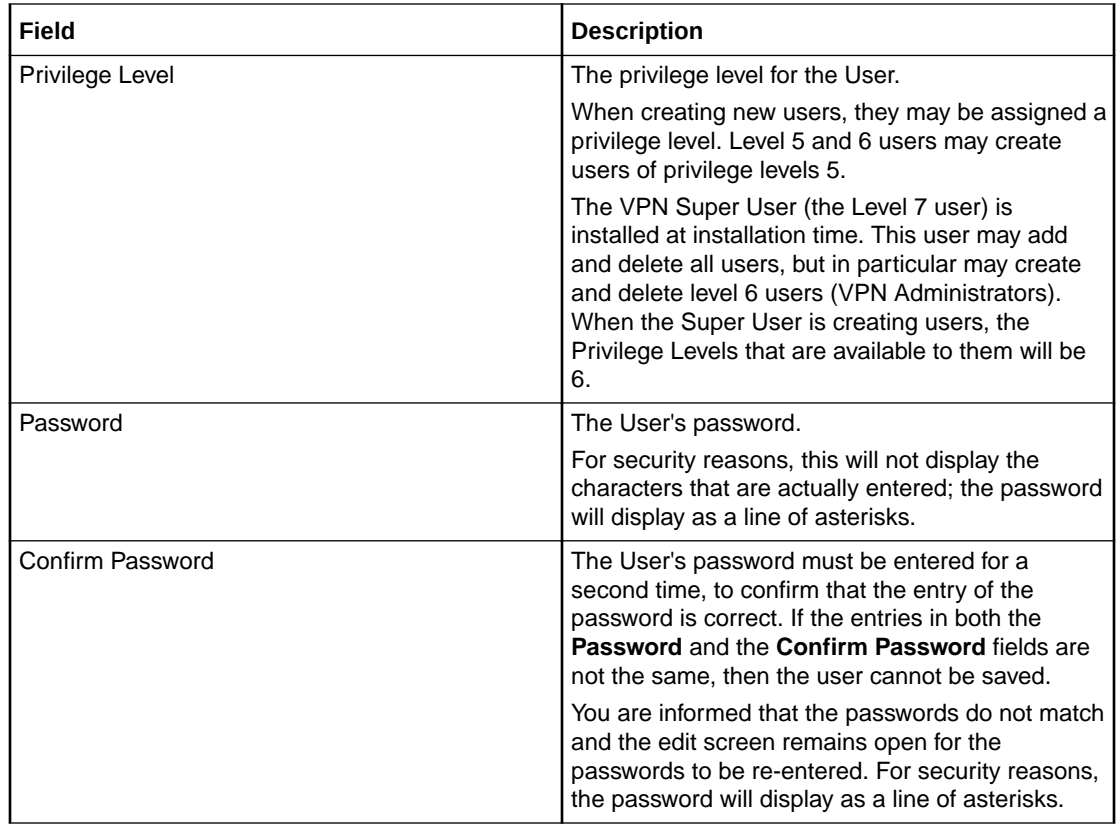

# Edit User screen-only field

This table describes a field that is only on the Edit User screen.

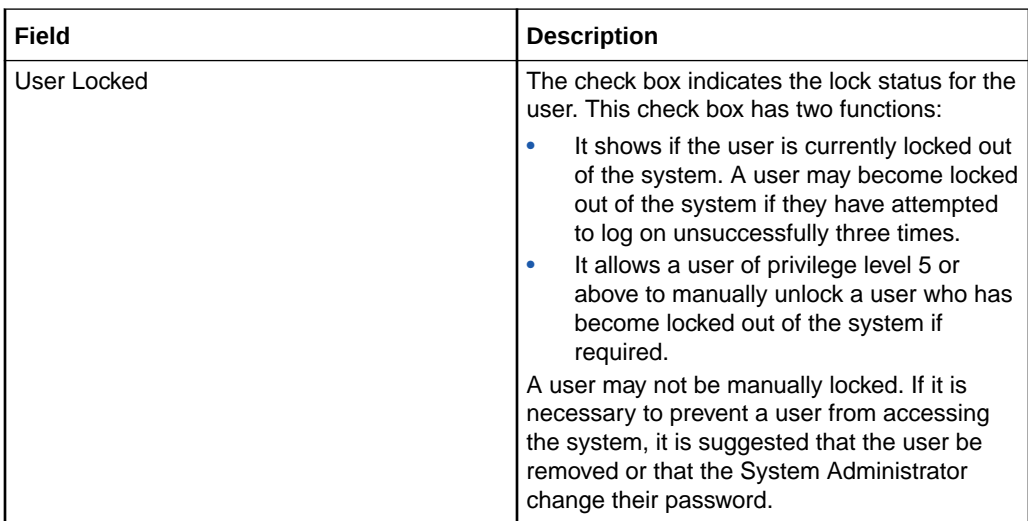

# Adding a user

Follow these steps to add a new user.

**1.** Select the customer from the drop down list on the VPN Customer screen.

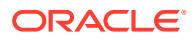

- <span id="page-17-0"></span>**2.** Select the **User** tab.
- **3.** Click **New**.

**Result:** You see the New User screen.

- **4.** Fill in the fields, as described in the [Field descriptions User](#page-15-0).
- **5.** Click **Save**.

**Note:** If the entries in the **Password** and the **Confirm Password** fields are not the same, an error message will display. Re-enter as required.

#### **Related topic**

[User](#page-15-0)

## Changing user details

Follow these steps to change the details of a user.

- **1.** Select the customer from the drop down list on the VPN Customer screen.
- **2.** Select the **User** tab.
- **3.** Select the user in the table and click **Edit**.

**Result:** You see the Edit User screen.

- **4.** Change the details, as required. Refer to [Field descriptions User.](#page-15-0)
- **5.** Click **Save**.

**Result:** The user entry will be updated.

#### **Related topic**

[User](#page-15-0)

## Deleting a user

Follow these steps to delete a user.

- **1.** Select the customer from the drop down list on the VPN Customer screen.
- **2.** Select the **User** tab.
- **3.** Select the user in the table and click **Delete**.

**Result:** You see the Delete confirmation screen.

**4.** Click **Yes** to confirm.

**Result:** The user is removed from the system.

#### **Related topic**

[User](#page-15-0)

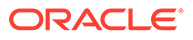

# <span id="page-18-0"></span>3 Adding the Network

This chapter explains how to add networks to the VPN service and maintain their details.

Networks must be created and deleted by the telecommunications provider. Once a new network is created, a customer with a privilege level of 5 may change the details of the Network. A customer may have several networks created for them.

When adding a new network follow the procedures, in the order given below:

- **1.** Adding a network for the customer
- **2.** [Adding a range](#page-25-0)
- **3.** [Adding a range](#page-26-0)
- **4.** [Adding a range](#page-28-0)

To begin using VPN, the network must be configured. When configuring a new network, follow the procedures in the chapter [Configuring the Network](#page-30-0).

**This chapter contains the following topics.**

**Networks** 

[GVNS Address Ranges](#page-24-0)

[Physical Address Ranges](#page-26-0)

[VPN Direct Dial Number Ranges](#page-28-0)

## **Networks**

The **Network** tab of the Network screen displays the list of Network details.

Each VPN customer may have several networks, and each network will support multiple stations.

**Privileges:** This tab is available for editing if you are using VPN standalone and have a privilege level of 5 or above; levels below this will be able to view, but not edit this tab.

#### Adding a network

Follow these steps to add a new network.

- **1.** Select the customer from the drop down list on the VPN Network screen.
- **2.** Select the **Network** tab.
- **3.** Click **New**.

**Result:** You see the New VPN Network screen.

- **4.** Fill in the fields, as described in the [Field descriptions New VPN Network.](#page-19-0)
- **5.** Click **Save**.

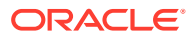

#### **Related topic**

#### **[Networks](#page-18-0)**

# <span id="page-19-0"></span>Field descriptions - New VPN Network

This table describes each field of the New VPN Network screen and Edit Network screen.

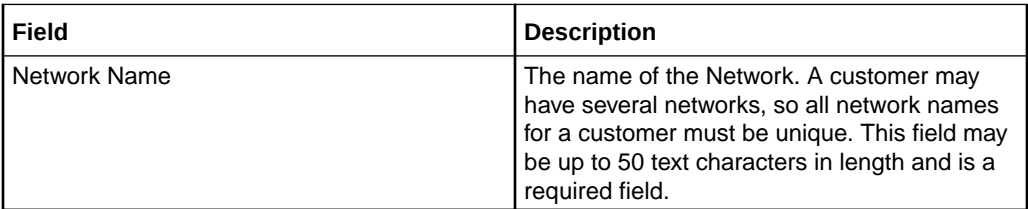

#### Network Details

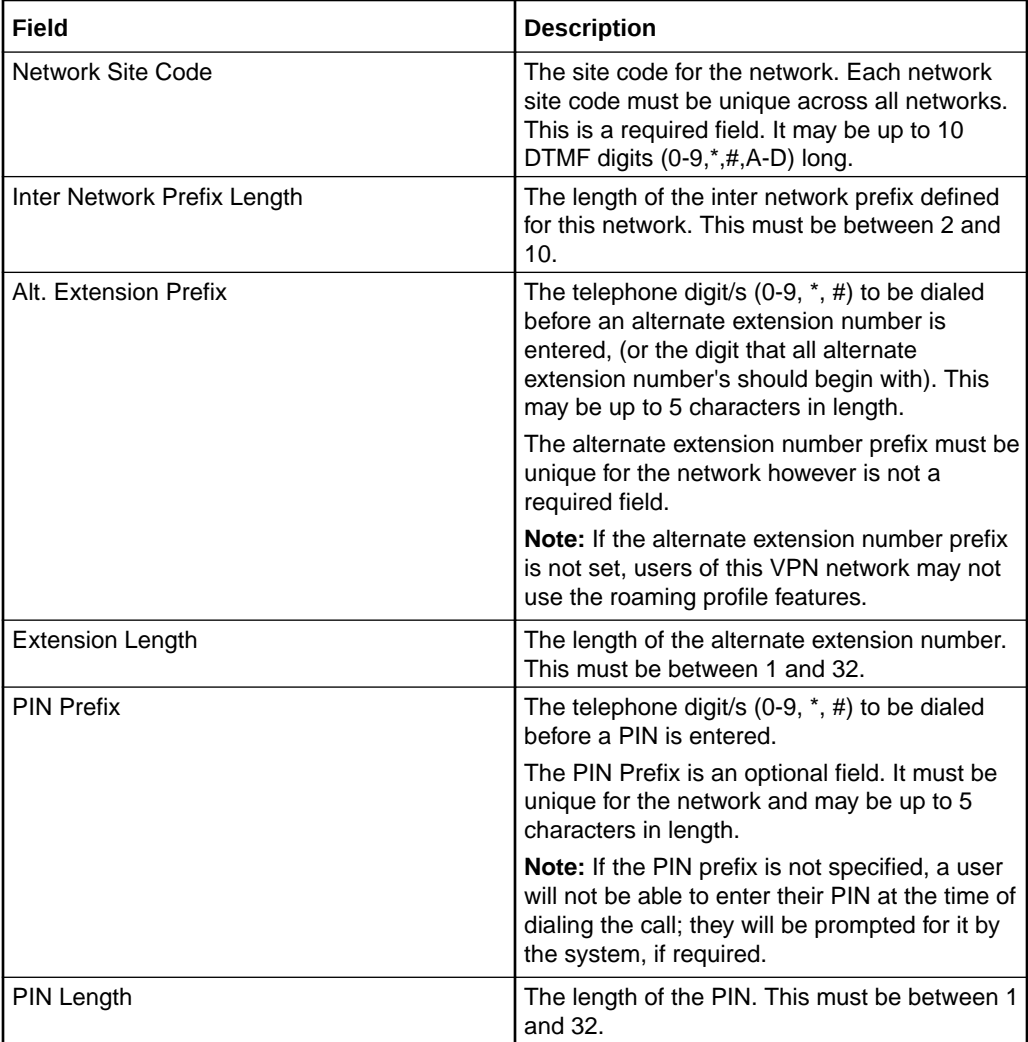

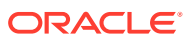

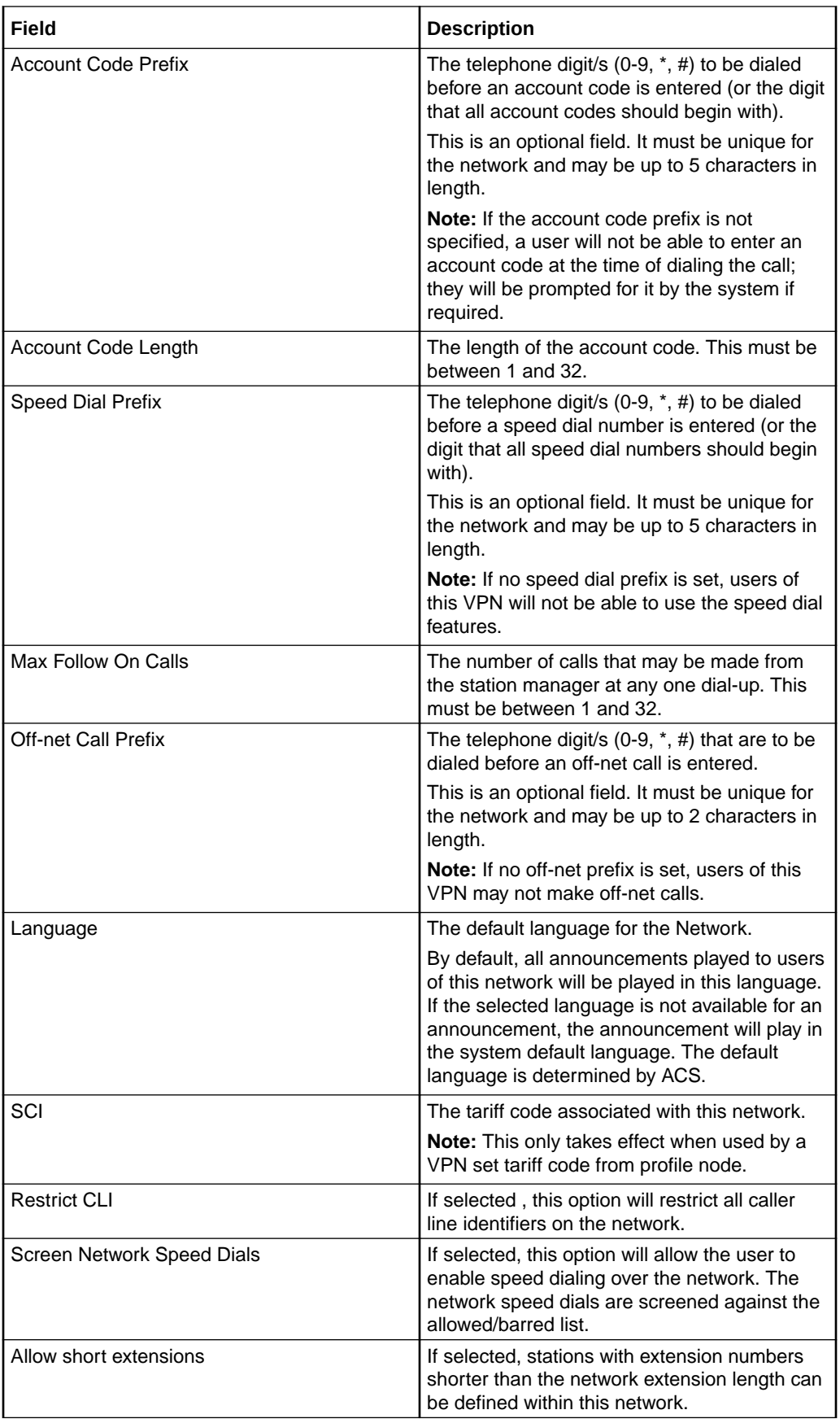

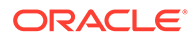

<span id="page-21-0"></span>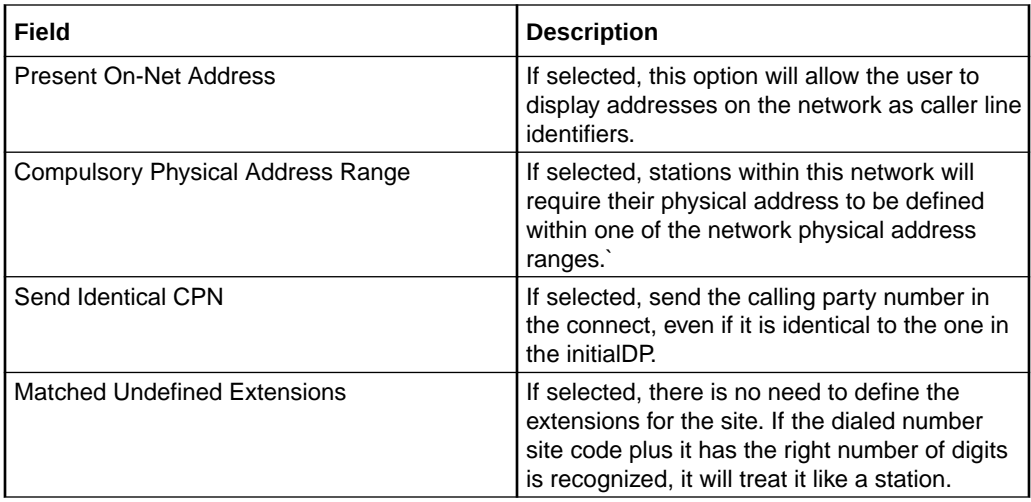

#### Default Account Code Policy

The default Account Code Policy determines if a station user must enter an Account Code when making off-net calls and, if required, whether these will be checked for validity or not.

The default Account Code Policy will be used for those stations in the network that do not have a specified Account Code Policy set for them. Select the required option to set the Account Code Policy.

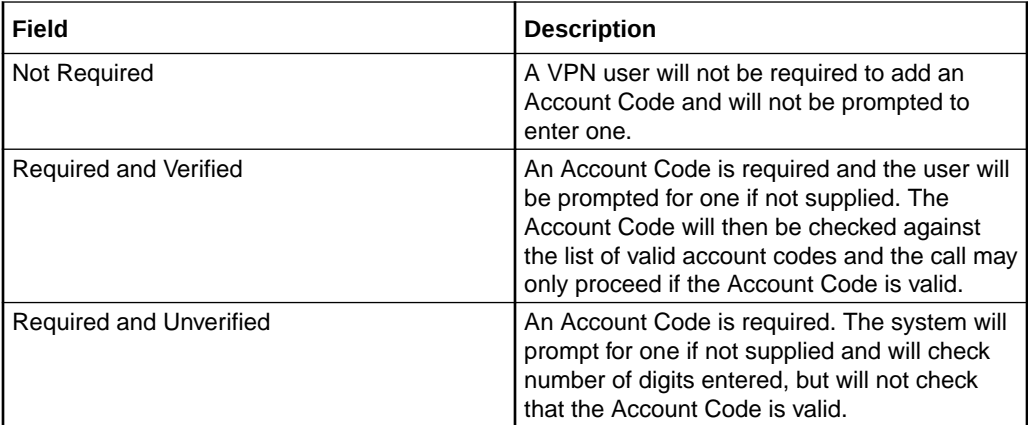

**Note:** This is only relevant when the Account Code Entry node is used.

#### Default Least Cost Routing Prefixes

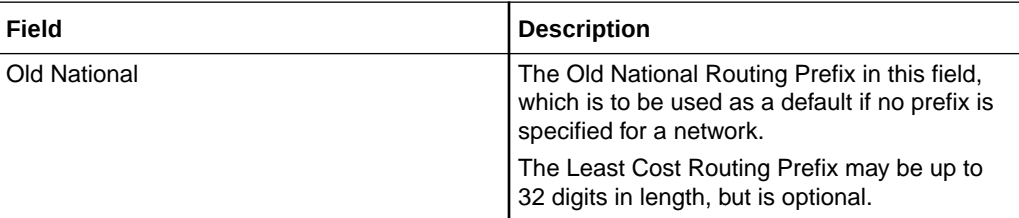

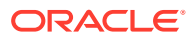

<span id="page-22-0"></span>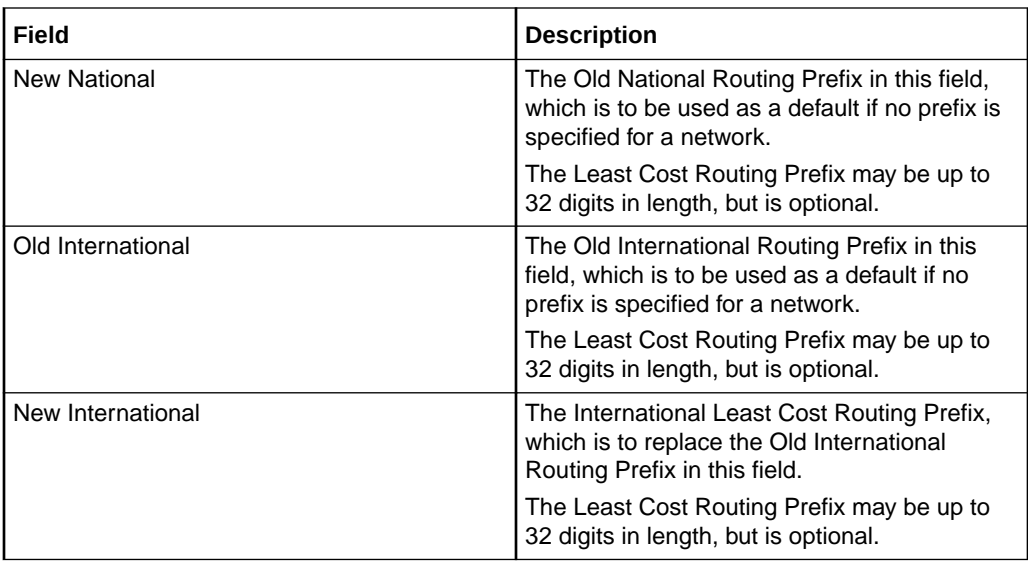

#### Call Plans

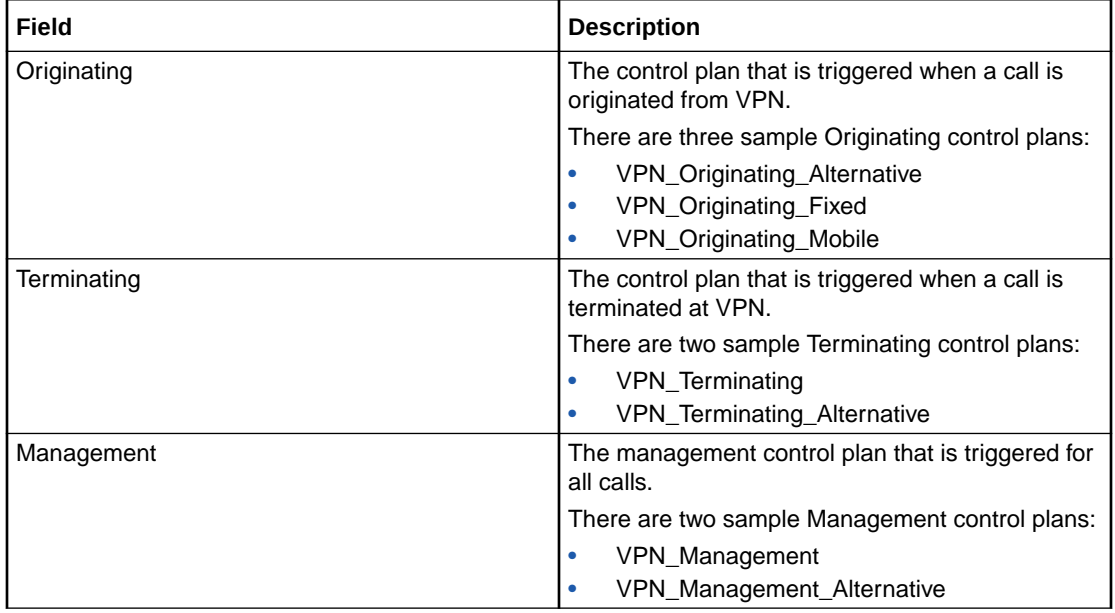

Refer to VPN Control Plans for details.

**Note:** The term Call Plan is the obsolete name for Control Plan.

#### Default PIN Profile Allowed

Select the appropriate check boxes that are required as the default PIN profile. This will set the default access given to a user by using a PIN.

An individual PIN profile may be set for each station. This is set in the Station screen.

The PIN profile allows a VPN user to dial up to manage aspects of their own profile.

You may select as many PIN profile check boxes as required.

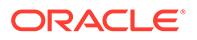

<span id="page-23-0"></span>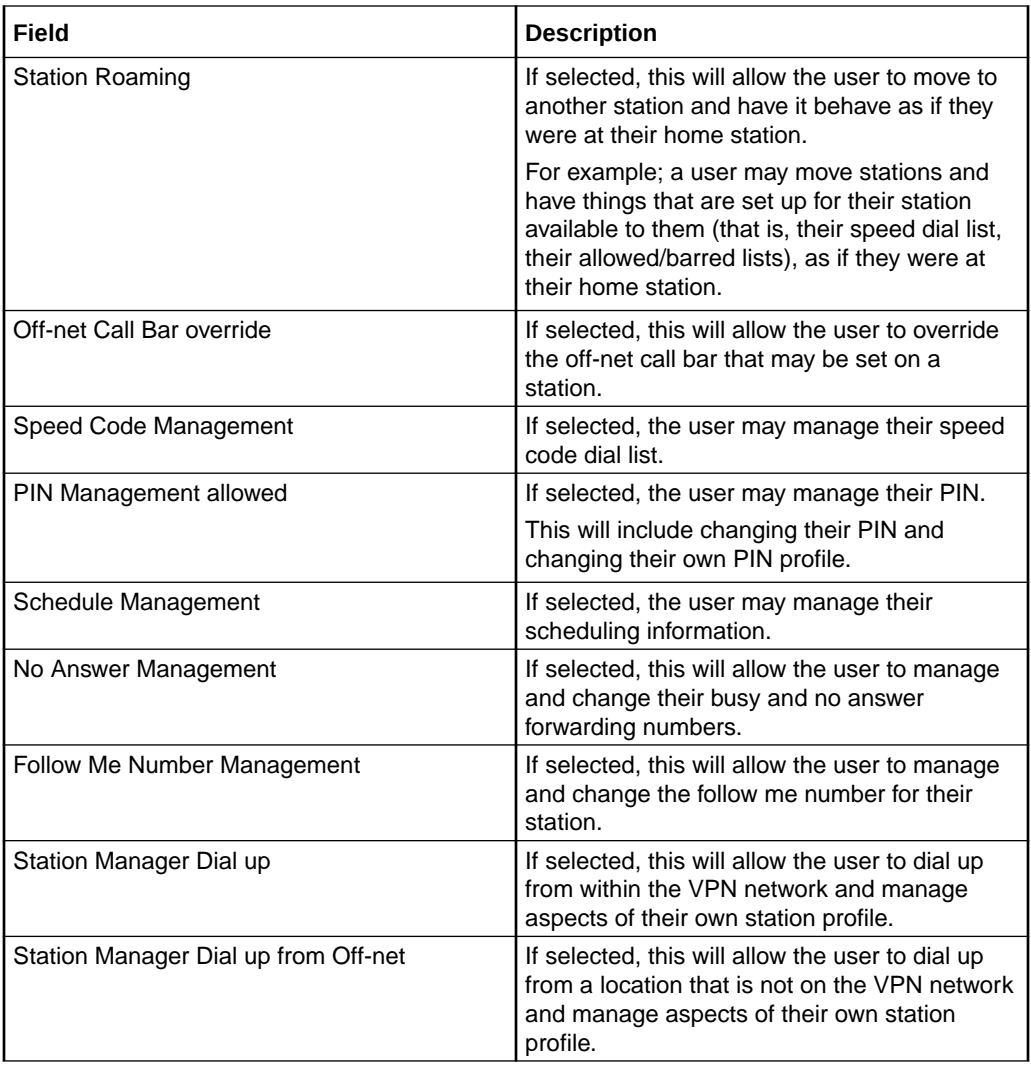

#### Failure Behaviour

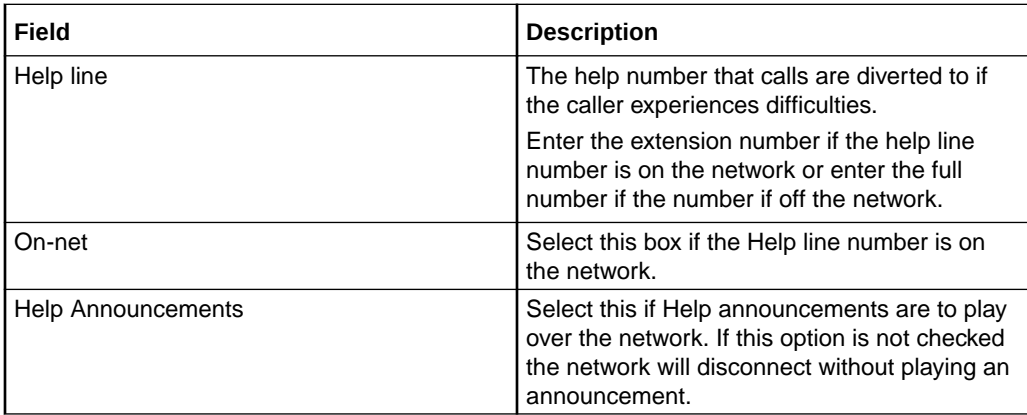

# Changing network details

Follow these steps to change the network details, if required.

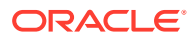

- <span id="page-24-0"></span>**1.** Select the customer and network from the drop down lists on the VPN Network screen.
- **2.** Select the **Network** tab.
- **3.** Select the network in the table and click **Edit**. **Result:** You see the Edit VPN Network screen.
- **4.** Change the details as required. Refer to [Field descriptions New VPN Network.](#page-19-0)
- **5.** Click **Save**.

**Result:** The network entry is updated.

#### **Related topic**

**[Networks](#page-18-0)** 

#### Deleting a network

Follow these steps to delete a network.

**Warning:** This will also remove all stations belonging to the network. Use with caution.

- **1.** Select the customer and network from the drop down lists on the VPN Network screen.
- **2.** Select the **Network** tab.
- **3.** Select the network in the table and click **Delete**. **Result:** You see the Delete confirmation screen.
- **4.** Click **Yes** to confirm.

**Result:** The network is removed from the system.

# GVNS Address Ranges

The **GVNS Address** tab of the VPN Network screen displays the list of GVNS address ranges.

Each Station in a network may have a GVNS Address, but the Address that they use must be within the ranges that are assigned for the network.

When multiple VPNs are in use by a customer, the capability to route calls between these VPNs requires a numbering scheme that uses destination addresses based on a customer ID and extension number. These GVNS addresses can then be interpreted to provide inter-VPN operation.

**Privileges:** This tab is available for editing if you are using VPN standalone and have a privilege level of 6 or above; levels below this will be able to view, but not edit this tab.

## Field descriptions - GVNS Address Ranges

This table describes each field of the New GVNS Address Range and Edit GVNS Address Range screen.

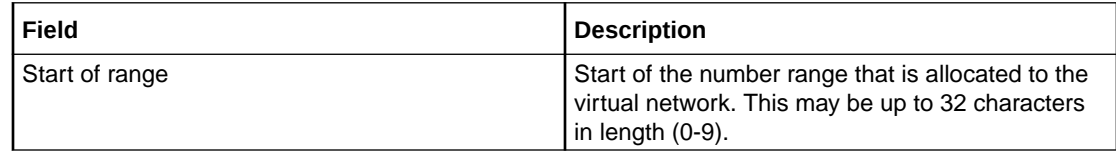

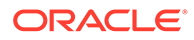

<span id="page-25-0"></span>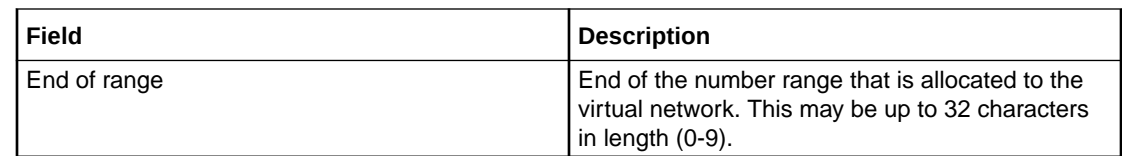

#### Adding a range

Follow these steps to add a GVNS address range.

- **1.** 1 Select the customer and network from the drop down lists on the VPN Network screen.
- **2.** 2 Select the **GVNS Address** tab.
- **3.** 3 Click **New**.

**Result:** You see the New GVNS Address Range screen.

- **4.** 4 Enter the numbers of the GVNS address range for the:
	- Start
	- End
- **5. Note:** Address ranges must not overlap. If a number is within another range in any network, you will see an error.

If this occurs, check the GVNS address ranges of all of the customer's networks and create a unique range.

**6.** 5 Click **Save**.

#### **Related topic**

[GVNS Address Ranges](#page-24-0)

### Changing range details

Follow these steps to change the details of a range, if required.

- **1.** Select the customer and network from the drop down lists on the VPN Network screen.
- **2.** Select the **GVNS Address** tab.
- **3.** Select the range in the table and click **Edit**.

**Result:** You see the Edit GVNS Address Range screen.

- **4.** Change the details, described in [Field descriptions GVNS Address Ranges](#page-24-0), as required.
- **5.** Click **Save**.

**Result:** The entry will be updated.

#### **Related topic**

[GVNS Address Ranges](#page-24-0)

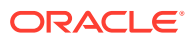

#### <span id="page-26-0"></span>Deleting a range

Follow these steps to delete a range.

**Note:** You cannot delete a range if the station uses the numbers within the range.

- **1.** Select the customer and network from the drop down lists on the VPN Network screen.
- **2.** Select the **GVNS Address** tab.
- **3.** Select the range in the table and click **Delete**.

**Result:** You see the Delete confirmation screen.

**4.** Click **Yes** to confirm.

**Result:** The range is removed from the system.

#### **Related topic**

[GVNS Address Ranges](#page-24-0)

# Physical Address Ranges

The **Physical Address** tab of the VPN Network screen displays the physical address ranges for the Network. Each Station in a network may have a Physical Address, but the Address that they use must be within the ranges that are assigned for the network.

The Physical Address is the address of the Physical telephone line that a station uses.

**Privileges:** This tab is available for editing if you are using VPN standalone and have a privilege level of 6 or above; levels below this will be able to view, but not edit this tab.

## Field descriptions - Physical Address Ranges

This table describes each field of the New Physical Address Range screen and Edit Physical Address Range screen.

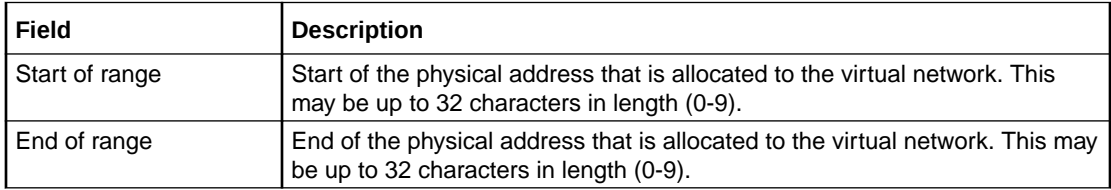

#### Adding a range

Follow these steps to add a physical address range.

- **1.** Select the customer and network from the drop down lists on the VPN Network screen.
- **2.** Select the **Physical Address** tab
- **3.** Click **New**.

**Result:** You see the New Physical Address Range screen.

**4.** Enter the numbers of the range for the:

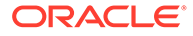

- **Start**
- End
- <span id="page-27-0"></span>**5. Note:** Address ranges must not overlap. If a number is within another range in any network, you will see an error.

If this occurs, check the Physical address ranges of all of the customer's networks and create a unique range.

**6.** Click **Save**.

#### **Related topic**

[Physical Address Ranges](#page-26-0)

### Changing range details

Follow these steps to change the details of a range, if required.

- **1.** Select the customer and network from the drop down lists on the VPN Network screen.
- **2.** Select the **Physical Address** tab.
- **3.** Select the range in the table and click **Edit**.

**Result:** You see the Edit Physical Address Range screen.

- **4.** Change the details, as described in [Field descriptions Physical Address Ranges,](#page-26-0) as required.
- **5.** Click **Save**.

**Result:** The entry will be updated.

#### **Related topic**

[Physical Address Ranges](#page-26-0)

#### Deleting ranges

Follow these steps to delete a range.

**Note:** You cannot delete a range if the station uses the numbers within the range.

- **1.** Select the customer and network from the drop down lists on the VPN Network screen.
- **2.** Select the **Physical Address** tab.
- **3.** Select the range in the table and click **Delete**.

**Result:** You see the Delete confirmation screen.

**4.** Click **Yes** to confirm.

**Result:** The range is removed from the system.

#### **Related topic**

[Physical Address Ranges](#page-26-0)

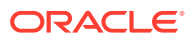

# <span id="page-28-0"></span>VPN Direct Dial Number Ranges

The **VPN Direct Dial Number** tab of the VPN Network screen displays the VPN Direct Dial Number ranges for the network.

The VDDI (Virtual Direct Dial In) Address is the number that outside callers use to dial the station as a VPN call. It is the number that is dialled to reach the station using the VPN network.

Each Station in a network may have a VDDI Address but the Address that they use must be within the ranges that are assigned for the network.

**Privileges:** This tab is available for editing if you are using VPN standalone and have a privilege level of 6 or above; levels below this will be able to view, but not edit this tab.

## Field descriptions - VPN Direct Dial Number Ranges

This table describes each field of the New VPN Direct Dial Number Range screen and Edit VPN Direct Dial Number Range screen.

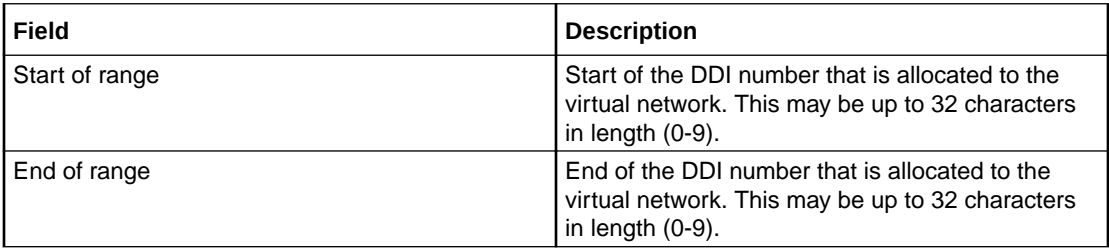

### Adding a range

Follow these steps to add a VDDI number range.

- **1.** Select the customer and network from the drop down lists on the VPN Network screen.
- **2.** Select the **VPN Direct Dial Number** tab.
- **3.** Click **New**.

**Result:** You see the New VPN Direct Dial Number Range screen.

- **4.** Enter the numbers of the VDDI range for the:
	- **Start**
	- End

**Note:** Address ranges must not overlap. If a number is within another range in any network, you will see an error.

If this occurs, check the VDDI address ranges of all of the customer's networks and create a unique range.

**5.** Click **Save**.

#### **Related topic**

VPN Direct Dial Number Ranges

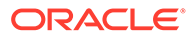

## <span id="page-29-0"></span>Changing range details

Follow these steps to change the details of a range, if required.

- **1.** Select the customer and network from the drop down lists on the VPN Network screen.
- **2.** Select the **VPN Direct Dial Number** tab.
- **3.** Select the range in the table and click **Edit**.

**Result:** You see the Edit VPN Direct Dial Number Range screen.

- **4.** Change the details, as described in [Field descriptions VPN Direct Dial Number](#page-28-0) [Ranges](#page-28-0), as required.
- **5.** Click **Save**.

**Result:** The entry will be updated.

#### **Related topic**

#### [VPN Direct Dial Number Ranges](#page-28-0)

### Deleting ranges

Follow these steps to delete a range.

**Note:** You cannot delete a range if the station uses the numbers within the range.

- **1.** Select the customer and network from the drop down lists on the VPN Network screen.
- **2.** Select the **VPN Direct Dial Number** tab.
- **3.** Select the range in the table and click **Delete**.

**Result:** You see the Delete confirmation screen.

**4.** Click **Yes** to confirm.

**Result:** The range is removed from the system.

#### **Related topic**

[VPN Direct Dial Number Ranges](#page-28-0)

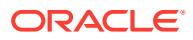

# <span id="page-30-0"></span>4 Configuring the Network

This chapter explains how to configure a VPN network for a customer.

To begin using VPN, the network must be configured. When configuring a new network, follow the procedures in the order below:

- **1.** Enter Account Codes if required.
- **2.** Enter [Black and White Network Number Lists](#page-31-0).
- **3.** Enter network [Speed Dial](#page-34-0).
- **4.** Set up [Stations](#page-41-0) for network, including [Black/White lists for Stations](#page-47-0) and [Divert A/B](#page-51-0).
- **5.** Customize the station, including [Speed Dial](#page-49-0) and [Hunting Lists.](#page-52-0)
- **6.** Define any closed user groups, if required. See [Defining Closed User groups](#page-58-0).

**This chapter contains the following topics.**

Account Codes

[Black and White Network Number Lists](#page-31-0)

[Speed Dial](#page-34-0)

[Inter Network Prefix](#page-36-0)

[Work Zone](#page-37-0)

# Account Codes

The **Account Code** tab of the VPN Network screen displays the list of Account Codes for the VPN Network.

Account codes are required if either of the following is set to Required and Verified:

- [Default Account Code Policy](#page-21-0) in the VPN Network screen
- [Account Code Policy](#page-44-0) in the VPN Station screen

**Note:** These are only relevant when the Account Code Entry node is used.

**Privileges:** This tab is available for editing if you are using VPN standalone and have a privilege level of 4 or above; levels below this will be able to view, but not edit this tab.

#### Editing the account code list

Follow these steps to edit the list of available account codes.

- **1.** Select the customer and network from the drop down lists on the VPN Network screen.
- **2.** Select the **Account Code** tab.
- **3.** Click **Edit**.

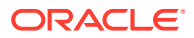

**Result:** You see the Edit Account Code List screen.

- <span id="page-31-0"></span>**4.** To:
- Add an account code to the list, fill in the **Account Code** field and click **Add**.

**Note:** The length of Account Code may be up to the number of digits specified on the Network tab (Refer to [Network Details\)](#page-19-0) ((0-9,  $\#$ ,  $*$ ). It is a required field and must be unique for a customer. There may be up to 10000 Account Codes set for each VPN.

**Result:** The account code will appear in the list.

• Remove an account code, select an account code from the table and click **Remove**.

**Result:** The account code will disappear from the list.

**1.** Click **Save**.

**Related topic**

[Account Codes](#page-30-0)

#### Deleting an account code

Follow these steps to delete an account code.

- **1.** Select the customer and network from the drop down lists on the VPN Network screen.
- **2.** Select the **Account Code** tab.
- **3.** Select the account code from the table and click **Delete**.

**Result:** You see the Delete confirmation screen.

**4.** Click **Yes** to confirm.

**Result:** The account code is removed from the system.

#### **Related topic**

[Account Codes](#page-30-0)

## Black and White Network Number Lists

The **Black/White** tab of the VPN Network screen allows you to maintain the lists of numbers that are allowed (white lists) and numbers that are barred (black lists) for the VPN.

The black/white lists are global for all stations on the network. All calls are checked against the network black/white lists and then the station black/white lists.

You can maintain the following five types of black and white lists:

- Allowed/Barred
- On Net
- **Off Net**
- Pin Required
- Pin Not Required

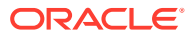

<span id="page-32-0"></span>There are two types of call lists that can be specified for each black/white list type:

- Incoming calls from
- Outgoing calls to

The different types of black/white lists for both types of call list may be set to either allowed or barred independently. See Rules - Black and White Network Number Lists.

**Note:** An empty Allowed list means that *nothing* is allowed, all attempts to divert will fail. This is the default when a network is created. An empty Barred list means that *nothing* is barred.

**Privileges:** This tab is available for editing if you are using VPN standalone and have a privilege level of 4 or above; levels below this will be able to view, but not edit this tab.

## Rules - Black and White Network Number Lists

Black and white allowed and barred lists follow these rules:

- An empty allowed list means everything is barred (that is, nothing is allowed)
- An allowed list with numbers entered in it will allow only those numbers (or prefixes)
- An empty barred list will not bar any number (that is, every call is allowed)
- A barred list containing numbers will bar those numbers (or prefixes)
- For a number to be allowed, it must be allowed (or not barred) by both the station and the network Black/White lists
- For a number to be barred, it must be barred (or not allowed) by either the station or the network Black/White lists

### Field descriptions - Black and White Network Number Lists

This table describes each field on the Edit (Inward or Outward) Calls screens.

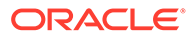

<span id="page-33-0"></span>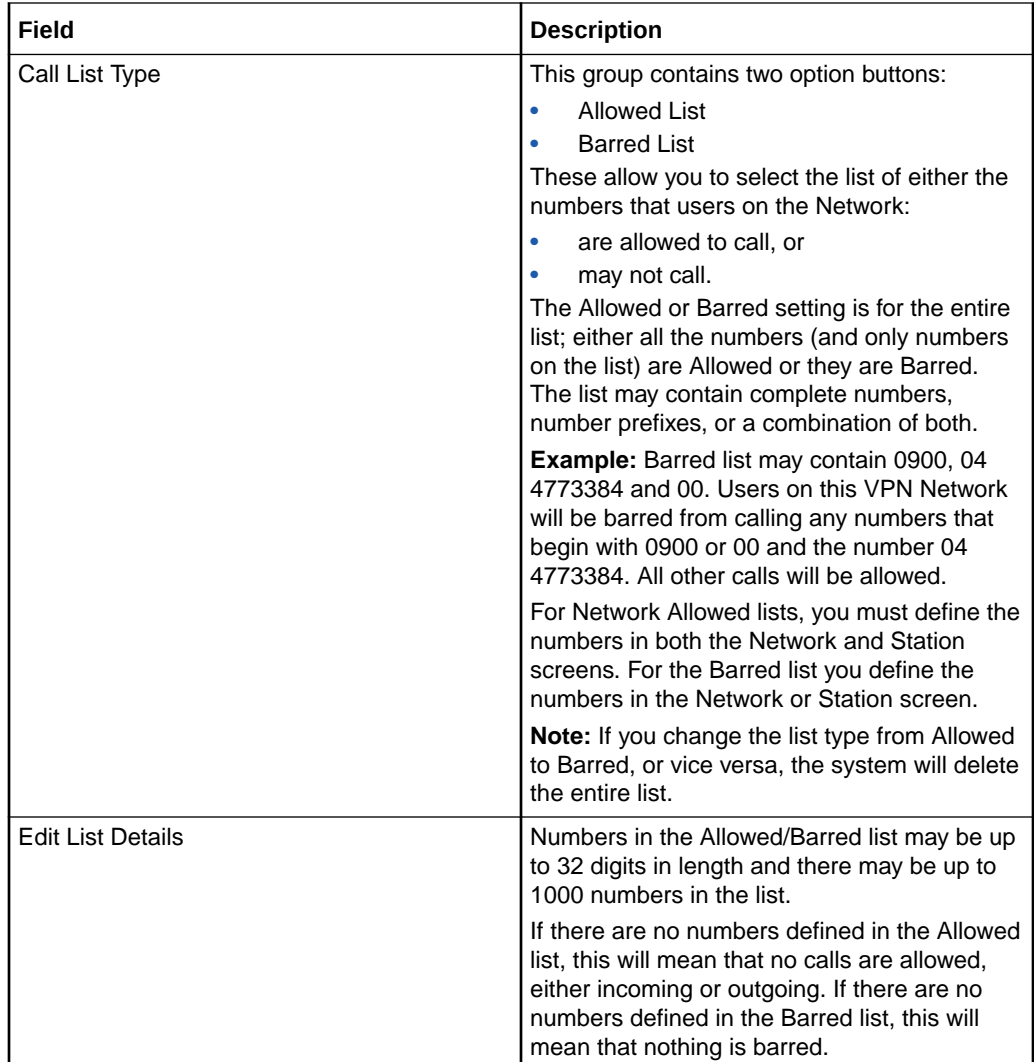

# Editing outgoing numbers

Follow these steps to add or remove an outgoing number to a black / white allowed or barred list.

- **1.** Select the customer and network from the drop down lists on the VPN Network screen.
- **2.** Select the **Black/White** tab.
- **3.** Select the **Black White List** type for the number to allow or bar.
- **4.** Within the Outgoing Calls To area, click **Edit**.

**Result:** You see the Edit Outward Calls screen.

**5.** Select the appropriate Call List Type (**Allowed List** or **Barred List**) option.

See [Field descriptions - Black and White Network Number Lists](#page-32-0) for details about the fields on this screen.

**6.** To:

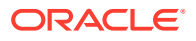

- <span id="page-34-0"></span>• Add a number, type the number or the number prefix that is to be specifically allowed or barred in the field and click **Add**.
- Remove a number, select the number in the table and click **Remove**.
- **7.** Repeat steps 3 to 6, as required.
- **8.** Click **Save**.

#### **Related topic**

[Black and White Network Number Lists](#page-31-0)

#### Editing incoming numbers

Follow these steps to add or remove an incoming number to a black / white allowed or barred list.

- **1.** Select the customer and network from the drop down lists on the VPN Network screen.
- **2.** Select the **Black / White** tab.
- **3.** Select the **Black White List** type for the number to allow or bar.
- **4.** Within the Incoming Calls From area, click **Edit**.

**Result:** You see the Edit Inward Calls screen.

**5.** Select the appropriate Call List Type (**Allowed** or **Barred**) option.

See [Field descriptions - Black and White Network Number Lists](#page-32-0) for details about the fields on this screen.

- **6.** To:
	- Add a number, type the number or the number prefix that is to be specifically allowed or barred and click **Add**.
	- Remove a number, select the number in the table and click **Remove**.
- **7.** Repeat steps 3 to 6, as required.
- **8.** Click **Save**.

#### **Related topic**

[Black and White Network Number Lists](#page-31-0)

# Speed Dial

The **Speed Dial** tab of the VPN Network screen allows you to maintained the list of speed dial numbers for the network.

The Network Speed Dial list is global and may be used by all users on the network.

**Privileges:** This tab is available for editing if you are using VPN standalone and have a privilege level of 4 or above; levels below this will be able to view, but not edit this tab.

## Editing the speed dial number list

Follow these steps to edit the speed dial number list.

**1.** Select the customer and network from the drop down lists on the VPN Network screen.

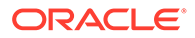

- <span id="page-35-0"></span>**2.** Select the **Speed Dial** tab.
- **3.** Click **Edit**.

**Result:** You see the Edit Speed Dial List screen.

- **4.** To:
	- Add a number, complete the fields, as described in [Field descriptions Edit](#page-50-0) [Speed Dial List screen](#page-50-0) and click **Add**.

**Result:** The number is added to the table.

- Remove a number, select the speed dial record from the table and click **Remove**.
- **5.** Repeat step 4, as required.
- **6.** Click **Save**.

**Related topic**

[Speed Dial](#page-34-0)

## Field descriptions - Edit Speed Dial List screen

This table describes each field in the Edit Speed Dial List screen.

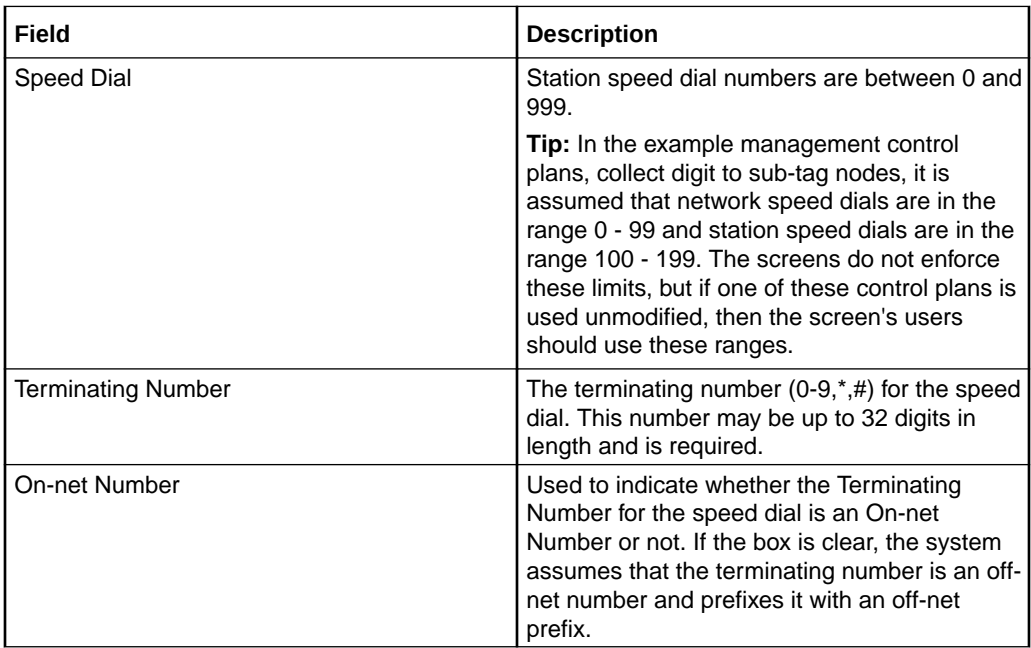

## Deleting a speed network dial

Follow these steps to delete a speed dial from the list.

**Note:** You can also delete a speed dial using the Edit Speed Dial List screen.

- **1.** Select the customer and network from the drop down lists on the VPN Network screen.
- **2.** Select the **Speed Dial** tab.

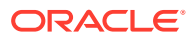
<span id="page-36-0"></span>**3.** Select the speed dial from the table and click **Delete**.

**Result:** You see the Delete confirmation screen.

**4.** Click **Yes** to confirm.

**Result:** The speed dial is removed from the system.

#### **Related topic**

[Speed Dial](#page-34-0)

## Inter Network Prefix

The **Inter Network Prefix** tab of the VPN Network screen allows you to maintain the list of Inter Network Prefixes for the network.

**Note:** The Inter Network Prefix list is global and may be used by all users on the network.

**Privileges:** This tab is available for editing if you are using VPN standalone and have a privilege level of 6 or above; level 5 may edit but not add or delete; levels below this will be able to view, but not edit this tab.

### Field descriptions - Inter Network Prefix

This table describes each field in the New Inter Network Prefix and Edit Inter Network Prefix screens.

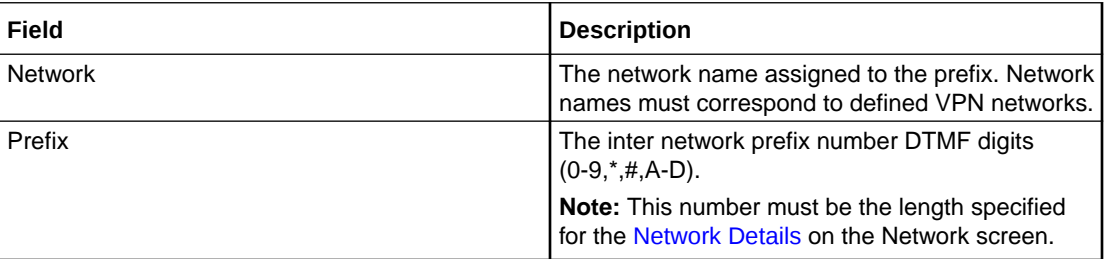

### Adding an Inter Network Prefix

Follow these steps to add an Inter Network Prefix.

- **1.** Select the customer and network from the drop down lists on the VPN Network screen.
- **2.** Select the **Inter Network Prefix** tab.
- **3.** Click **New**.

**Result:** You see the New Inter Network Prefix screen.

- **4.** Select the **Network** from the drop down list.
- **5.** Enter the **Prefix**.
- **6.** Click **Save**.

**Related topic**

Inter Network Prefix

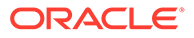

## <span id="page-37-0"></span>Changing an Inter Network Prefix

Follow these steps to change an Inter Network Prefix.

- **1.** Select the customer and network from the drop down lists on the VPN Network screen.
- **2.** Select the **Inter Network Prefix** tab.
- **3.** Highlight the network prefix you want to modify on the table and click **Edit**.

**Result:** You see the Edit Inter Network Prefix screen.

- **4.** Change the details, as described in [Field descriptions Inter Network Prefix](#page-36-0), as required.
- **5.** Click **Save**.

**Result:** The entry is updated.

#### **Related topic**

[Inter Network Prefix](#page-36-0)

#### Deleting an Inter Network Prefix

Follow these steps to delete an Inter Network Prefix.

- **1.** Select the customer and network from the drop down lists on the VPN Network screen.
- **2.** Select the **Inter Network Prefix** tab.
- **3.** Highlight the network prefix in the table and click **Delete**.

**Result:** You see the Delete confirmation screen.

**4.** Click **Yes** to confirm.

**Result:** The inter network prefix is removed from the system.

#### **Related topic**

#### [Inter Network Prefix](#page-36-0)

## Work Zone

The **Work Zone** tab of the VPN Network screen allows you to manage the list of shapes used to define the network work zone.

#### **Notes:**

- The work zone functionality is only available if LCP is installed. For more information, see *Location Capabilities Pack Technical Guide*.
- ACS also needs to have profile fields of the zone type configured in the ACS Configuration screen. For more information about setting up profile fields, see *ACS User's Guide*.

**Privileges:** This tab is available for editing if you are using VPN standalone and have a privilege level of 5 or above; level 4 may edit but not add or delete; levels below this will be able to view, but not edit this tab.

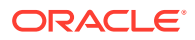

## Field descriptions - Work Zone

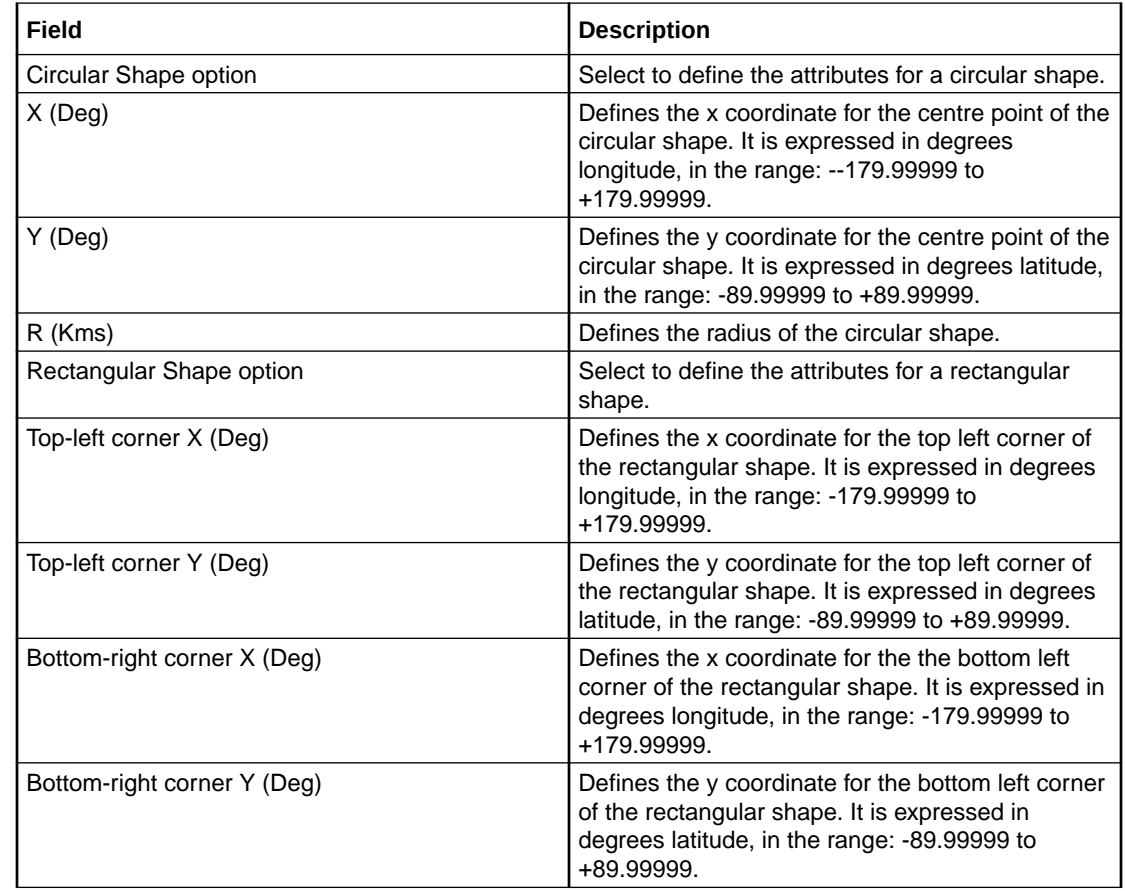

This table describes each field in the New Work Zone Shape screen.

### Adding a shape to a network work zone

Follow these steps to add a new shape to the work zone.

- **1.** Select the customer and network from the drop down lists on the VPN Network screen.
- **2.** Select the **Work Zone** tab.
- **3.** Click **New**.
- **4. Result:** You see the New Network Work Zone screen.
- **5.** Select the option for the type of shape you want to add (either circular or rectangular).
- **6.** Enter the shape attributes in the appropriate fields, as described in [Field descriptions -](#page-56-0) [Work Zone.](#page-56-0)
- **7.** Click **Save**.

#### **Related topic**

[Work Zone](#page-37-0)

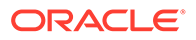

### Changing a network work zone shape

Follow these steps to change the details for a work zone shape.

- **1.** Select the customer and network from the drop down lists on the VPN Network screen.
- **2.** Select the **Work Zone** tab.
- **3.** Select the shape (circular or rectangular) in the appropriate table.
- **4.** Click **Edit**.

**Result:** You see Edit Network Work Zone Shape screen.

- **5.** Modify the shape details, as described in [Field descriptions Work Zone,](#page-56-0) as required.
- **6.** Click **Save**.

#### **Related topic**

[Work Zone](#page-37-0)

### Deleting a network work zone shape

Follow these steps to delete a network work zone shape.

- **1.** Select the customer and network from the drop down lists on the VPN Network screen.
- **2.** Select the **Work Zone** tab.
- **3.** Highlight the shape to delete (circular or rectangular) in the appropriate table and click **Delete**.

**Result:** You see the Delete confirmation screen.

**4.** Click **Yes**.

**Result:** The shape is removed from the work zone.

#### **Related topic**

[Work Zone](#page-37-0)

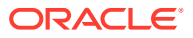

# 5 **Station**

This chapter explains how to add and maintain stations for the VPN service.

When adding a new station follow the procedures in the order given below:

- **1.** [Adding a station](#page-46-0) for the customer.
- **2.** Add [Black/White lists for Stations](#page-47-0) to the station.
- **3.** [Editing the speed dial number list](#page-50-0).
- **4.** [Editing the divert number list](#page-51-0).
- **5.** [Adding a hunting list](#page-52-0)
- **6.** [Editing hunting planner](#page-54-0)

**This chapter contains the following topics.**

Accessing the Station Module

**[Stations](#page-41-0)** 

[Black/White lists for Stations](#page-47-0)

[Speed Dial](#page-49-0)

[Divert A/B](#page-51-0)

[Hunting Lists](#page-52-0)

[Hunting Planner](#page-53-0)

[Work Zone](#page-55-0)

## Accessing the Station Module

To access the VPN Station module, on the VPN main screen, select **Edit**, **Station**.

#### Station screen tabs

The VPN Station screen contains the following tabs:

- [Stations](#page-41-0)
- [Black/White lists for Stations](#page-47-0)
- **[Speed Dial](#page-49-0)**
- [Divert A/B](#page-51-0)
- [Hunting Lists](#page-52-0)
- **[Work Zone](#page-55-0)**
- [Hunting Planner](#page-53-0)

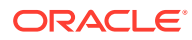

#### <span id="page-41-0"></span>Selecting a customer

Follow these steps to select a customer.

- **1.** In the **Customer** field, type the first letters, or whole name.
- **2.** Press **Enter**.

**Result:** The name of the customer and the fields on the screen will be populated with the relevant data.

#### Finding a network

Follow these steps to find a network.

- **1.** Select the network from the **Network** list field.
- **2.** Press **Enter**.

**Result:** The related records appear in the grid.

#### Finding a station

Follow these steps to find a station.

- **1.** Select a station from the **Station** drop down list.
- **2.** Press **Enter**.

**Result:** Related stations will appear in the grid.

## **Stations**

The **Station** tab of the VPN Station screen displays the station records for the selected Network. This functionality is available from the VPN standalone system as well as if you are accessing VPN through the SMS system.

Stations are the equivalent of extension numbers on the network.

**Privileges:** This tab is available for editing if you are using VPN standalone and have a privilege level of 4 or above; levels below this will be able to view, but not edit this tab.

#### Adding off-net hunt/forward numbers

Follow these steps to add Follow Me or Alternative Routing numbers that are off-net after creating the Station as per the previous instructions.

- **1.** Select the customer, network, and station from the drop down lists on the VPN Station screen.
- **2.** Select the **Divert A/B** tab.
- **3.** Create an Allowed list for Outward calls. Refer to [Editing the divert number list.](#page-51-0)
- **4.** Add the off-net number that the Follow Me or Alternate Routing number is to use.
- **5.** Save the Divert Allowed list.

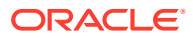

- <span id="page-42-0"></span>**6.** Select the **Station** tab.
- **7.** Edit the required station. Refer to [Changing station details](#page-46-0).
- **8.** Add the Follow-me or Alternative Routing number and leave the related **On-net Number** box clear.
- **9. Save** the station.

## Field descriptions - Stations

This table describes each field in the New VPN Station and Edit Station screens.

#### Station Details

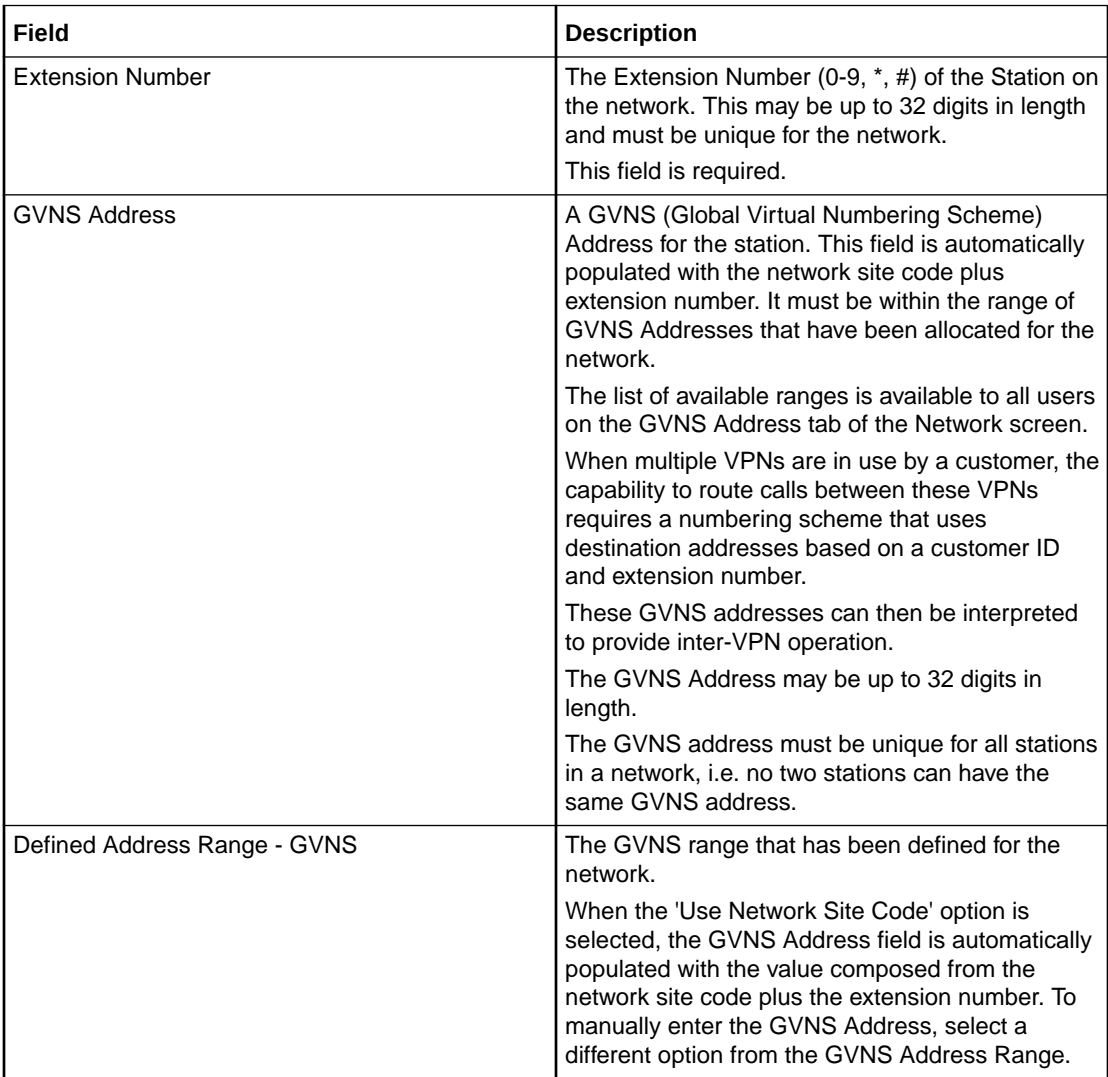

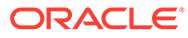

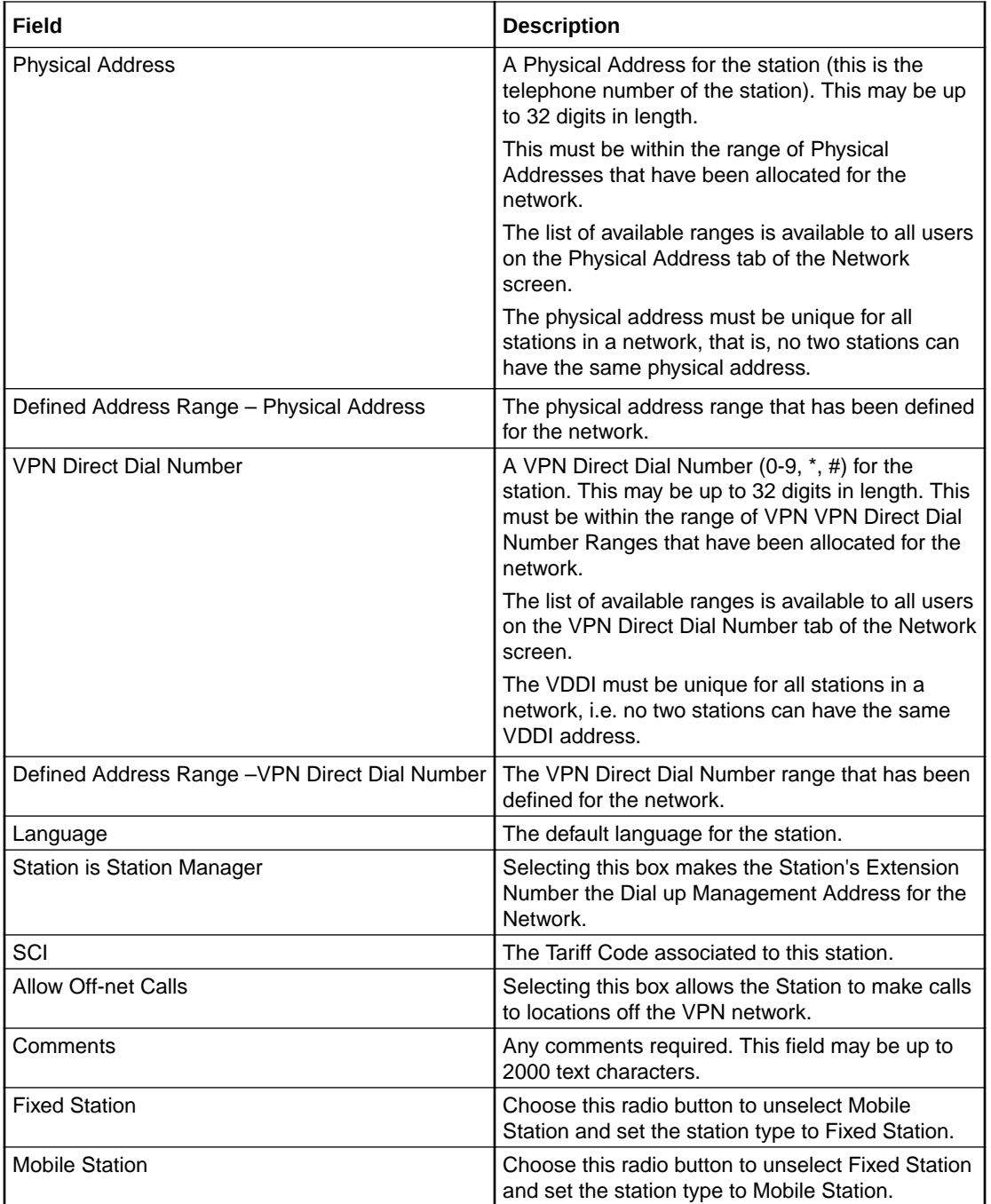

### Hunt/Forward Settings

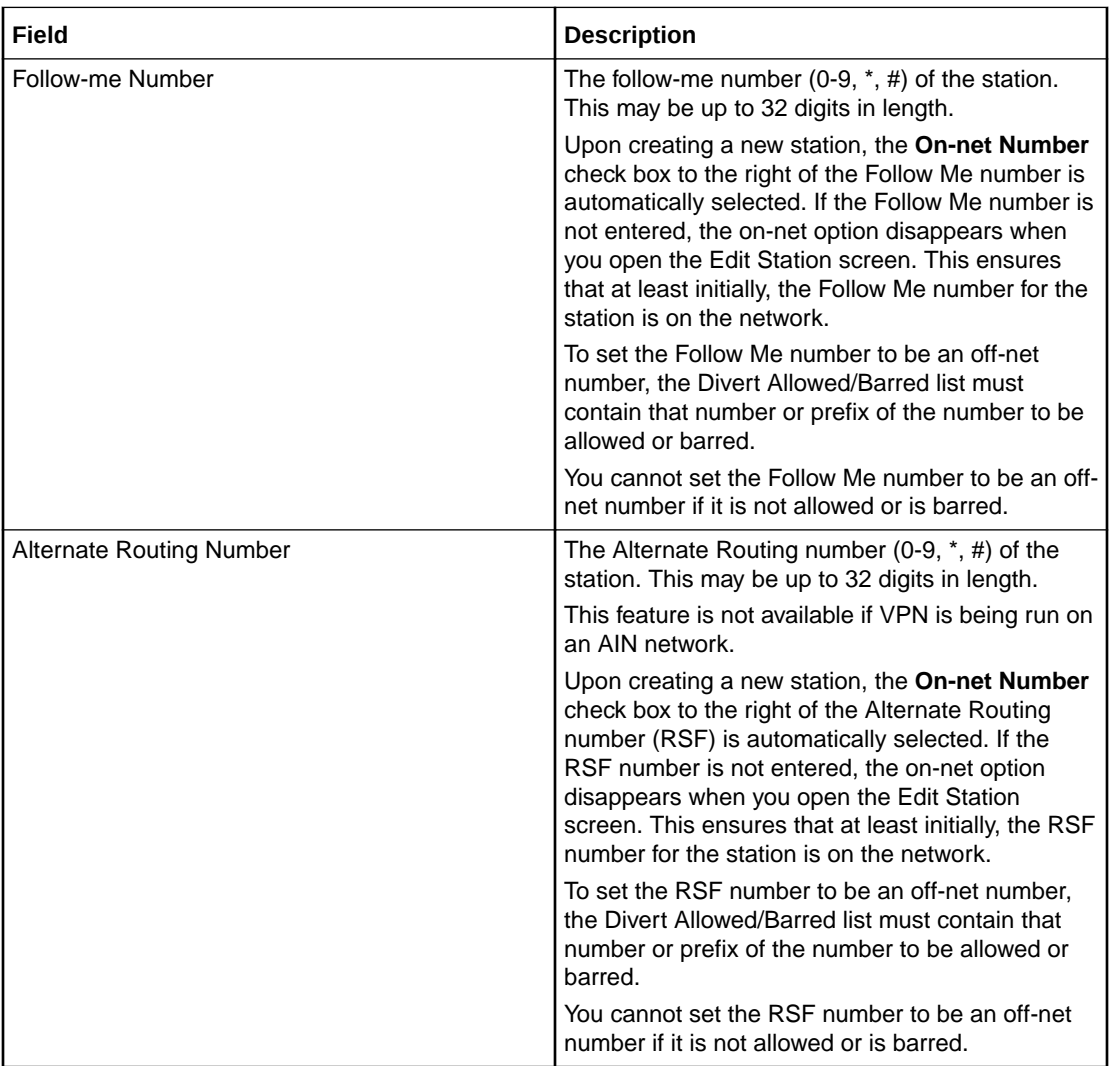

**Note:** To add an off-net number, see [Adding off-net hunt/forward numbers.](#page-41-0)

#### Account Code Policy

The default Account Code Policy determines if a station user must enter an Account Code when making off net calls and, if required, whether these will be checked for validity or not.

The default Account Code Policy will be used for those stations in the network that do not have a specified Account Code Policy set for them. The Account Code Policy option is set by selecting the required option.

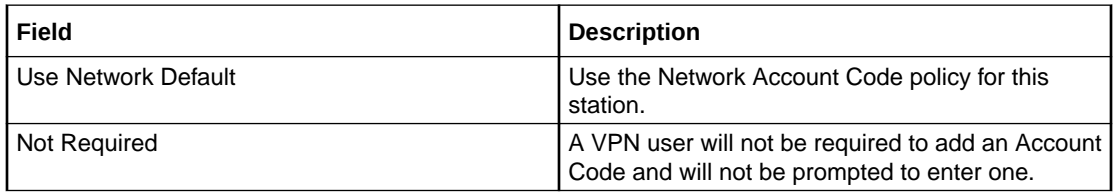

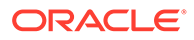

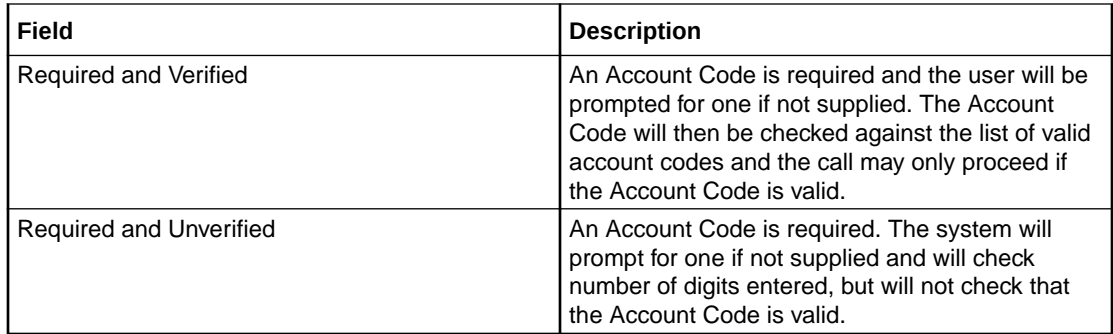

### Incoming Call Barring

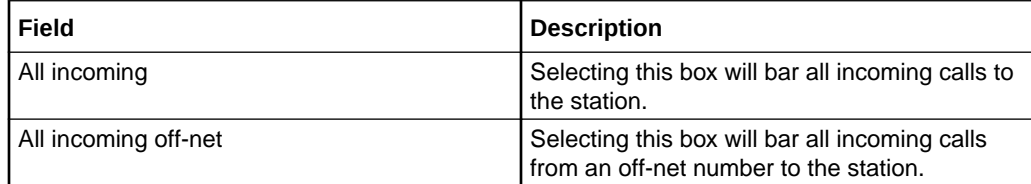

#### Set PIN

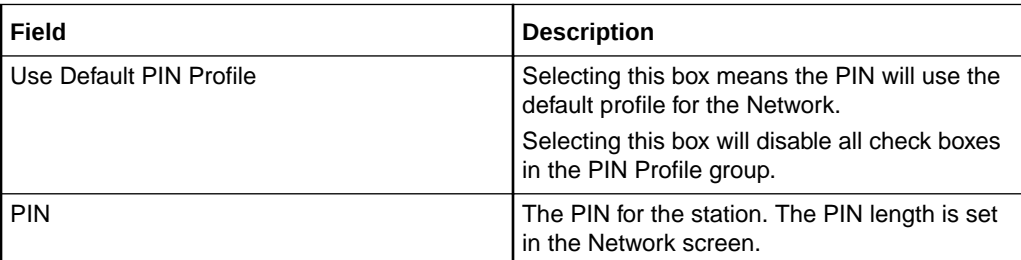

### Allowed PIN Profiles

Select the boxes that are required as the PIN Profile for the station. This will set the access given to the station user by using a PIN.

The PIN Profile allows a VPN user to Dial up to manage aspects of their own profile. As many PIN Profile check boxes as required may be selected.

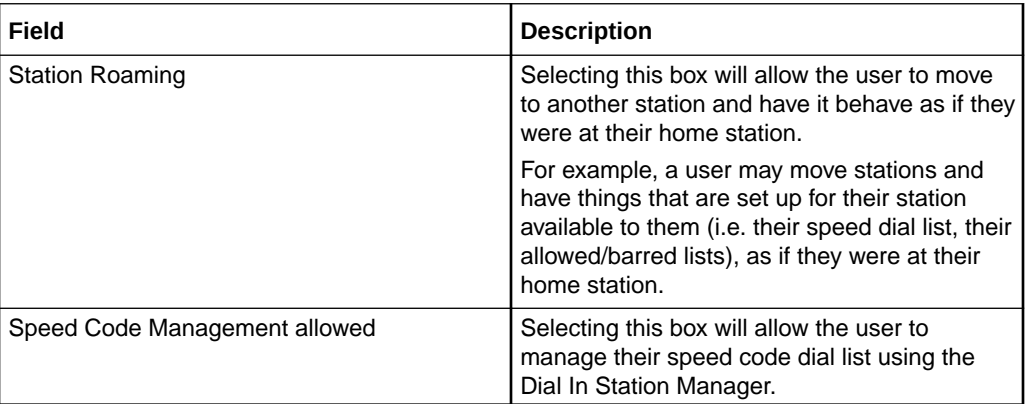

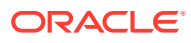

<span id="page-46-0"></span>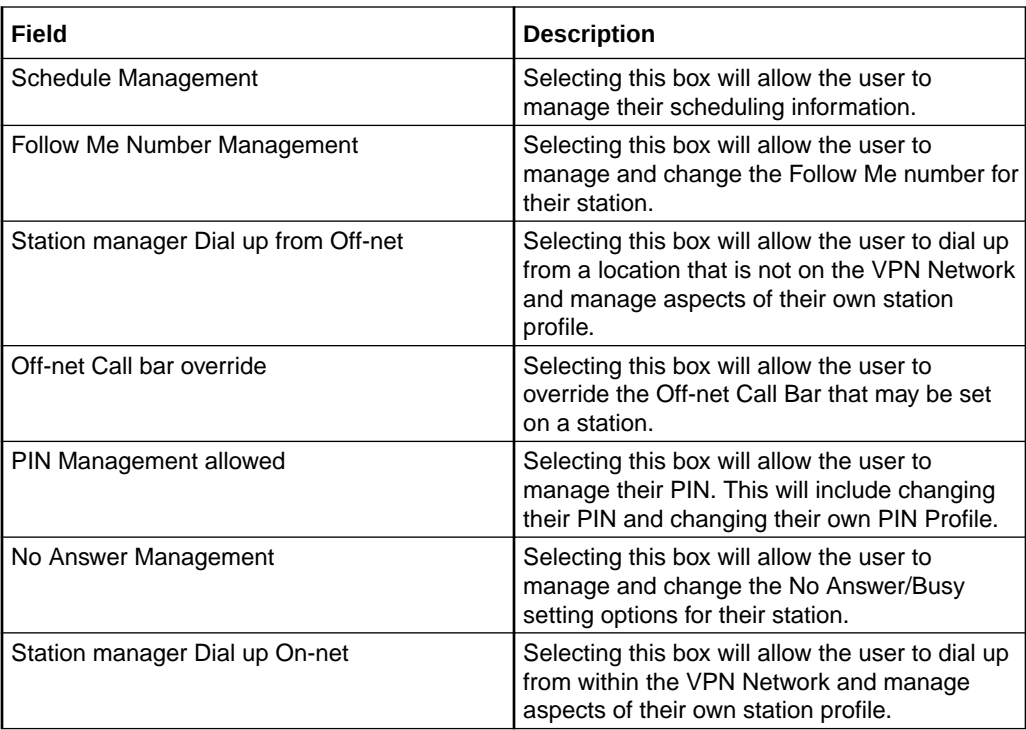

#### Adding a station

Follow these steps to add a new station.

- **1.** Select the customer, network, and station from the drop down lists on the VPN Station screen.
- **2.** Select the **Station** tab.
- **3.** Click **New**.

**Result:** You see the New VPN Station screen.

- **4.** Fill in the fields, as described in the [Field descriptions Stations](#page-42-0).
- **5.** Click **Save**.

#### **Related topic**

**[Stations](#page-41-0)** 

## Changing station details

Follow these steps to change the details of a station.

- **1.** Select the customer, network and station from the drop down lists on the VPN Station screen.
- **2.** Select the **Station** tab on the VPN Station screen.
- **3.** Select the station in the table and click **Edit**.

**Result:** You see the Edit VPN Station screen.

**4.** Change the details, as required. Refer to [Field descriptions - Stations.](#page-42-0)

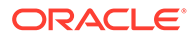

**5.** Click **Save**.

#### **Related topic**

**[Stations](#page-41-0)** 

#### <span id="page-47-0"></span>Deleting a station

Follow these steps to delete a station.

- **1.** Select the customer, network, and station from the drop down lists on the VPN Station screen.
- **2.** Select the **Station** tab.
- **3.** Select the station in the table and click **Delete**.

**Result:** You see the Delete confirmation screen.

**4.** Click **Yes** to confirm.

**Result:** The station is removed from the system.

#### **Related topic**

**[Stations](#page-41-0)** 

## Black/White lists for Stations

The **Black White** tab of the VPN Station screen allows you to maintain lists of numbers that are allowed (white lists) and numbers that are barred (black lists) for the VPN Station. You can maintain the following five types of black and white lists:

- Allowed/Barred
- On Net
- Off Net
- Pin Required
- Pin Not Required

There are two types of call lists that can be specified for each black/white list type:

- Incoming calls from
- Outgoing calls to

The different types of black/white lists for both types of call list may be set to either allowed or barred independently. See [Rules - Black and White Network Number Lists.](#page-32-0)

An empty Allowed list means that *nothing* its allowed, all attempts to divert will fail. This is the default when a station is created. An empty Barred list means that *nothing* is barred. A station owner may divert to any number. This may be a concern with respect to fraud.

**Note:** The station black and white lists are checked after the network black and white lists for all calls. This may result in a call being barred by the Network that is allowed by the Station.

**Privileges:** This tab is available for editing if you are using VPN standalone and have a privilege level of 4 or above; levels below this will be able to view, but not edit this

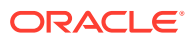

tab. You can access this functionality from both the VPN standalone system and when accessing VPN through the SMS system.

## <span id="page-48-0"></span>Field descriptions - Black/White lists for Stations

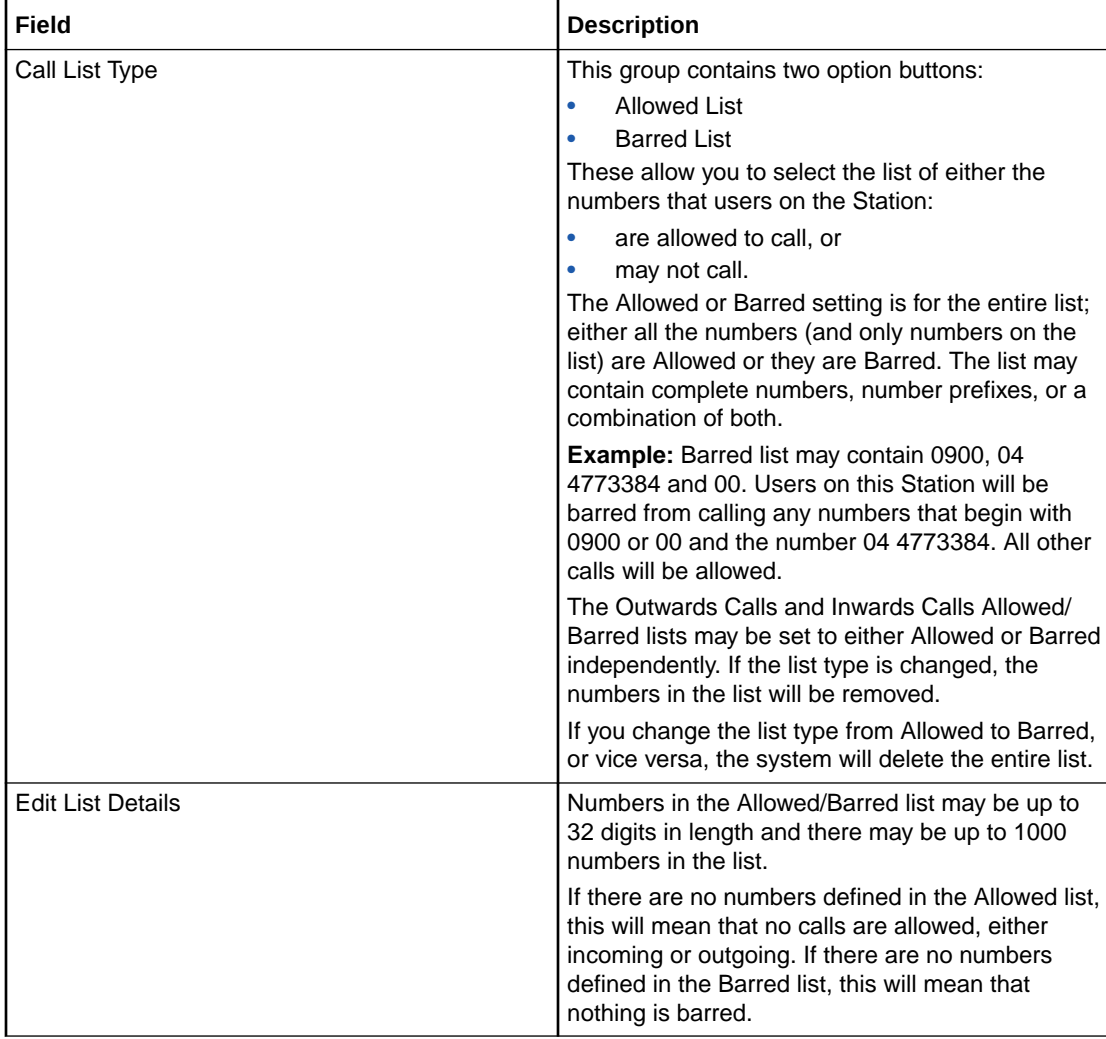

This table describes each field on the Edit (Inward or Outward) Calls screens.

### Editing incoming numbers

Follow these steps to add or remove an incoming number to a black/white allowed or barred list.

- **1.** Select the customer, network, and station from the drop down lists on the VPN Station screen.
- **2.** Select the **Black / White** tab.
- **3.** Select the **Black White List** type for the number to allow or bar.
- **4.** Within the Incoming Calls From area, click **Edit**.

**Result:** You see the Edit Inward Calls screen.

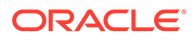

<span id="page-49-0"></span>**5.** Select the appropriate Call List Type (**Allowed List** or **Barred List**) option.

See [Field descriptions - Black/White lists for Stations](#page-48-0) for details about the fields on this screen.

- **6.** To:
	- Add a number, type the number or the number prefix that is to be specifically allowed or barred and click **Add**.
	- Remove a number, select the number in the table and click **Remove**.
- **7.** Repeat steps 3 to 6, as required.
- **8.** Click **Save**.

#### **Related topic**

[Black/White lists for Stations](#page-47-0)

#### Editing outgoing numbers

Follow these steps to add or remove an outgoing number to a black / white allowed or barred list.

- **1.** Select the customer, network, and station from the drop down lists on the VPN Station screen.
- **2.** Select the **Black / White** tab.
- **3.** Select the **Black White List** type for the number to allow or bar.
- **4.** Within the Outgoing Calls To area, click **Edit**.

**Result:** You see the Edit Outward Calls screen.

**5.** Select the appropriate Call List Type (**Allowed List** or **Barred List**) option.

See [Field descriptions - Black/White lists for Stations](#page-48-0) for details about the fields on this screen.

- **6.** To:
	- Add a number, type the number or the number prefix that is to be specifically allowed or barred and click **Add**.
	- Remove a number, select the number in the table and click **Remove**.
- **7.** Repeat steps 2 to 6, as required.
- **8.** Click **Save**.

#### **Related topic**

[Black/White lists for Stations](#page-47-0)

## Speed Dial

The **Speed Dial** tab of the VPN Station screen displays the list of speed dial numbers for the station.

**Privileges:** This tab is available for editing if you are using VPN standalone and have a privilege level of 2 or above; level 1 will be able to view, but not edit this tab.

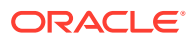

## <span id="page-50-0"></span>Editing the speed dial number list

Follow these steps to edit the speed dial number list for a VPN station.

- **1.** Select the customer, network, and station from the drop down lists on the VPN Station screen.
- **2.** Select the **Speed Dial** tab on the VPN Station screen.
- **3.** Click **Edit**.

**Result:** You see the Edit Speed Dial List screen.

- **4.** To:
	- Add a number, complete the fields, as described in Field descriptions Edit Speed Dial List screen and click **Add**.

**Result:** The number is added to the table.

- Remove a number, select the speed dial record from the table and click **Remove**.
- **5.** Repeat step 4, as required.
- **6.** Click **Save**.

#### **Related topic**

[Speed Dial](#page-49-0)

### Field descriptions - Edit Speed Dial List screen

This table describes each field in the Edit Speed Dial List screen.

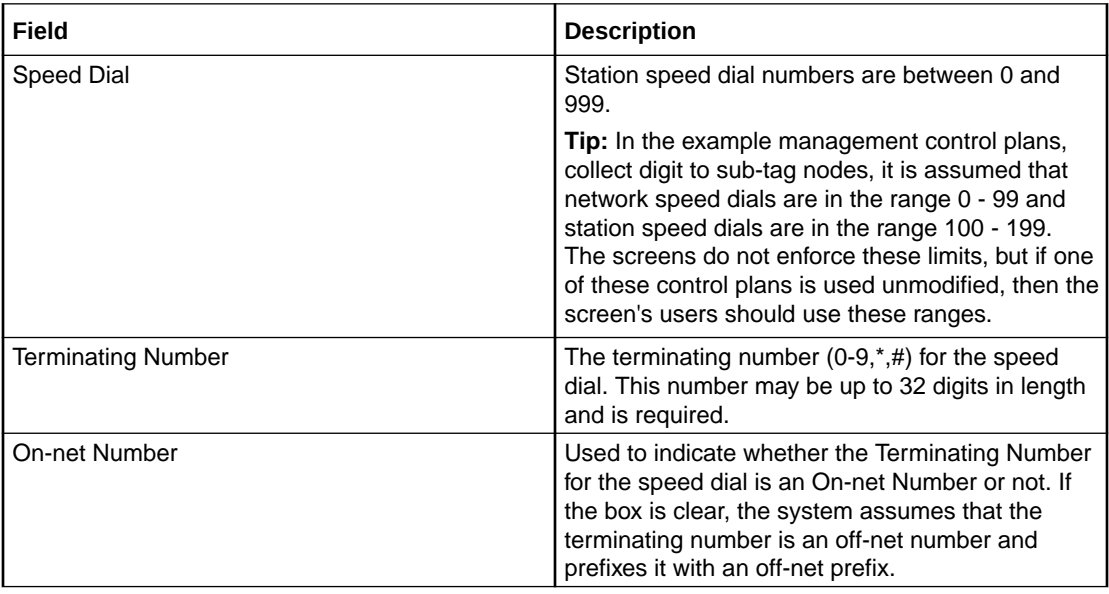

### Deleting a station speed dial

Follow these steps to delete a speed dial from the list.

**Note:** You can also delete a speed dial using the Edit Speed Dial List screen.

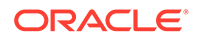

- <span id="page-51-0"></span>**1.** Select the customer and network from the drop down lists on the VPN Network screen.
- **2.** Select the **Speed Dial** tab.
- **3.** Select the speed dial from the table and click **Delete**.

**Result:** You see the Delete confirmation screen.

**4.** Click **Yes** to confirm.

**Result:** The speed dial is removed from the system.

#### **Related topic**

[Speed Dial](#page-49-0)

## Divert A/B

The **Divert A/B** tab of the VPN Station screen lists the allowed or barred numbers, to which a VPN Station can be diverted.

The Divert Allowed/Barred list is checked when any diversion numbers are entered, to ensure that they are not barred by the list. This may result in an error when a diversion number (that is, Alternate Routing Number or Scheduled Location number) that is barred by the Divert Allowed/Barred list is being saved.

The Divert Allowed/Barred list may contain numbers that are barred or not allowed by either the Station or Network Black/White lists.

**Privileges:** This tab is available for editing if you are using VPN standalone and have a privilege level of 3 or above; levels below this will be able to view, but not edit this tab.

#### Editing the divert number list

Follow these steps to edit the divert number list for a VPN station.

- **1.** Select the customer, network, and station from the drop down lists on the VPN Station screen.
- **2.** Select the **Divert A/B** tab on the VPN Station screen.
- **3.** Click **Edit**.

**Result:** You see the Edit Divert Numbers screen.

**4.** Select the appropriate Call List Type (**Allowed List** or **Barred List**) option.

**Note:** You can maintain only one type of Call List. You cannot have an allowed list and a barred list. If you change type, the list is cleared.

- **5.** To:
	- Add a number, type the number or the number prefix for the diversion that is to be specifically allowed or barred for a station and click **Add**.

**Result:** The number is added to the table.

- Remove a number, select the number from the table and click **Remove**.
- **6.** Repeat steps 4 and 5, as required.
- **7.** Click **Save**.

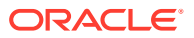

#### **Related topic**

[Divert A/B](#page-51-0)

## <span id="page-52-0"></span>Hunting Lists

The **Hunting Lists** tab of the VPN Station screen displays the hunting list entries for each hunting list that is set for the station. A hunting list consists of one or more hunting list entries. Each entry in a hunting list consists on a rank value, a terminating number, a short code number and a timeout value in seconds.

Hunting lists are used by hunting plans to establish what termination numbers will be attempted when hunting is taking place.

**Privileges:** This tab is available for editing if you are using VPN stand-alone and have a privilege level of 2 or above; level 1 will be able to view, but not edit this tab.

### Field descriptions - Hunting Lists

This table describes each field in the New Hunting List screen and the Edit Hunting List screen.

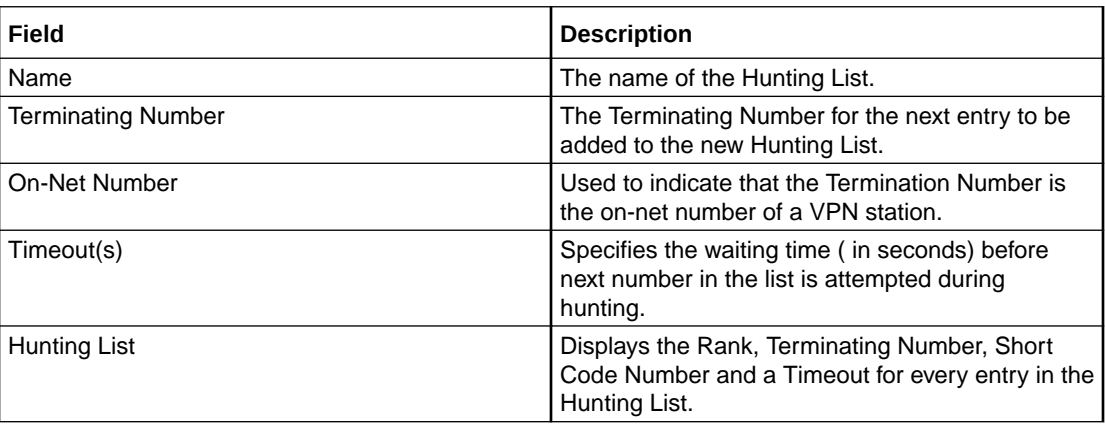

### Adding a hunting list

Follow these steps to add a hunting list.

- **1.** Select the customer, network, and station from the drop down lists on the VPN Station screen.
- **2.** Select the **Hunting Lists** tab.
- **3.** Click **New**.

**Result:** You see the New Hunting List screen.

- **4.** Complete the fields, as described in Field descriptions Hunting Lists.
- **5.** Click **Add**.
- **6.** Repeat steps 4 and 5, as required.
- **7.** Click **Save**.

**Related topic**

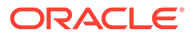

#### [Hunting Lists](#page-52-0)

## <span id="page-53-0"></span>Changing hunting list details

Follow these steps to change an existing hunting list for a station.

- **1.** Select the customer, network, and station from the drop down lists on the VPN Station screen.
- **2.** Select the **Hunting Lists** tab.
- **3.** Click **Edit**.

**Result:** You see the Edit Hunting List screen.

- **4.** Edit the name of the list, if required.
- **5.** To modify an existing list entry, highlight it in the Hunting List table.

**Result:** The values are displayed in the fields in the Hunting Entry area.

Change its values as required, and click **Update**. Refer to [Field descriptions -](#page-52-0) [Hunting Lists.](#page-52-0)

- **6.** To add a new entry, in the Hunting Entry area, enter its values and click **Add**.
- **7.** In the Hunting List area, to:
	- Change the rank of an entry in the list, click on a record in the table and use the **Up** and **Down** buttons.
	- Remove an entry, click on the record in the table and click **Remove**.
- **8.** Click **Save**.

#### **Related topic**

[Hunting Lists](#page-52-0)

#### Deleting a hunting list

Follow these steps to delete a hunting list for a VPN station.

- **1.** Select the customer, network, and station from the drop down lists on the VPN Station screen.
- **2.** Select the **Hunting Lists** tab.
- **3.** Select a hunting list from the **Hunting List** drop-down box and click **Delete**.

**Result:** You see the Delete confirmation screen.

**4.** Click **Yes** to confirm

**Result:** The hunting list will be removed from the table.

#### **Related topic**

[Hunting Lists](#page-52-0)

## Hunting Planner

The **Hunting Plans** tab of the VPN Station screen displays the scheduled hunting information set for the station. It lists the different Hunting Plans set up for the station

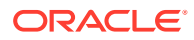

<span id="page-54-0"></span>showing the Location, CLI and the time ranges for every Hunting Plan and its associated Hunting List.

A Hunting Plan allows a user to set their station to specify a Hunting List to use at set periods of time.

**Example:** A user may set a Hunting Plan that, from 5:00 pm on Friday to 8:00 am Monday, attempts to terminate all calls from a specific CLI and Location to the numbers in the Hunting List 'Weekend'.

**Privileges:** This tab is available for editing if you are using VPN standalone and have a privilege level of 2 or above; level 1 will be able to view, but not edit this tab.

#### Editing hunting planner

Follow these steps to edit the hunting plans on the hunting planner for a VPN station.

- **1.** Select the customer, network, and station from the drop down lists on the VPN Station screen.
- **2.** Select the **Hunting Planner** tab.
- **3.** Click **Edit**.

**Result:** You see the Edit Hunting Planner screen.

- **4.** To:
	- Add a hunting plan to the planner, complete the fields, as described in Field descriptions - Edit Hunting Planner screen and click **Add**.
	- Modify an existing plan:
	- **a.** Select the plan from the table.

**Result:** The details of the plan will appear in the fields.

**b.** Change the details in the fields and click **Add**.

**Result:** A new plan will appear in the table. The original plan will still appear in the table. You will need to remove it.

- Remove a plan, select it from the table and click **Remove**.
- **5.** Click **Save**.

#### **Related topic**

[Hunting Planner](#page-53-0)

#### Field descriptions - Edit Hunting Planner screen

This table describes each field in the Edit Hunting Planner screen.

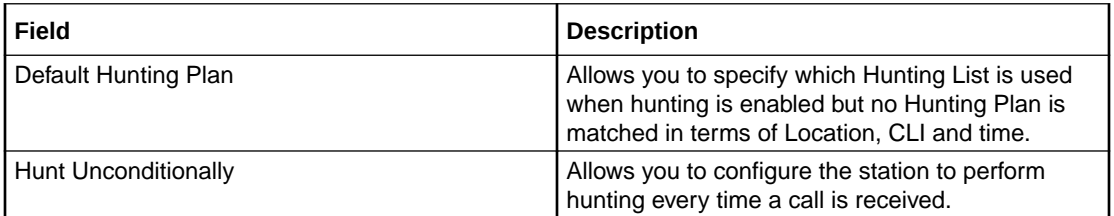

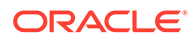

<span id="page-55-0"></span>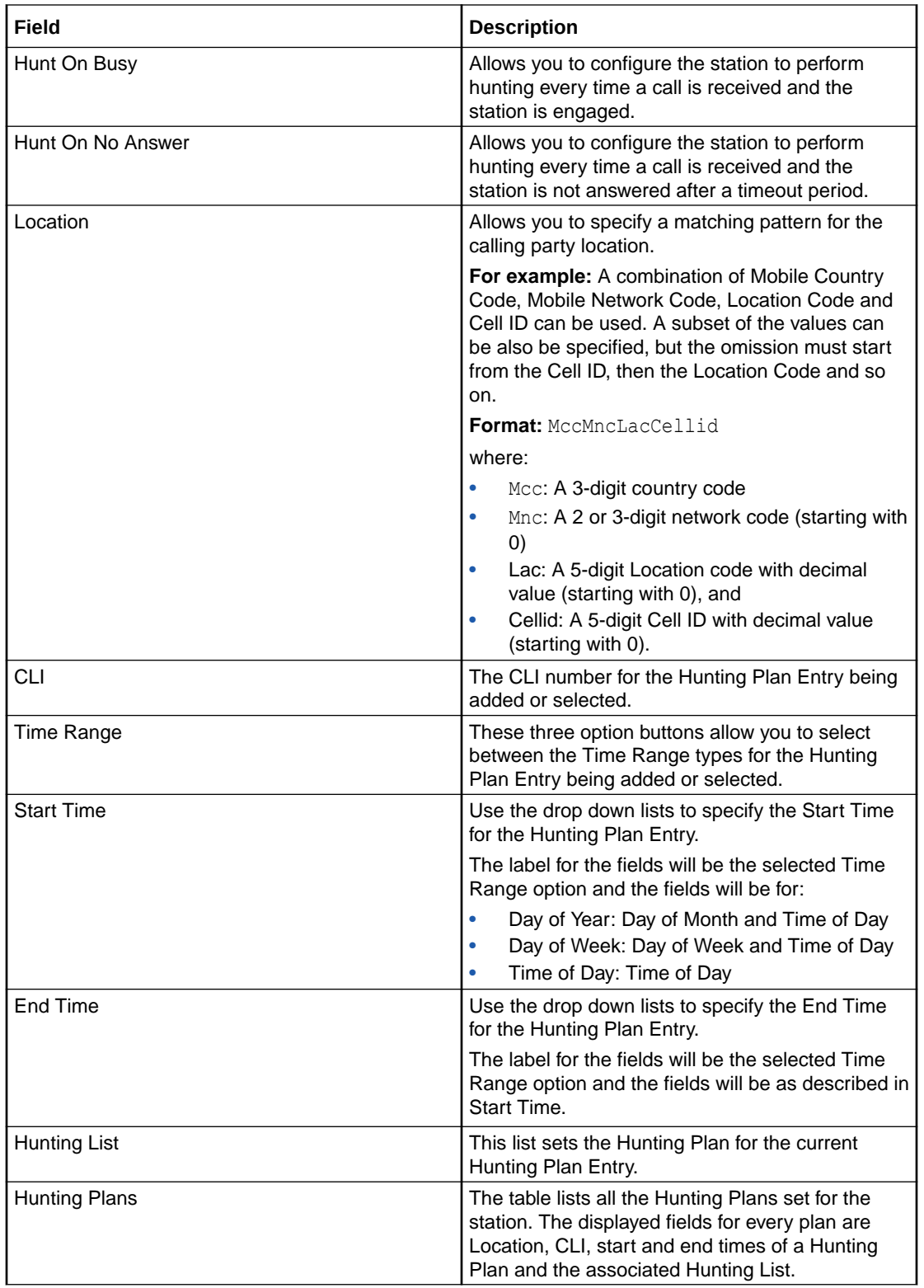

## Work Zone

The **Work Zone** tab of the VPN Station screen allows you to manage the list of shapes used to define the station work zone.

#### <span id="page-56-0"></span>**Notes:**

- The work zone functionality is only available if LCP is installed. For more information, see *Location Capabilities Pack Technical Guide*.
- ACS also needs to have profile fields of the zone type configured in the ACS Configuration screen. For more information about setting up profile fields, see *ACS User's Guide*.

**Privileges:** This tab is available for editing if you are using VPN standalone and have a privilege level of 3 or above; levels below this will be able to view, but not edit this tab. It can be accessed both from the VPN standalone system and from the VPN service available through the SMS screens.

### Field descriptions - Work Zone

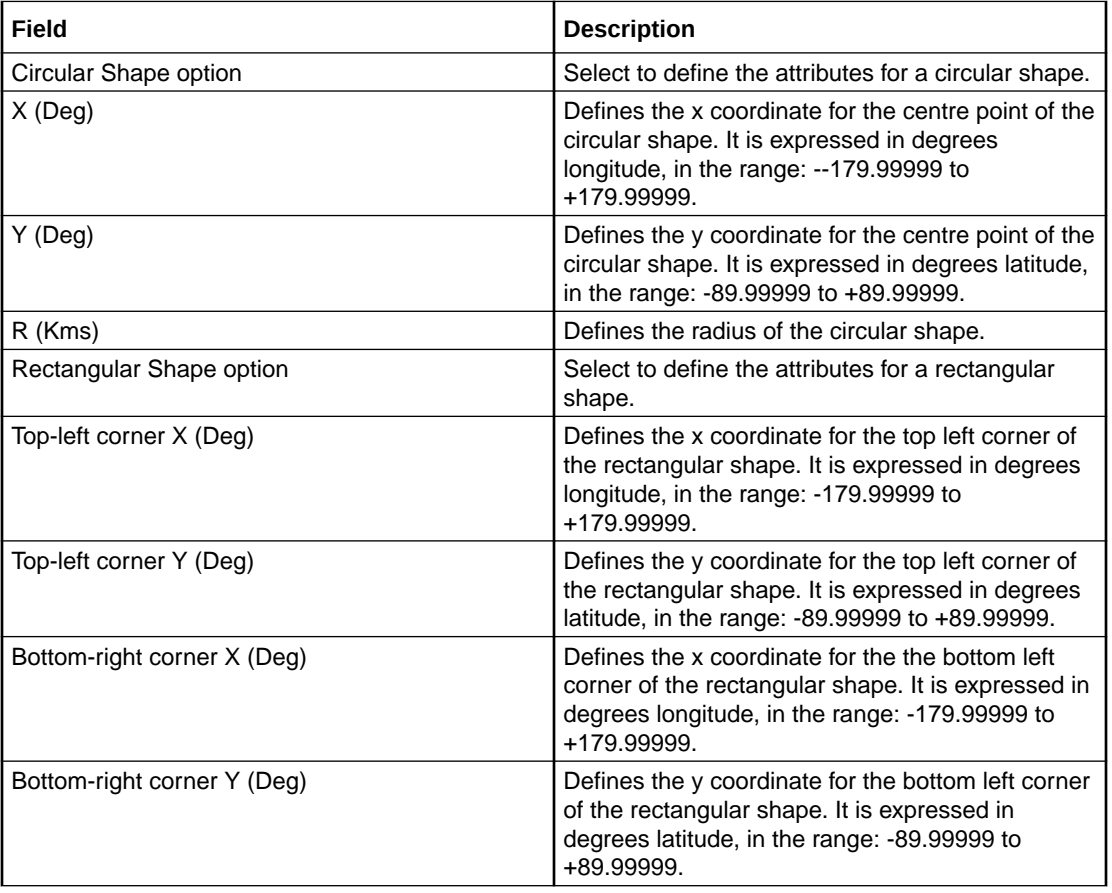

This table describes each field in the New Work Zone Shape screen.

### Adding a shape to a station work zone

Follow these steps to add a new shape to the station work zone.

- **1.** Select the customer, network, and station from the drop down lists on the VPN Station screen.
- **2.** Select the **Work Zone** tab.
- **3.** Click **New**.

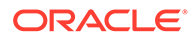

**Result:** You see the New Station Work Zone Shape screen.

- **4.** Click the option for the type of shape you want to add (either circular or rectangular).
- **5.** Enter the shape attributes in the appropriate fields, as described in [Field](#page-56-0) [descriptions - Work Zone.](#page-56-0)
- **6.** Click **Save**.

**Related topic**

[Work Zone](#page-55-0)

### Changing a station work zone shape

Follow these steps to change the details for a VPN station work zone shape.

- **1.** Select the customer, network, and station from the drop down lists on the VPN Station screen.
- **2.** Select the **Work Zone** tab.
- **3.** Select the shape (circular or rectangular) in the appropriate table.
- **4.** Click **Edit**.

**Result:** You see Edit Station Work Zone Shape screen.

- **5.** Modify the shape details as required. For details see [Field descriptions Work](#page-56-0) [Zone.](#page-56-0)
- **6.** Click **Save**.

**Related topic**

[Work Zone](#page-55-0)

### Deleting a station work zone shape

Follow these steps to delete a VPN station work zone shape.

- **1.** Select the customer, network, and station from the drop down lists on the VPN Station screen.
- **2.** Select the **Work Zone** tab.
- **3.** Select the shape to delete (circular or rectangular) in the appropriate table and click **Delete**.

**Result:** You see the Delete confirmation screen.

**4.** Click **Yes**.

**Result:** The shape is removed from the work zone.

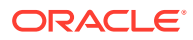

# <span id="page-58-0"></span>6 Defining Closed User groups

This chapter explains how to define Closed User Groups (CUG).

When defining a CUG, you must follow the procedures listed below, in the given order:

- **1.** [Adding a CUG](#page-59-0) to the network.
- **2.** [Editing the CUG network list](#page-60-0) (the networks from which the CUG stations may be selected).
- **3.** [Editing the CUG station list](#page-61-0).

**Note:** You must set up the networks and stations you want to include in the CUG before you begin defining the CUG.

**This chapter contains the following topics.**

Closed User Groups

[CUG Networks](#page-60-0)

[CUG Stations](#page-61-0)

## Closed User Groups

The **CUG** tab on the VPN Network screen allows you to define the Closed User Group (CUG) for the network. To define a CUG, you select the stations to include, and specify the restrictions on the incoming and outgoing calls to and from the stations included in the group.

CUGs are defined at the network level. The CUG type is one of the following:

- Restricted, where only calls between the stations included in the CUG are allowed
- Un-restricted, where calls between any stations, including stations not in the CUG, are allowed

#### **Calls**

Calls to and from stations in the CUG are controlled in the following ways:

- Incoming calls are controlled through use of the CUG PIN.
- Outgoing calls are controlled by the CUG type.

#### **CUG stations**

Stations can be in more than one CUG. If a station is in more than one CUG, one of which is an un-restricted group, then the station will be able to make un-restricted calls.

#### **Privileges**

This tab is available for editing if you are using VPN standalone and have a privilege level of 5 or above; level 4 may edit or delete, but not add; levels below this will be able to view, but not edit this tab.

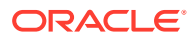

## <span id="page-59-0"></span>Field descriptions - Closed User Groups

This table describes each field in the New Closed User Group and Edit Closed User Group screens.

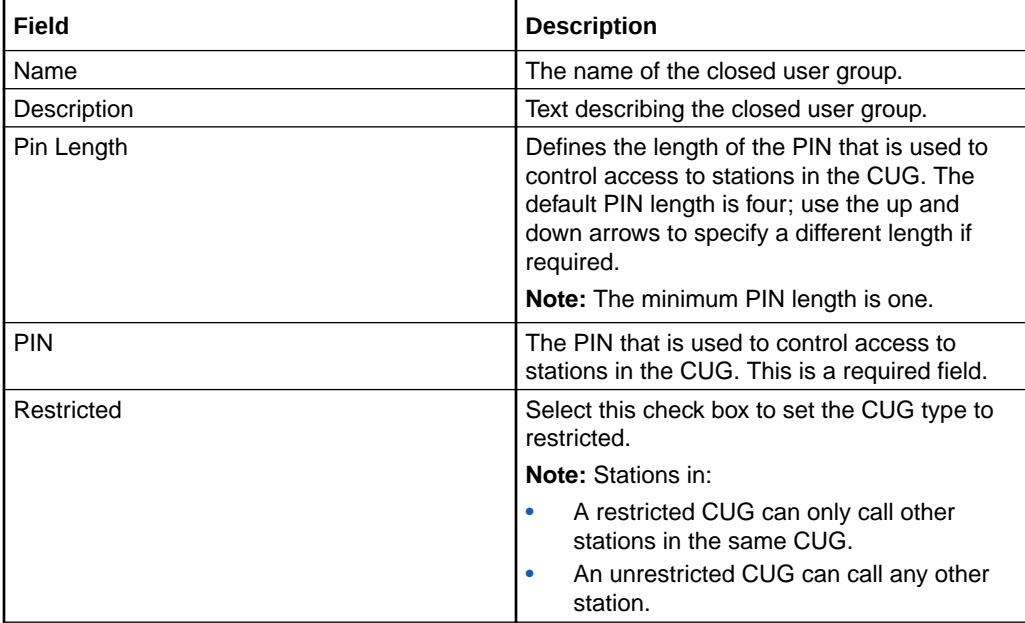

## Adding a CUG

Follow these steps to add a Closed User Group for a network.

- **1.** Select the customer and network from the drop down lists on the VPN Network screen.
- **2.** Select the **CUG** tab.
- **3.** Click **New**.

**Result:** You see the New Closed User Group screen.

- **4.** Fill in the fields as described in Field descriptions Closed User Groups.
- **5.** Click **Save**.

#### **Related topic**

#### [Closed User Groups](#page-58-0)

## Changing a CUG

Follow these steps to change the details of a CUG.

- **1.** Select the customer and network from the drop down lists on the VPN Network screen.
- **2.** Select the **CUG** tab.
- **3.** Select the CUG in the table and click **Edit**.

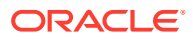

**Result**: You see the Edit Closed User Group screen.

- <span id="page-60-0"></span>**4.** Change the details, as described in [Field descriptions - Closed User Groups](#page-59-0), as required.
- **5.** Click **Save**.

#### **Related topic**

[Closed User Groups](#page-58-0)

## Deleting a CUG

Follow these steps to delete a CUG.

**Note:** Before you can delete a CUG, you must first delete any stations defined for the CUG, and then delete any networks defined for the CUG.

- **1.** Select the customer and network from the drop down lists on the VPN Network screen.
- **2.** Select the **CUG** tab.
- **3.** Select the CUG to delete in the table, and click **Delete**.

**Result:** You see the Delete confirmation screen.

**4.** Click **Yes** to confirm.

**Result:** The Closed User Group is removed from the system.

#### **Related topic**

#### [Closed User Groups](#page-58-0)

## CUG Networks

The **CUG Network** tab on the VPN Network screen allows you to specify the networks from which you want to select the stations to include in a CUG.

**Note:** You can include stations from more than one network in the same CUG.

**Privileges:** This tab is available for editing if you are using VPN standalone and have a privilege level of 5 or above; levels below this will be able to view, but not edit this tab.

#### Editing the CUG network list

Follow these steps to edit the list of networks in a closed user group.

- **1.** Select the customer and network from the drop down lists on the VPN Network screen.
- **2.** Select the **CUG Network** tab.
- **3.** Select the CUG from the **Group** drop down list and click **Edit**.

**Result:** You see the Edit Closed User Group Network screen.

- **4.** To:
	- Add a network to the CUG, select the network from the **Networks** field drop down list and click **Add**.

**Result:** The network is added to the table.

• Remove a network, select the record from the table and click **Delete**.

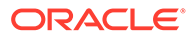

- <span id="page-61-0"></span>**5. Note:** Before you can delete a network from a CUG, you must first delete all the CUG stations for the CUG network.
- **6.** Repeat step 4 as required.
- **7.** Click **Close**.

#### **Related topic**

[CUG Networks](#page-60-0)

### Field descriptions - Edit Closed User Group Network

This table describes each field in the Edit Closed User Group Network screen.

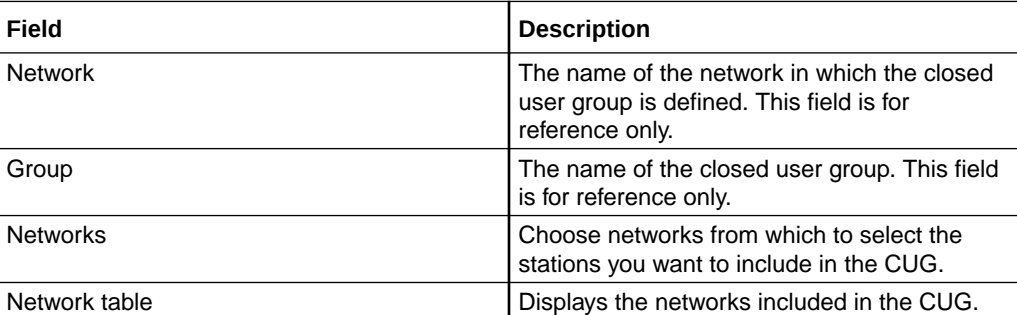

## CUG Stations

The **CUG Station** tab allows you to specify which stations to include in a closed user group.

**Note:** Before you add a station to a CUG, check that the network the station belongs to has already been added to the CUG.

**Privileges:** This tab is available for editing if you are using VPN standalone and have a privilege level of 4 or above; levels below this will be able to view, but not edit this tab.

#### Editing the CUG station list

Follow these steps to edit the list of stations in a closed user group.

**Note:** You can add stations from more than one network to the same CUG.

- **1.** Select the customer and network from the drop down lists on the VPN Network screen.
- **2.** Select the **CUG Station** tab.
- **3.** Select the CUG from the **Group** drop down list and click **Edit**.

**Result:** You see the Edit Closed User Group Station screen.

**4.** In the **Station List** area, select the **Network**.

**Result:** The list of available stations for that network appear in the **Station** drop down list and any stations already in the GUG appear in the table.

**5.** To:

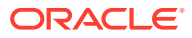

- Add a station, select the Station from the **Station** field drop down list and click **Add**. **Result:** The network and station are added to the table.
- Remove a station, select the record from the table and click **Delete**.
- **6.** Repeat steps 4 and 5 as required for each network in the CUG.
- **7.** Click **Close**.

**Related topic**

[CUG Stations](#page-61-0)

## Field descriptions - Edit Closed User Group Station screen

This table describes each field in the Edit Closed User Group Station screen.

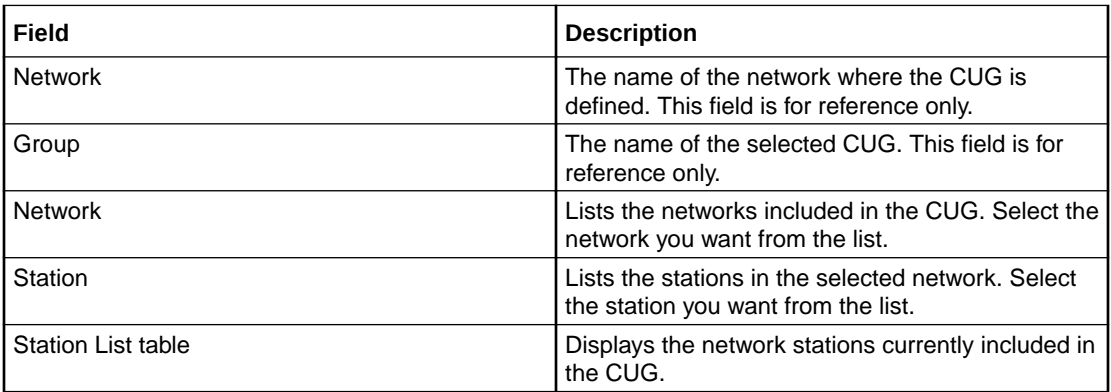

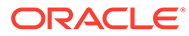

# 7 Feature Nodes

This chapter describes the VPN feature nodes.

You can configure these nodes through the ACS Control Plan Editor management screens, available through the ACS service control plans.

**This chapter contains the following topics.**

Available Feature Nodes

[Profile Blocks and Fields](#page-64-0)

[VPN Analyze](#page-70-0)

[VPN Originating CUG](#page-72-0)

[VPN Load Station](#page-73-0)

[VPN Lookup](#page-75-0)

- [VPN CLI Lookup](#page-75-0)
- [VPN Mobile Analyze](#page-76-0)
- [VPN Caller is On-Net](#page-78-0)

[VPN Get Hunting Number](#page-79-0)

- [VPN Redirection Counter Branching](#page-79-0)
- [VPN Set Redirection Counter](#page-80-0)
- [VPN Set Tariff Code From Profile](#page-81-0)
- [VPN Subscriber Lookup](#page-81-0)

[VPN Voice Mail Number Configuration](#page-82-0)

[VPN Terminating CUG](#page-83-0)

## Available Feature Nodes

This topic lists all the feature nodes that are available to VPN within the Control Plan Editor. In some cases, additional nodes may have been created and installed to fit a specific customer need. These custom feature nodes do not appear in this list.

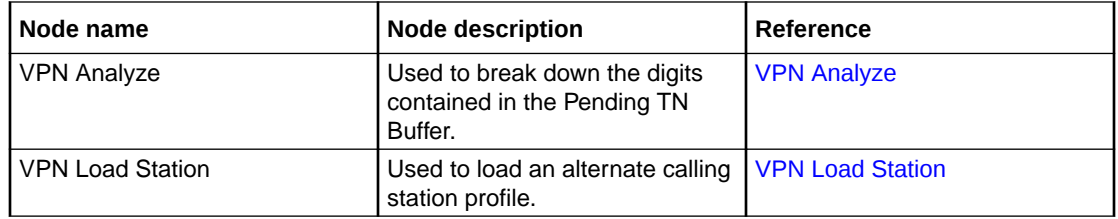

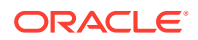

<span id="page-64-0"></span>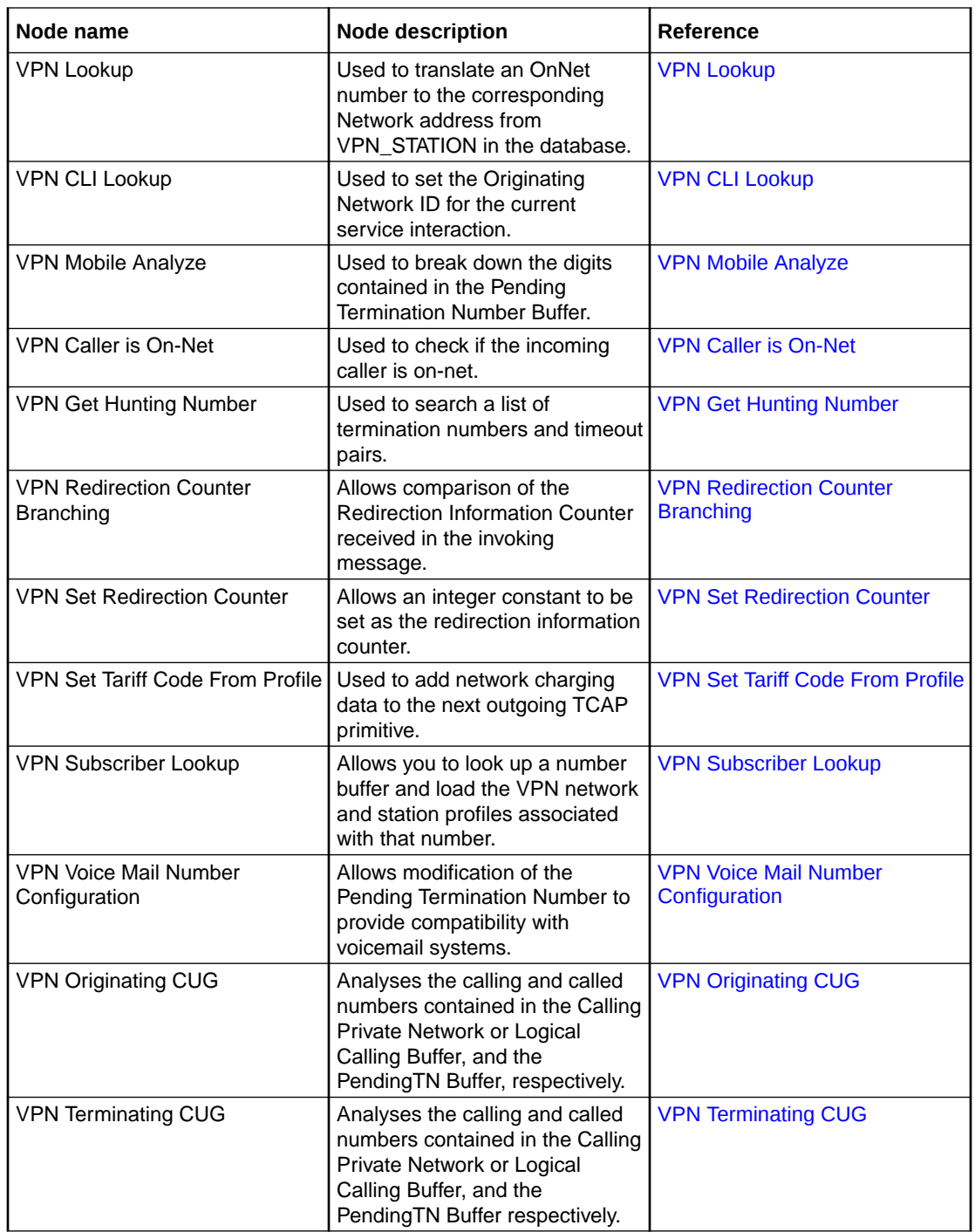

## Profile Blocks and Fields

A profile block is a piece of binary data which is usually stored in the database. Profile blocks are usually stored in the database in a "long raw" column type. For example, the profile block containing data relevant to an ACS customer is held in the PROFILE field of the ACS\_CUSTOMER table.

Profile blocks store data used during call processing.

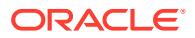

### Primary tags

Profile blocks contain a series of different pieces of data called primary tags. Each tag is indexed by a hex tag. Some feature nodes enable you to specify which tag to use. For example, the Profile Branch feature node enables you to compare the value of a specific primary tag with a specified value, and branch on the result.

Profiles are generally maintained by editing the relevant screens in the application, for example, Edit Customer Details. They can also store data from the session or call context, or be updated by a feature node (for example, Store Profile).

### Nodes using profile blocks

The following VPN nodes use the profile blocks listed below:

- [VPN Analyze](#page-70-0)
- [VPN Mobile Analyze](#page-76-0)
- [VPN Set Tariff Code From Profile](#page-81-0)

### Profile block availability

The service loader you are using determines the profile blocks that are available to the control plan and whether they are read-only or can be updated. All service loaders include the Global Profile.

For example, you can read the VPN Network Profile, VPN Station Profile and Customer Profile if the VPN service loader is used.

The VPN service loader specifies the Station Profile as updateable and the Network Profile as read-only. This means that any nodes that can write back to a profile can update the VPN Station Profile in the database.

The service loader also specifies the uses of Application Specific profiles 1-8. Some of these will be specified as temporary profiles, which are never written back to the database and are cleared at the end of the call. They can be used for such things as moving data from one application to another within the control plan (for example between a USSD node and a DAP node).

## Profile block list

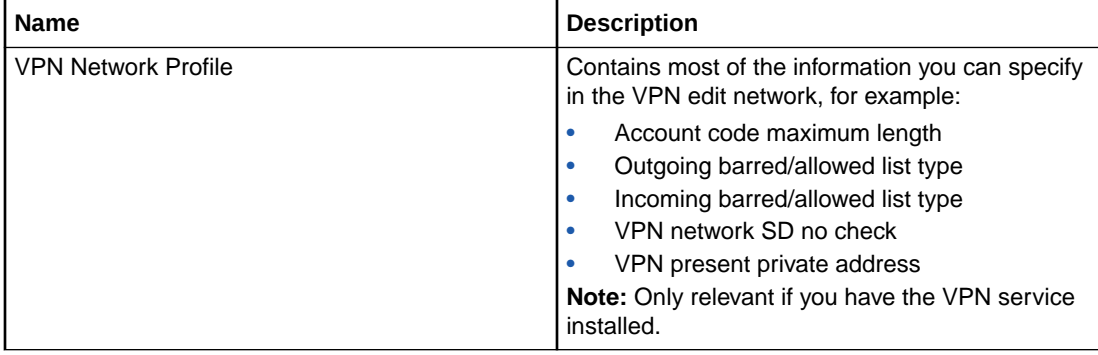

Here are the profile blocks.

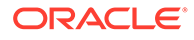

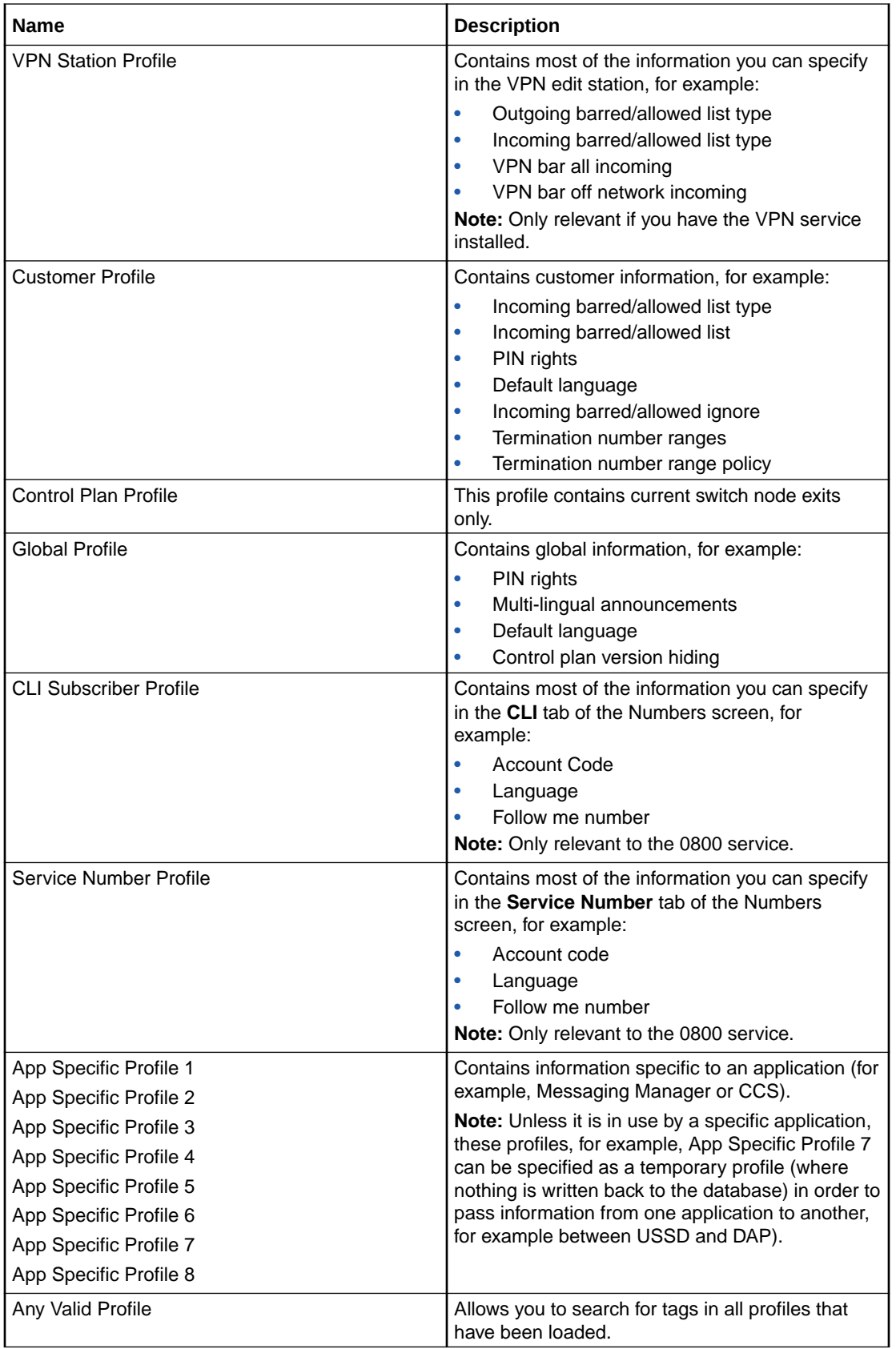

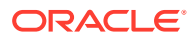

## ACS primary tags

Here is a list of ACS primary tags.

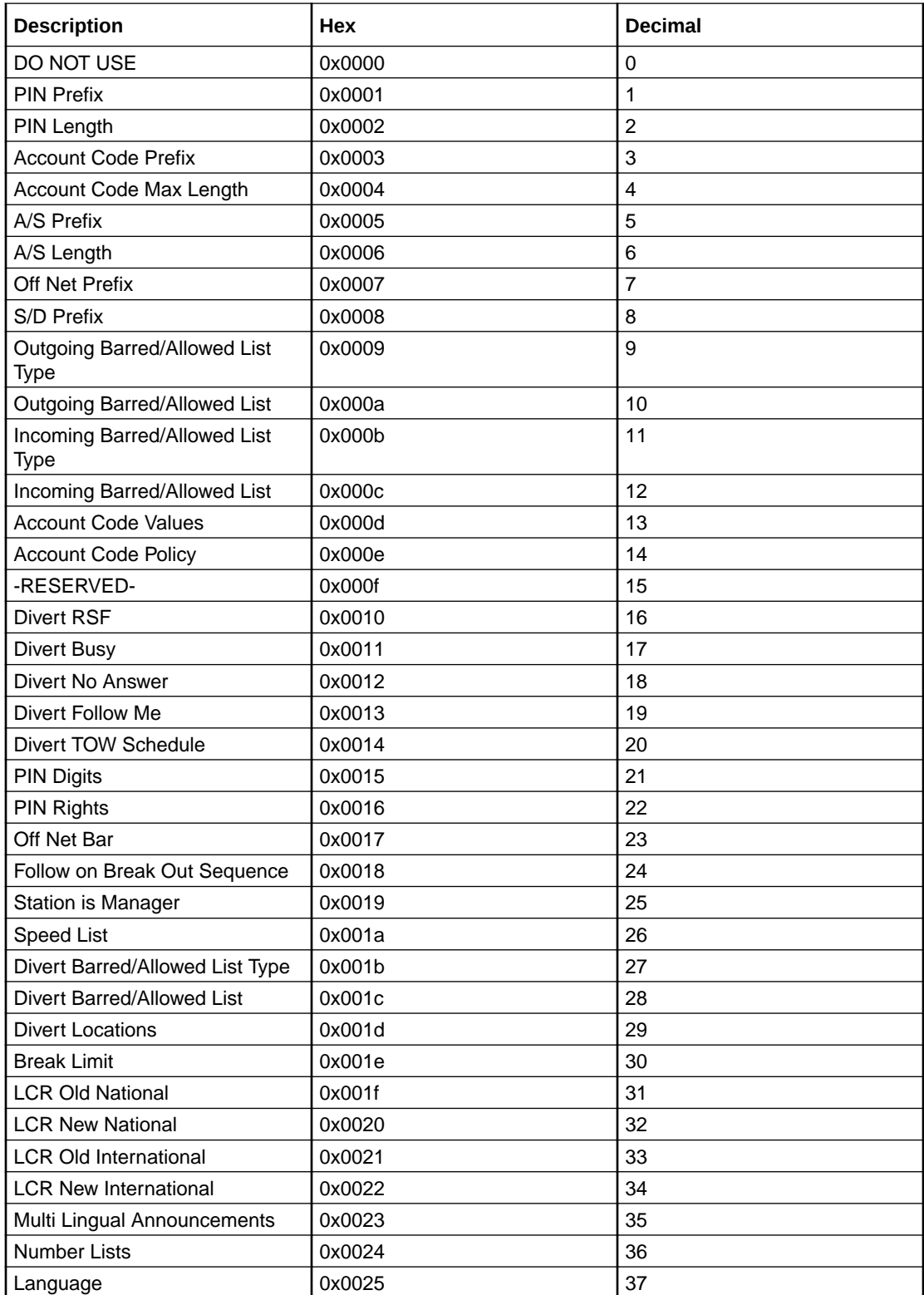

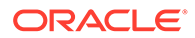

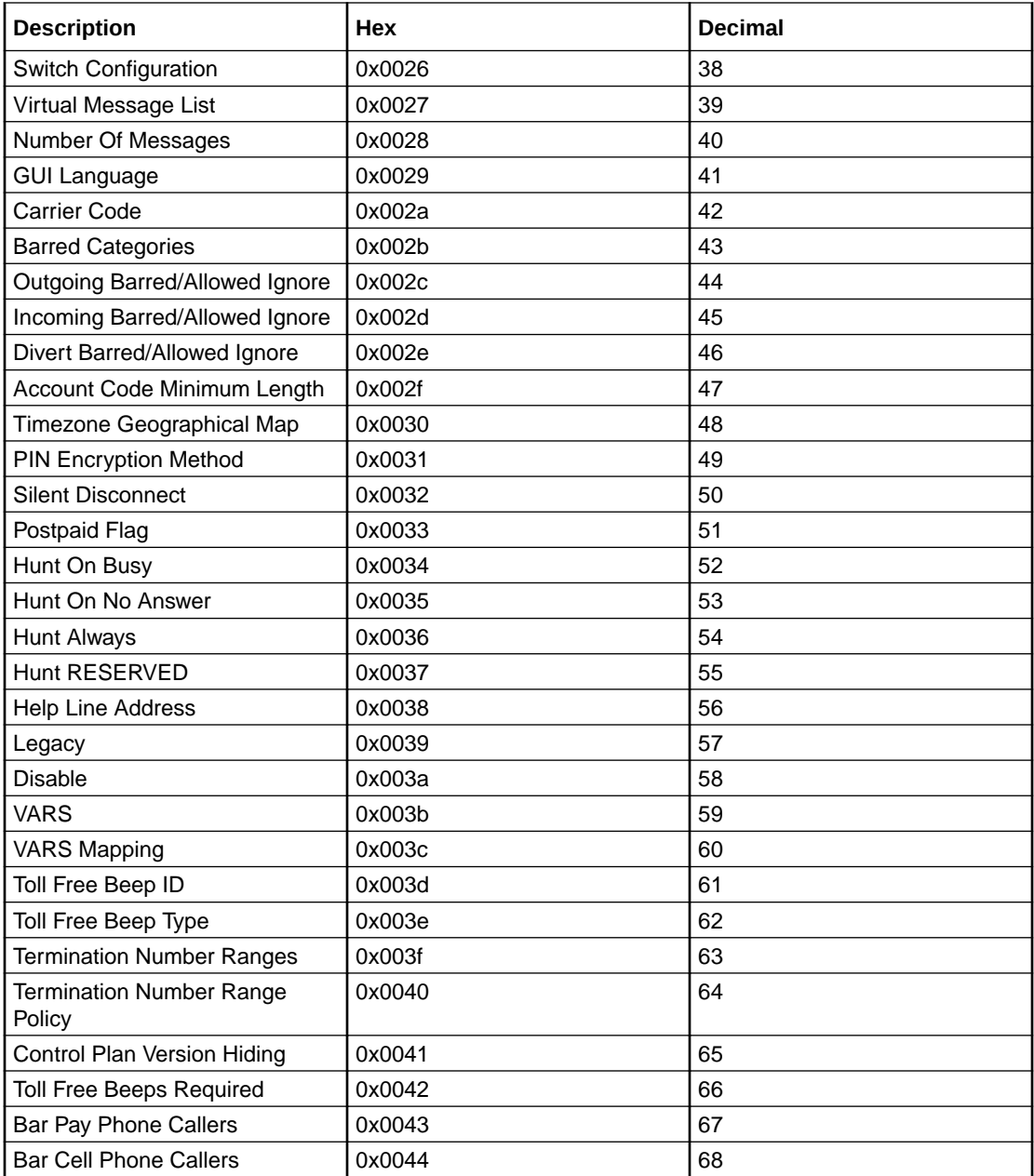

**Note:** Each service may have its own specific tags in a separate tag range.

## VPN primary tags

Here is a list of the VPN primary tags, used in the VPN service.

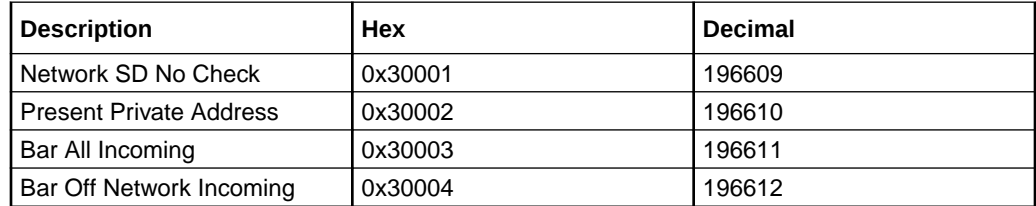

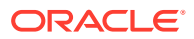

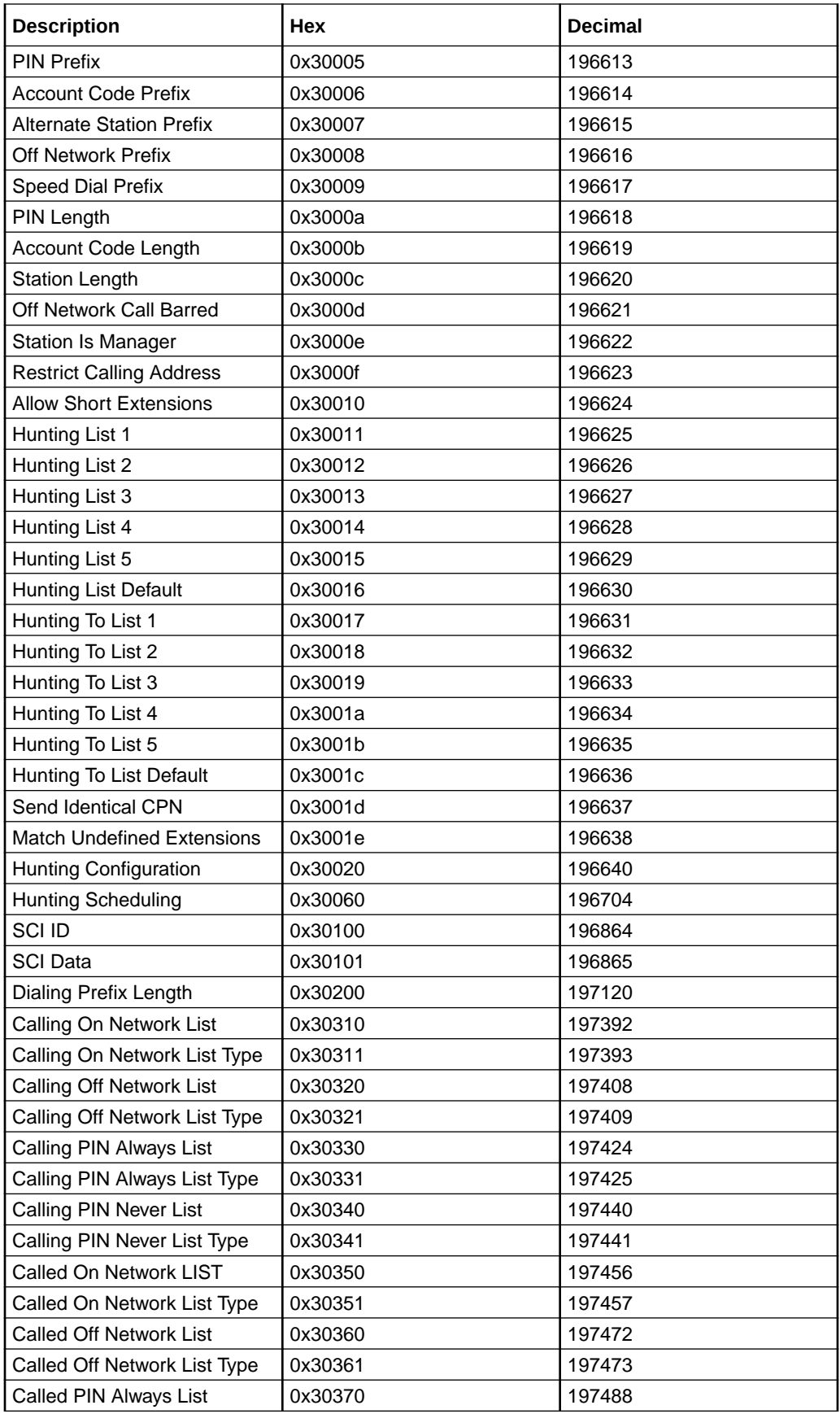

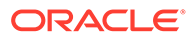

<span id="page-70-0"></span>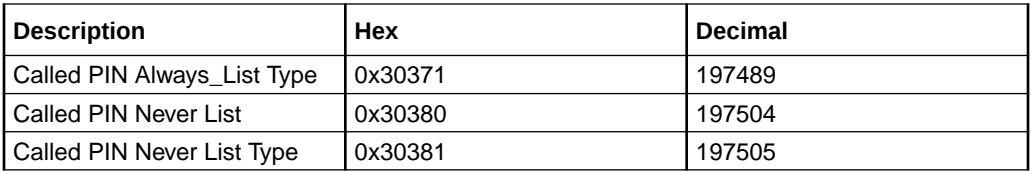

#### Zones

VPN work zone functionality relies on profile fields of the zone type being set up in ACS. For more information about zone profile fields, see *ACS User's Guide* and *Location Capabilities Pack User's Guide*.

## VPN Analyze

The VPN Analyze node allows you to break down the digits contained in the Pending TN Buffer. It parses the optional VPN prefix fields, placed into dedicated buffers, and the content and type of the actual termination number, placed in Pending TN Buffer. Depending on the outcome, it may replace the original content of the Pending TN Buffer.

VPN Analyze checks the following:

- VPN Network Site Code
- Mapped Network Prefix
- Optional Prefixes
- **Termination Number**

#### VPN Network Site Code

The first digits in the Pending TN Buffer are compared with the site codes for all defined VPNs. If a match is found, then the network id for the VPN of the matched site code is compared with the network id for the current VPN. If the ids are the same, then the Pending TN Type is set to 'Private' (called number is on-net). If they are different, then the Pending TN Type is set to 'Public' (called number is off-net).

#### Mapped Network Prefix

If no match is found for the VPN site code, then VPN Analyze tries to match the first digits of the Pending TN Buffer against all the mapped network prefixes of the owning VPN. If a match is found then the site code of the VPN of the matched network prefix is replaced in the Pending TN Buffer by the mapped network prefix. The network id of the VPN for the matched network prefix is compared with the network id for the current VPN. If the ids are the same, then the Pending TN Type is set to 'Private' (called number is on-net). If they are different, then the Pending TN Type is set to 'Public' (called number is off-net).

### Optional Prefixes

The dialed digits can be prefixed with one or more of the following components. They can appear in any order.

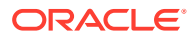

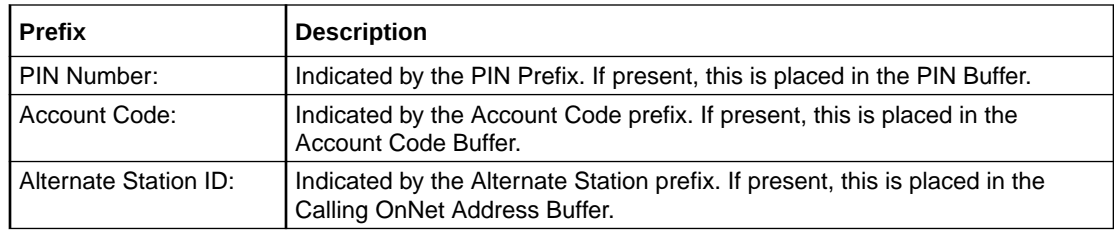

## Termination Number

Only one of the following must be present. This must be the last item in the digits string.

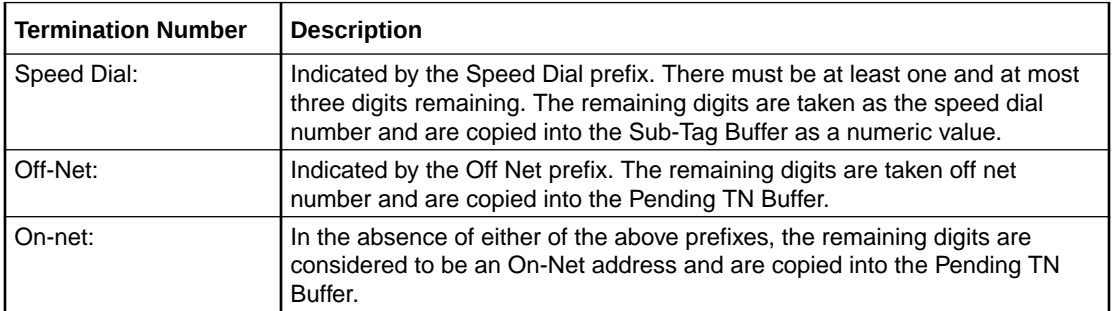

### Availability

Available in VPN.

### Node exits - VPN Analyze

This node has one entry and four exits. The number of exits cannot be changed.

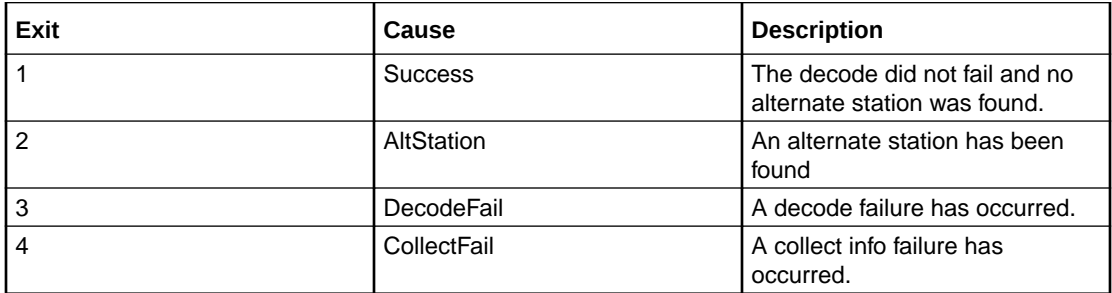

## Configuring the node - VPN Analyze

Follow these steps to set prefix numbers.

- **1.** Options can be excluded using the following values in the **Exclude Flags** box. Exclude:
	- Alternate Station = 0x1
	- PIN number =  $0x2$
	- Account Code = 0x4
	- Off-Net number = 0x8

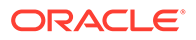
- Speed-Dial number = 0x10
- **2.** The **Get More Digits** box lets you specify that CollectInformation should be used if there are insufficient digits for parsing.
- **3.** The **Buffer ID** value for the Speed Dial Buffer must be 5, to match the Collect To SubTag buffers (which are currently fixed at 5 and cannot be modified).
- **4.** Click **Save**.

**Note:** Decode failure occurs when:

- Insufficient digits are present to decode an optional prefix.
- Field already parsed.
- Excluded fields are present.

# VPN Originating CUG

The Originating CUG node analyzes the calling and called numbers contained in the calling private network or logical calling buffer, and the pending TN buffer, respectively.

It determines whether the calling and called numbers are in the same logical CUG, and it determines the CUG type. The following rules apply:

- If the calling number is in a restricted CUG, then the called number must be in the same CUG. If it is not in the same CUG, then the CUG failure branch of the node is followed.
- If a VPN station is in more than one CUG, one of which is non-restricted, then the VPN station is also deemed to be non-restricted.
- If the calling number is not in a CUG or it is in a non-restricted CUG, then the success branch of the node is followed.

#### Availability

Available in VPN.

#### Node exits - VPN Originating CUG

This node has one entry and three exits. The number of exits cannot be changed.

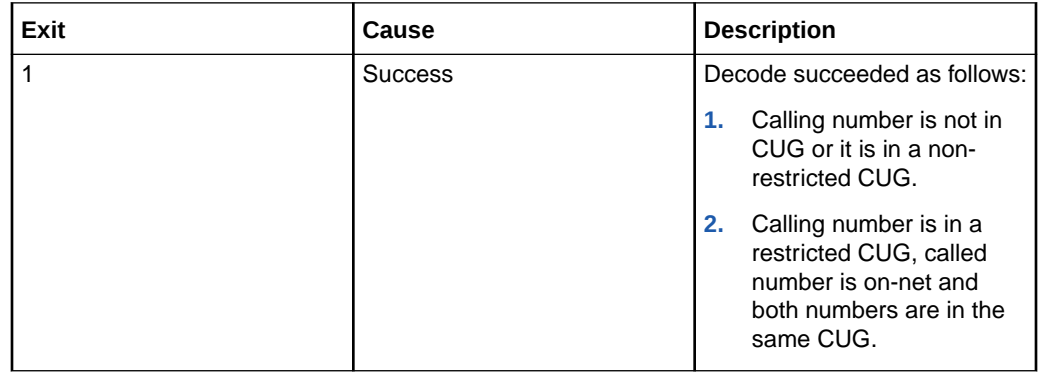

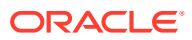

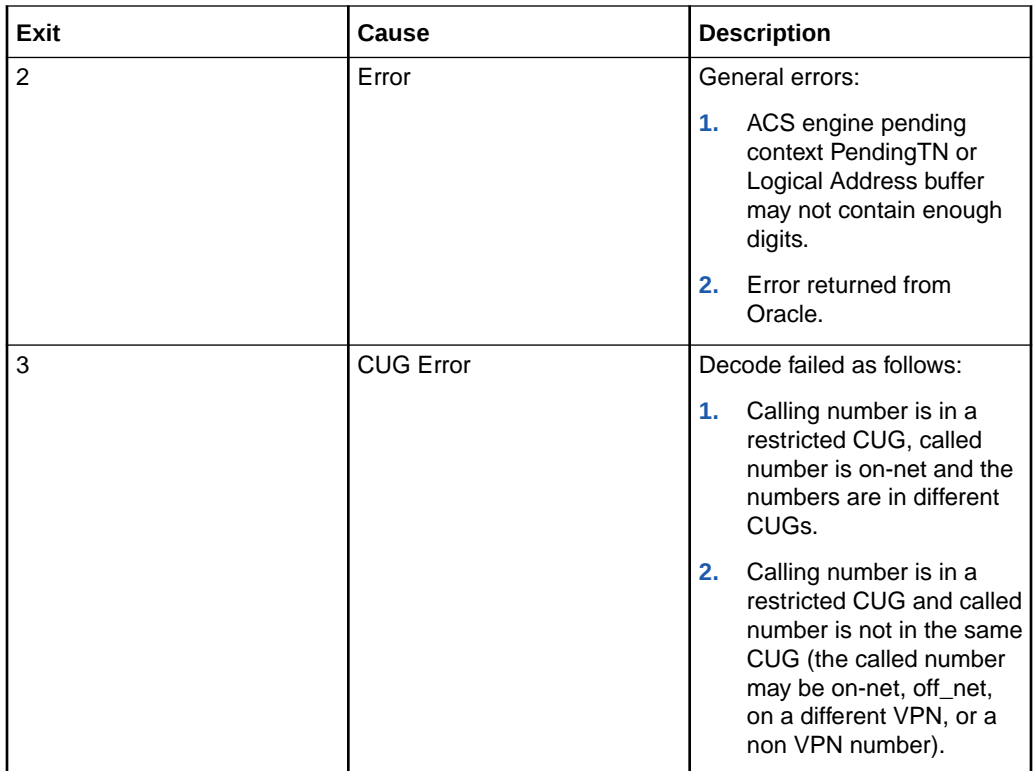

### Configuring the node

This node requires no configuration data. You may change the **Node name**, if required.

# VPN Load Station

The VPN alternate station allows you to load an alternate calling station profile.

If defined, the network address of the station to call is in Calling On-Net Address. If it is not defined, then the VPN alternate station node prompts you to enter a station ID, using the specified announcements. You are prompted up to a defined maximum number of times before following the Not Loaded exit.

The Load Station process is described below.

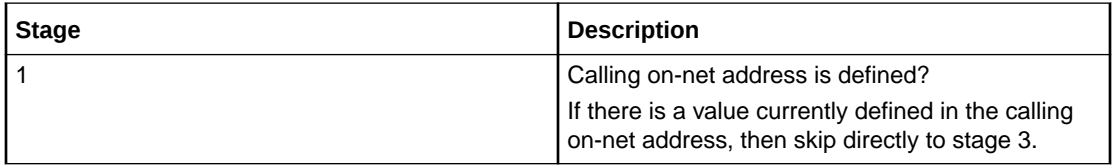

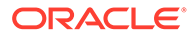

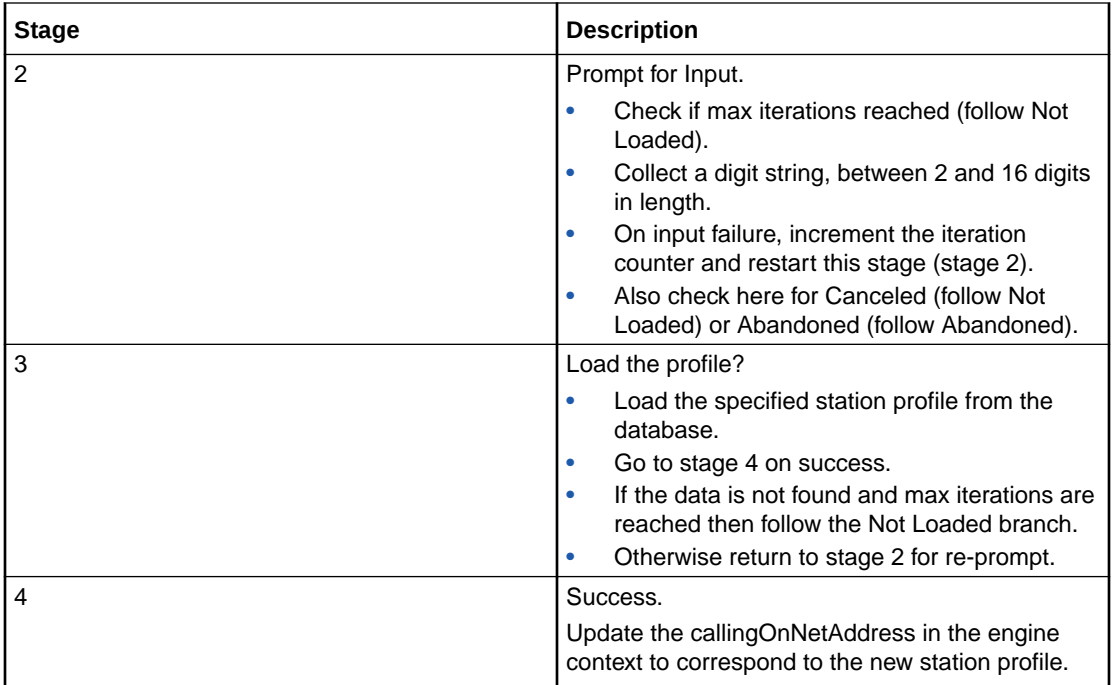

#### **Notes:**

- If you were prompted, then the collected digits are not placed in the engine context callingOnNetAddress buffer until the profile has been successfully loaded.
- If max iterations is set to 0, then the you should never be prompted. In this case the announcement ids may not actually be defined. This is permitted by the editor and compiler.
- This feature does not check the PIN for the remote profile, or any specific access rights. A subsequent PIN authorization feature node is typically required.

#### Availability

Available in VPN.

#### Node exits - VPN Load Station

This node has one entry and four exits. The number of exits cannot be changed.

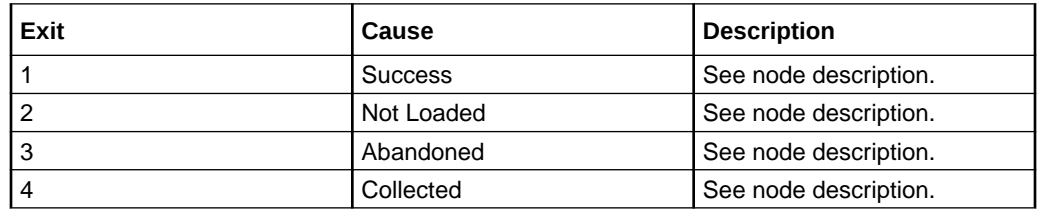

#### Configuring the node - VPN Load Station

Follow these steps to edit the node

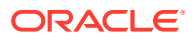

- **1.** Select the Initial and Reprompt Announcements to set the initial prompt and re-prompt announcement.
- **2.** Set the **Max Iterations** value to the number of retries.
- **3.** Click **Save**.

# VPN Lookup

The VPN Lookup allows you to translate an On-Net number to the corresponding Network address from VPN\_STATION in the database. The node uses the PendingTN type to determine if a lookup should be performed.

The VPN Lookup process is described below.

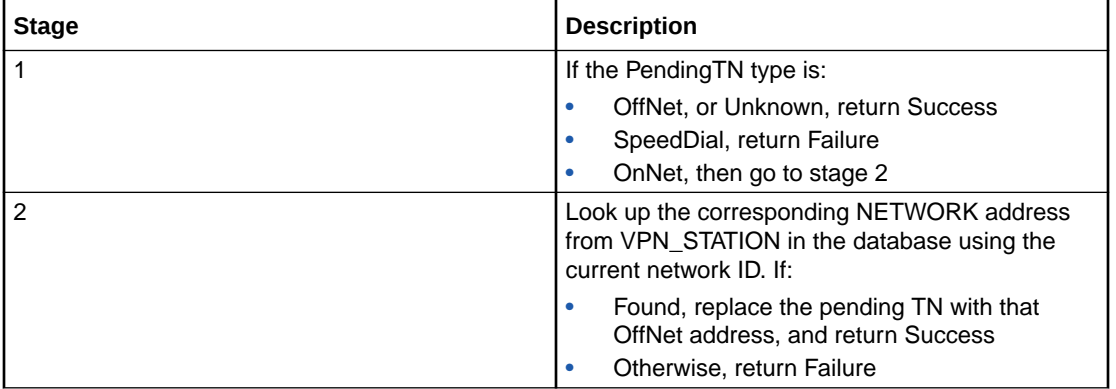

#### Availability

Available in VPN.

### Node exits - VPN Lookup

This node has one entry and two exits. The number of exits cannot be changed.

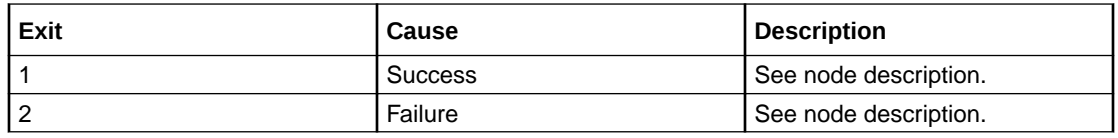

#### Configuring the node

This node requires no configuration data. You may change the **Node name**, if required.

# VPN CLI Lookup

The VPN CLI Lookup node allows you to set the Originating Network ID for the current service interaction. The node matches a calling number buffer with the physical address of a VPN station.

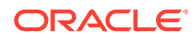

#### Availability

Available in VPN.

### Node exits - VPN CLI Lookup

This node has one entry and four exits. The number of exits cannot be changed.

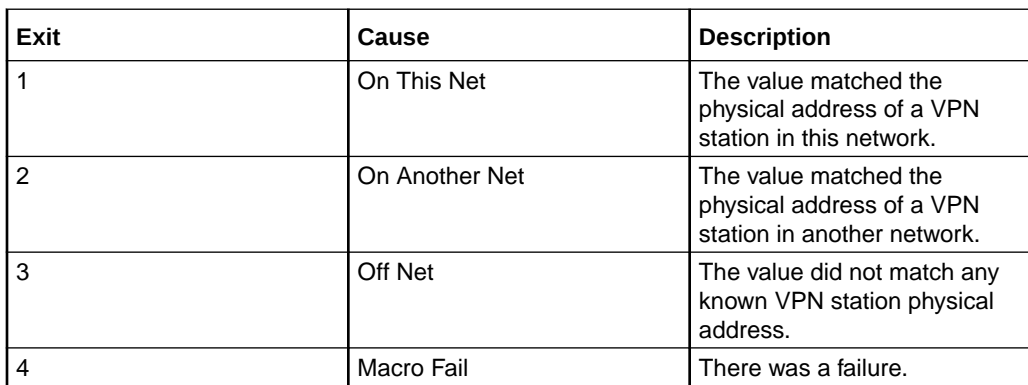

### Configuring the node - VPN CLI Lookup

Follow these steps to configure the VPN CLI Lookup.

- **1.** You can set the node to check the:
	- **Calling Logical** number buffer,
	- **Calling Network** value, or
	- **Calling Party ID**
- **2.** from the invoking message.

**Note:** If multiple buffers have been selected, the first will be used.

**3.** Click **Save**.

**Result:** The node will then branch based on the result.

# VPN Mobile Analyze

The VPN Mobile Analyze node allows you to break down the digits contained in the Pending Termination Number Buffer. This node differs from the VPN Analyze node in that it does not use the network defined prefixes to analyze the type of call being made, unless the option to strip prefixes is enabled in the configuration file.

The logic of the node is to check, in order:

- Network Site Code
- Mapped Network Prefix
- Global Special Numbers
- Network Speed Dial

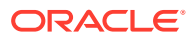

- Station Speed Dial
- Network Station Extensions.

If a match is:

- Found, the number type is set accordingly and the node exits through the appropriate exit.
- Not found, the number of digits needed to make the shortest possible match is used to collect more digits and the whole process is started again.

This matching process is repeated until a valid match is found. If no match is found, then the number is assumed to be off-net and the off-net branch is taken.

#### Network Site Code

VPN Mobile Analyze compares the first digits in the pending TN buffer with the site codes for all defined VPNs. If a match is found, then the network ID of the VPN for the matched site code is compared with the network ID of the current VPN. If the IDs are the same, then the pending TN type is set to 'Private' (on-net), if they are different, it is set to 'Public' (off-net).

#### Mapped Network prefix

If there is no match for the network site code, then the first digits of the pending TN buffer are compared with all the mapped network prefixes of the owning VPN. If a match is found, then the site code of the VPN for the matched network prefix is replaced in the pending TN buffer by the mapped network prefix. In addition, the network ID of the VPN for the matched network prefix is compared with the network ID for the current VPN. If the IDs are the same, then the pending TN type is set to 'Private' (on-net), otherwise it is set to 'Public' (off-net).

#### Stripping off number prefixes

When the corresponding configuration option in the **eserv.config** file is enabled, the node strips off the VPN network speed dial or off-net prefix prior to number matching. If a match is found, the node exits via the appropriate branch, depending on the applicable number match.

#### Global Special Numbers

The global special number check, network speed dial check, and station speed dial checks can be enabled and disabled using the check boxes in the node.

#### Availability

Available in VPN.

#### Node exits - VPN Mobile Analyze

This node has one entry and six exits. The number of exits cannot be changed.

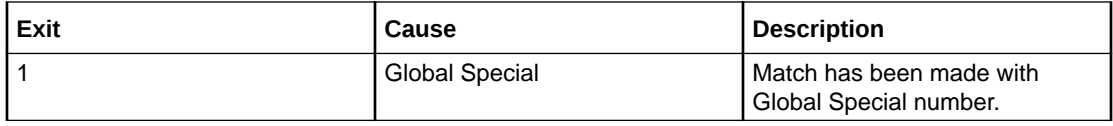

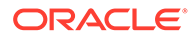

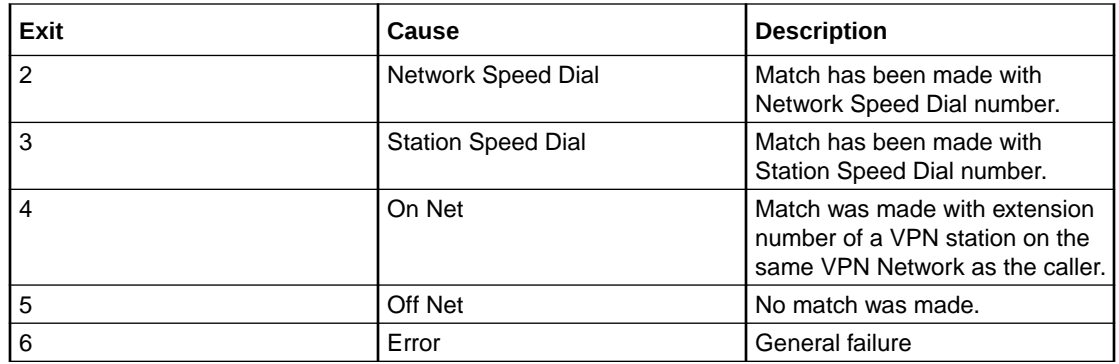

#### Configuring the node - VPN Mobile Analyze

Follow these steps to configure the node.

- **1.** Select the following check boxes to enable or disable the check comparisons against specific number lists:
	- **Global Special**
	- **Network Speed Dial**
	- **Station Speed Dial**
- **2.** Enter the decimal value of the tag for the profile block in the text box below any selected box.

**Note:** The tag for Speed Dial is 26. Refer to [Profile Blocks and Fields.](#page-64-0)

**3.** Click **Save**

# VPN Caller is On-Net

The VPN Caller is On-Net node allows you to check if the incoming caller is on-net.

#### Availability

Available in VPN.

#### Node exits - VPN Caller is On-Net

This node has one entry and two exits. The number of exits cannot be changed.

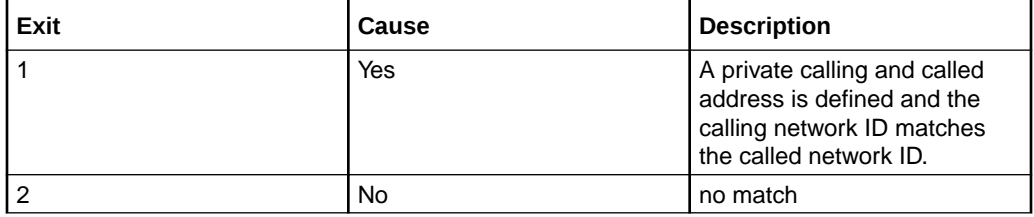

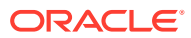

### Configuring the node

This node requires no configuration data. You may change the **Node name**, if required.

# VPN Get Hunting Number

**Warning:** This feature node has now been deprecated and should no longer be used. This feature node will still function in existing control plans. For new control plans please use the **Get Hunting Number** feature node.

The VPN Get Hunting Number feature node allows you to search a list of termination numbers and timeout pairs. On each iteration, the node sets the PendingTN and timeout using the next number on the list until no numbers remain.

#### Availability

Available in VPN.

#### Node exits - VPN Get Hunting Number

This node has one entry and three exits. The number of exits cannot be changed.

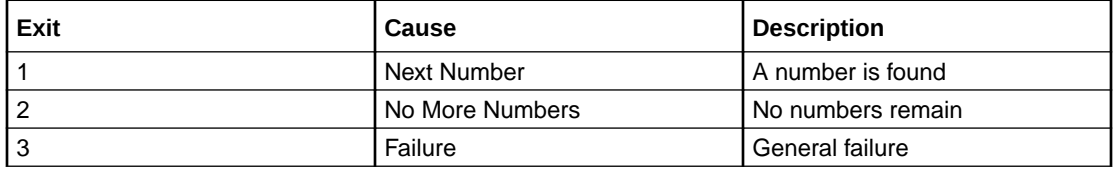

#### Configuring the node - VPN Get Hunting Number

The hunting numbers and timeouts are set for every station through the VPN Station Hunting Planner screen.

This node requires no configuration data. You may change the **Node name**, if required.

# VPN Redirection Counter Branching

The Redirection Counter branching node allows you to compare the Redirection Information Counter received in the invoking message. The node lets you define an integer constant for the comparison. One of the following branches is taken, as appropriate:

- Less than
- Equal to
- More than

**Note:** If no value is supplied for the redirection counter, then the error branch is taken.

#### Availability

Available in VPN.

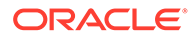

### Node exits - VPN Redirection Counter Branching

This node has one entry and four exits. The number of exits cannot be changed.

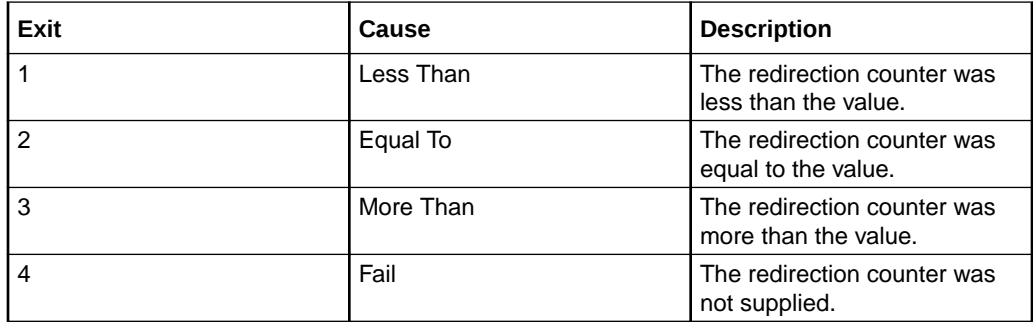

### Configuring the node - VPN Redirection Counter Branching

Follow these steps to configure the node.

- **1.** Enter the number in the **Compare with value** field, against which the Redirection Information is compared.
- **2.** Click **Save**.

# VPN Set Redirection Counter

The Set Redirection Counter node allows you to set an integer constant as the redirection information counter. This value is then used as the redirection information counter in the next Connect message sent by the system.

You can also configure the following redirection information for inclusion in the Connect message:

- Indicator (for example, call was diverted)
- Original reason (for example, no reply)
- Redirection reason (for example, mobile subscriber busy)

#### Availability

Available in VPN.

#### Node exits - VPN Set Redirection Counter

The VPN Set Redirection Counter feature node has one entry and two exits. The number of exits cannot be changed.

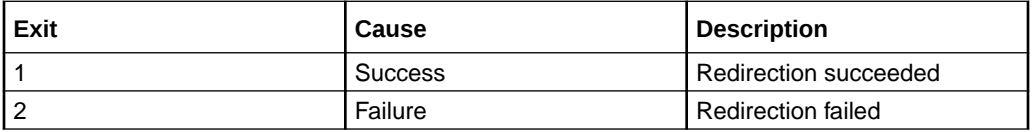

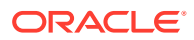

#### Configuring the node - VPN Set Redirection Counter

Follow these steps to configure the Set Redirection Counter feature node.

- **1.** From the **Redirection Counter** list, select the number of redirections to send in the connect message.
- **2.** From the **Redirection Indicator** list, select the redirection indicator to send in the connect message.
- **3.** From the **Original Redirection Reason** list, select the original reason for the redirection to send in the connect message.
- **4.** From the **Redirection Reason** list, select the redirection reason to send in the connect message.
- **5.** Click **Save**.

# VPN Set Tariff Code From Profile

The Set Tariff Code node allows you to add network charging data to the next outgoing TCAP primitive. The node first looks at the station profile, then the network profile and finally the customer profile, and selects the network charging data, based on the first successful match.

The SCI/FCI data for the Customer/Network/Station can be accessed and set through the VPN Customer/Network/Station provisioning screens.

#### Availability

Available in VPN.

#### Node exits - VPN Set Tariff Code From Profile

This node has one entry and three exits. The number of exits cannot be changed.

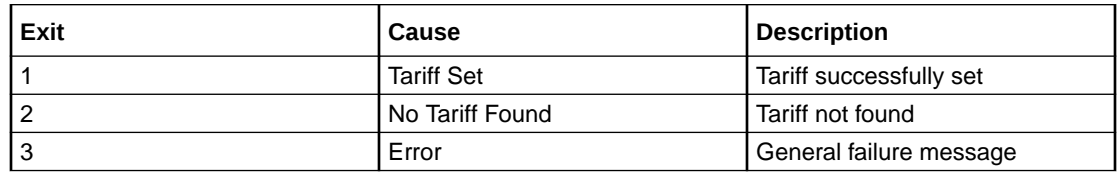

#### Configuring the node - VPN Set Tariff Code From Profile

Follow these steps to configure the node.

- **1.** Select the Tariff From Profile from the list.
- **2.** Click **Save**.

# VPN Subscriber Lookup

The VPN Subscriber Lookup node allows you to look up a number buffer and load the VPN network and station profiles associated with that number. This will store them in chassis

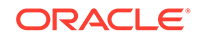

context so that other nodes (for example, Set Pending TN from Profile, Profile Branching) can use the information.

**Note:** This can be used with any service library, not just VPN.

#### Node exits - VPN Subscriber Lookup

This node has one entry and two exits. The number of exits cannot be changed.

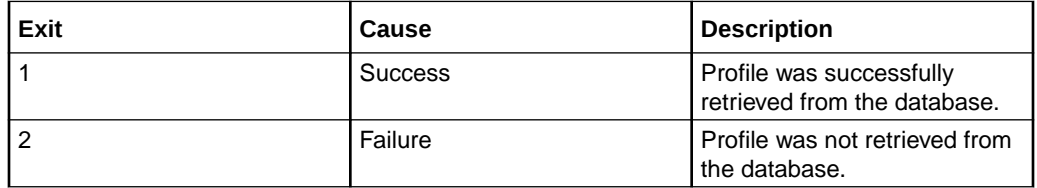

#### Configuring the node - VPN Subscriber Lookup

Follow these steps to edit the node configuration.

- **1.** Select the number buffer from the **Which Number?** drop down list. Available buffers are:
	- Dialed Service Number
	- Calling Logical Number
	- Calling Network Address
	- Calling Party ID
	- Pending Termination Number
	- Original Called Number
- **2.** Click **Save**.

**Note:** For more information on number buffers, refer to the *CPE User's Guide*.

# VPN Voice Mail Number Configuration

The Voice Mail Number Configuration node allows you to modify the Pending Termination Number to provide compatibility with voicemail systems. The node allows you to modify a selected number buffer by inserting some defined digits at an offset, also defined in the feature node.

#### **Example:**

Insert At Position: 5

Insert What (Pattern): 888

Buffer (Call Context Number): pendingTN (01473200)

In this case the final number would be 01473888200.

The final number is copied to the pendingTN buffer and the node is exited through the SUCCESS branch.

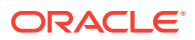

If the length of the final number is too long ( typically 32 digits or more), or if there is no number available for the selected buffer under the processing call, then no number is copied to the pendingTN buffer and the node is exited though the ERROR branch.

#### Availability

Available in VPN.

### Node exits - VPN Voice Mail Number Configuration

This node has one entry and two exits. The number of exits cannot be changed.

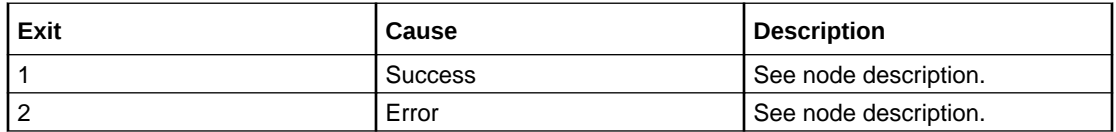

#### Configuring the node - VPN Voice Mail Number Configuration

Follow these steps to configure the node.

- **1.** Enter the offset where the pattern list should be inserted in the **Insert At Position** field.
- **2.** Enter the string to be inserted in the **Pattern List** field.
- **3.** Select the buffer to use to form the final voice mail number from **The Call Context Number** drop down list.

**Note:** For a definition of each buffer, refer to the *CPE User's Guide*.

**4.** Click **Save**.

# VPN Terminating CUG

The VPN Terminating CUG node analyzes the calling and called numbers contained in the Calling Private Network or Logical Calling Buffer, and the PendingTN Buffer respectively.

The node determines whether the calling and called numbers are in the same logical CUG, and also determines the CUG type. If required, it also collects the PIN for the called number's CUG. The following rules apply:

- If the CUG PIN is required, and the called number is in a CUG, and the calling number is not in a CUG, and the maximum number of retry attempts is reached, then the CUG PIN failure branch of the node is followed.
- If the called number is in a CUG, and the calling number is not in a CUG, and the correct PIN has been entered, then the success branch of the node is also followed.

#### Availability

Available in VPN.

#### Node exits - VPN Terminating CUG

This node has one entry and three exits. The number of exits cannot be changed.

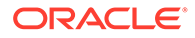

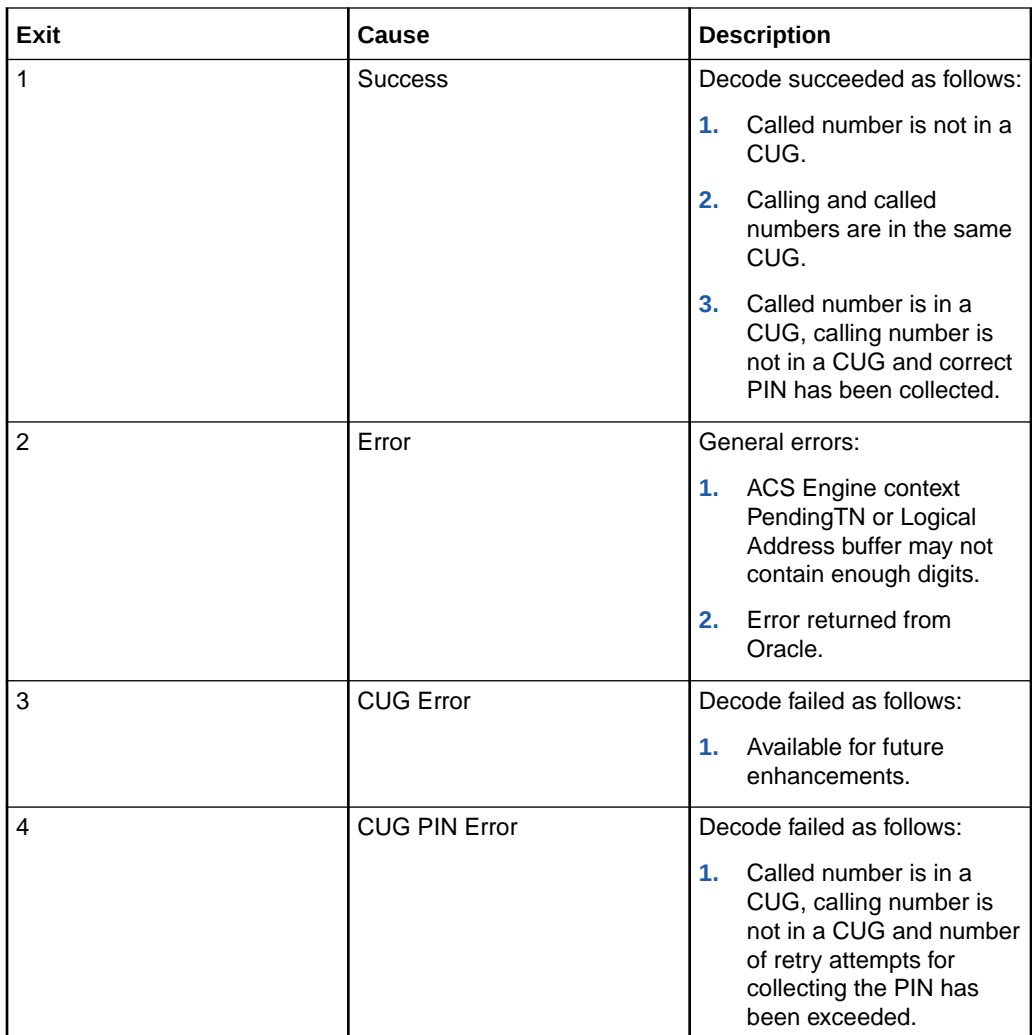

### Configuring the node - VPN Terminating CUG

Follow these steps to configure the node.

- **1.** Enter the number of retry attempts for collecting the PIN in the **Number of PIN Attempts** field.
- **2.** Select the **Collect PIN Introduction** announcement from the lists.
- **3.** Select the **Invalid PIN Entered** announcement from the lists.
- **4.** Select the **Maximum PIN Attempts Reached** announcement from the lists.
- **5.** Click **Save**.

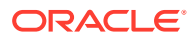